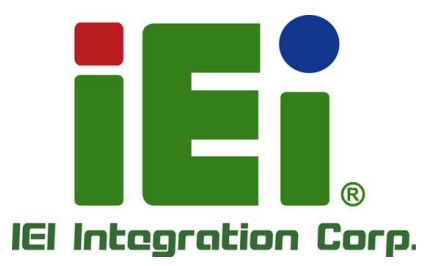

# **KINO-ADL-PS MODEL:**

**Mini-ITX SBC with Intel® Alder Lake-PS Core® i7/i5/i3 and Celeron®, DDR4 SO-DIMM, Triple Display, SATA, Dual Intel 2.5GbE, USB3.2, M.2, RoHS**

## **User Manual**

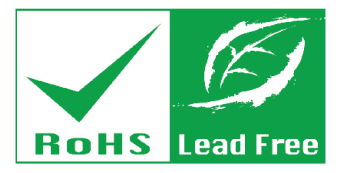

**Rev. 1.00 – December 19, 2023**

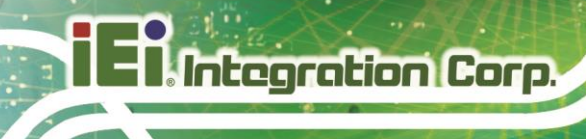

## **Revision**

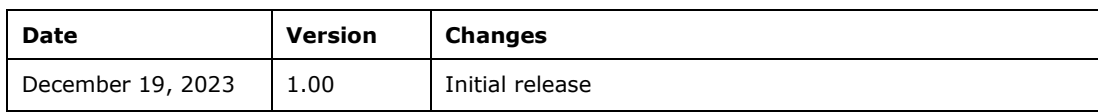

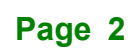

# **Copyright**

**Integration Corp. :** 

### **COPYRIGHT NOTICE**

The information in this document is subject to change without prior notice in order to improve reliability, design and function and does not represent a commitment on the part of the manufacturer.

In no event will the manufacturer be liable for direct, indirect, special, incidental, or consequential damages arising out of the use or inability to use the product or documentation, even if advised of the possibility of such damages.

This document contains proprietary information protected by copyright. All rights are reserved. No part of this manual may be reproduced by any mechanical, electronic, or other means in any form without prior written permission of the manufacturer.

#### **TRADEMARKS**

All registered trademarks and product names mentioned herein are used for identification purposes only and may be trademarks and/or registered trademarks of their respective owners.

## **Manual Conventions**

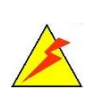

Integration Corp.

#### **WARNING**

Warnings appear where overlooked details may cause damage to the equipment or result in personal injury. Warnings should be taken seriously.

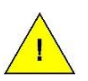

### **CAUTION**

Cautionary messages should be heeded to help reduce the chance of losing data or damaging the product.

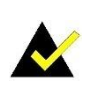

#### **NOTE**

These messages inform the reader of essential but non-critical information. These messages should be read carefully as any directions or instructions contained therein can help avoid making mistakes.

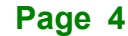

## **Table of Contents**

**FET Integration Corp.** 

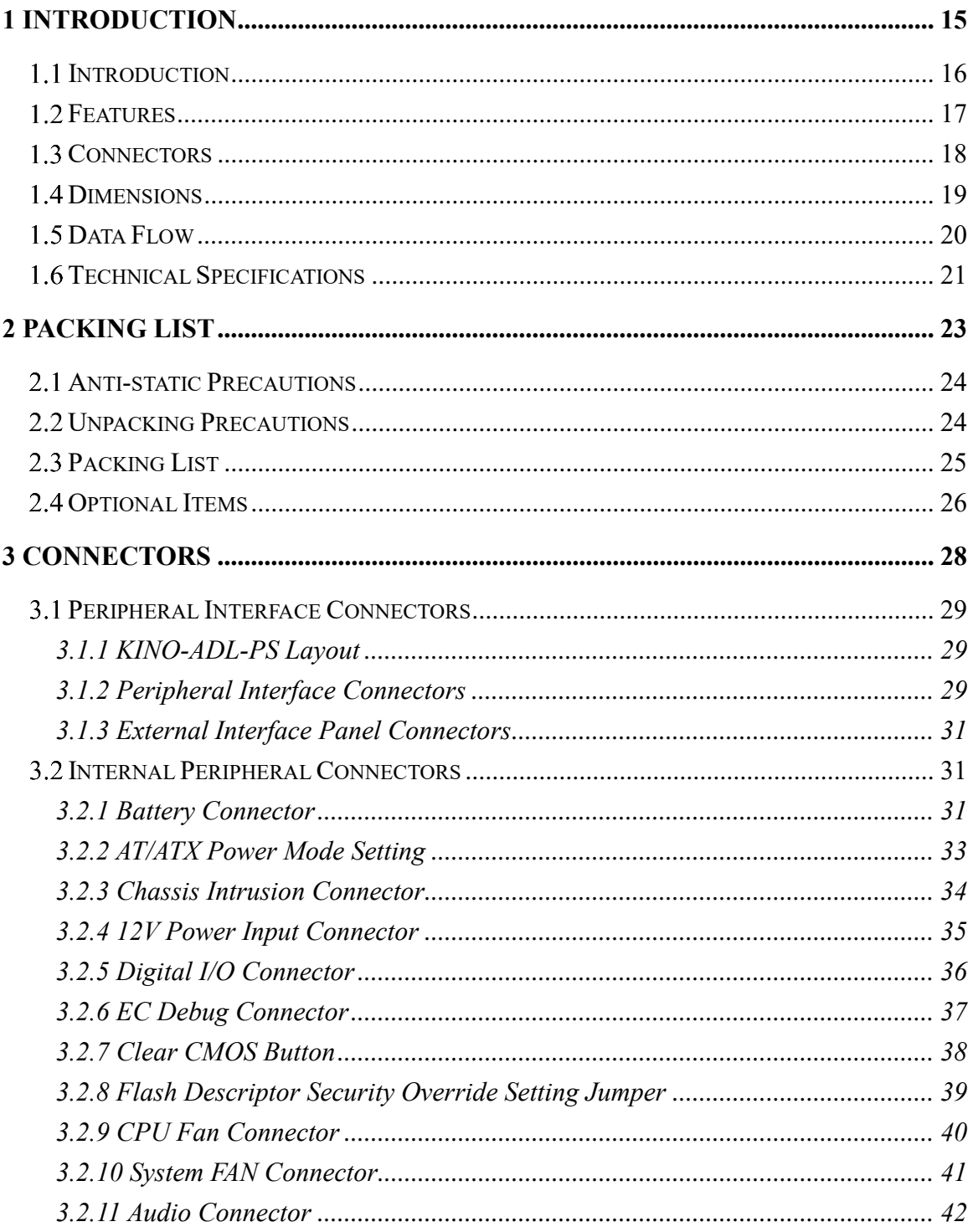

# 28<br>21. Integration Corp.

## KINO-ADL-PS

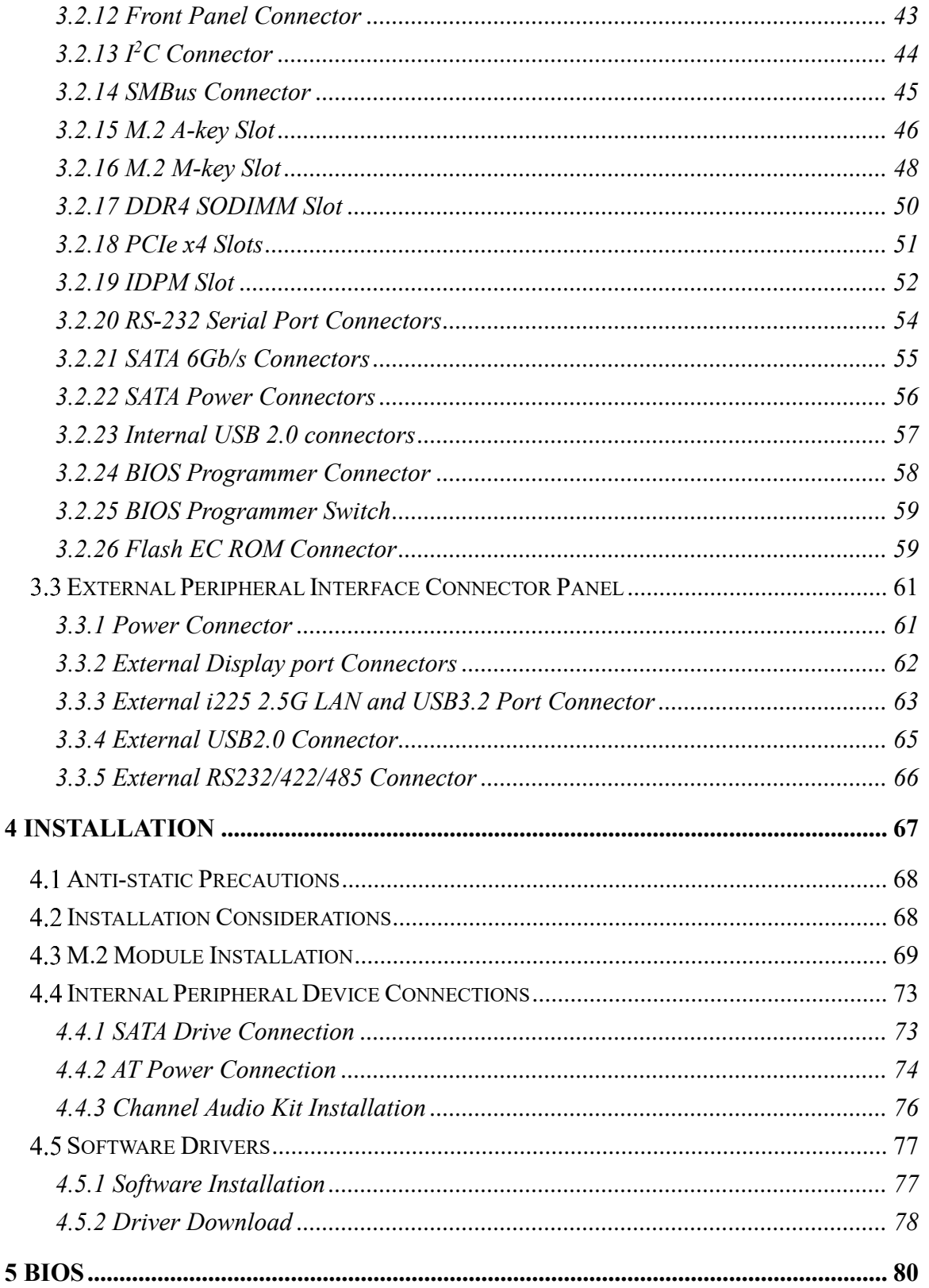

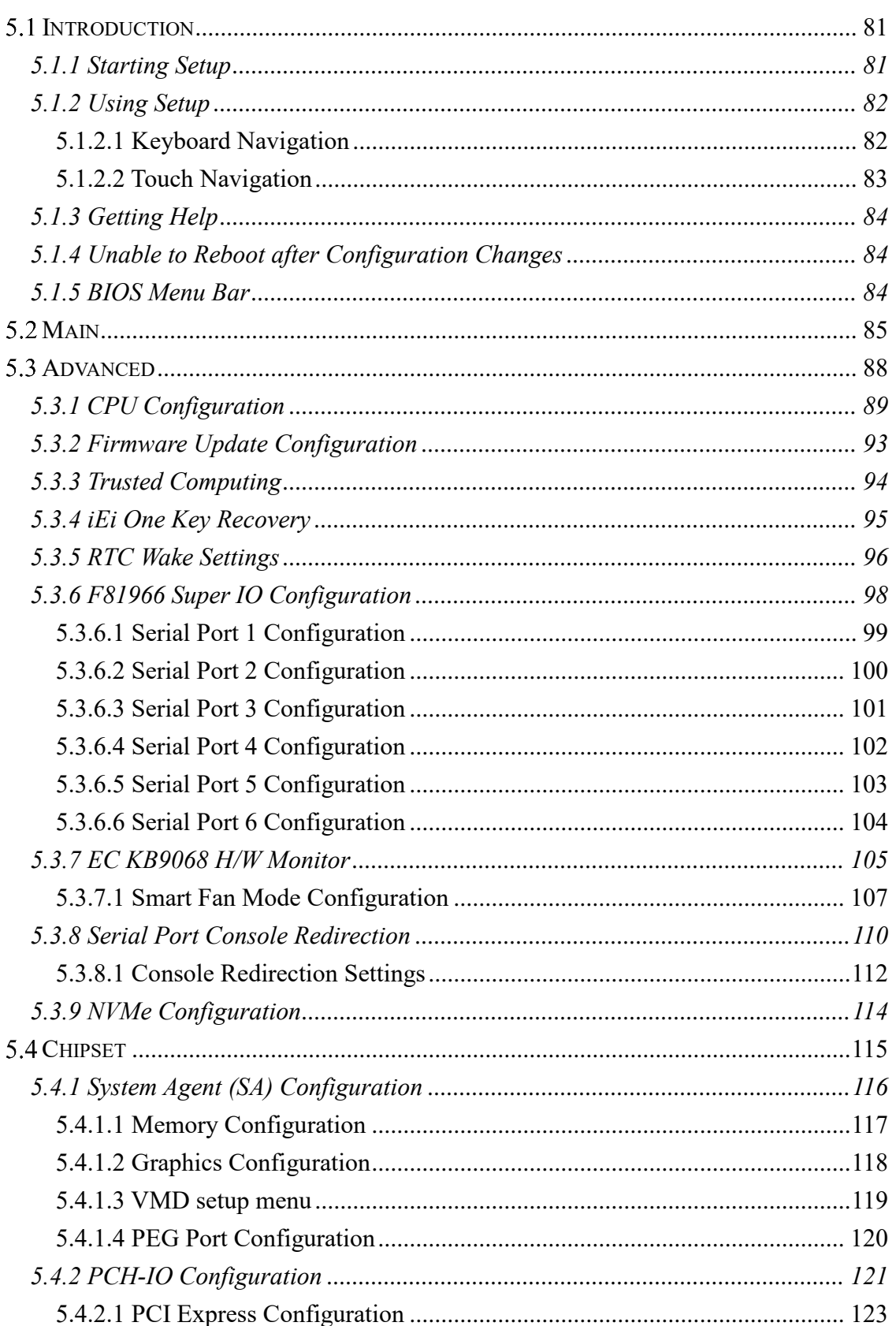

**FRIntegration Corp.** 

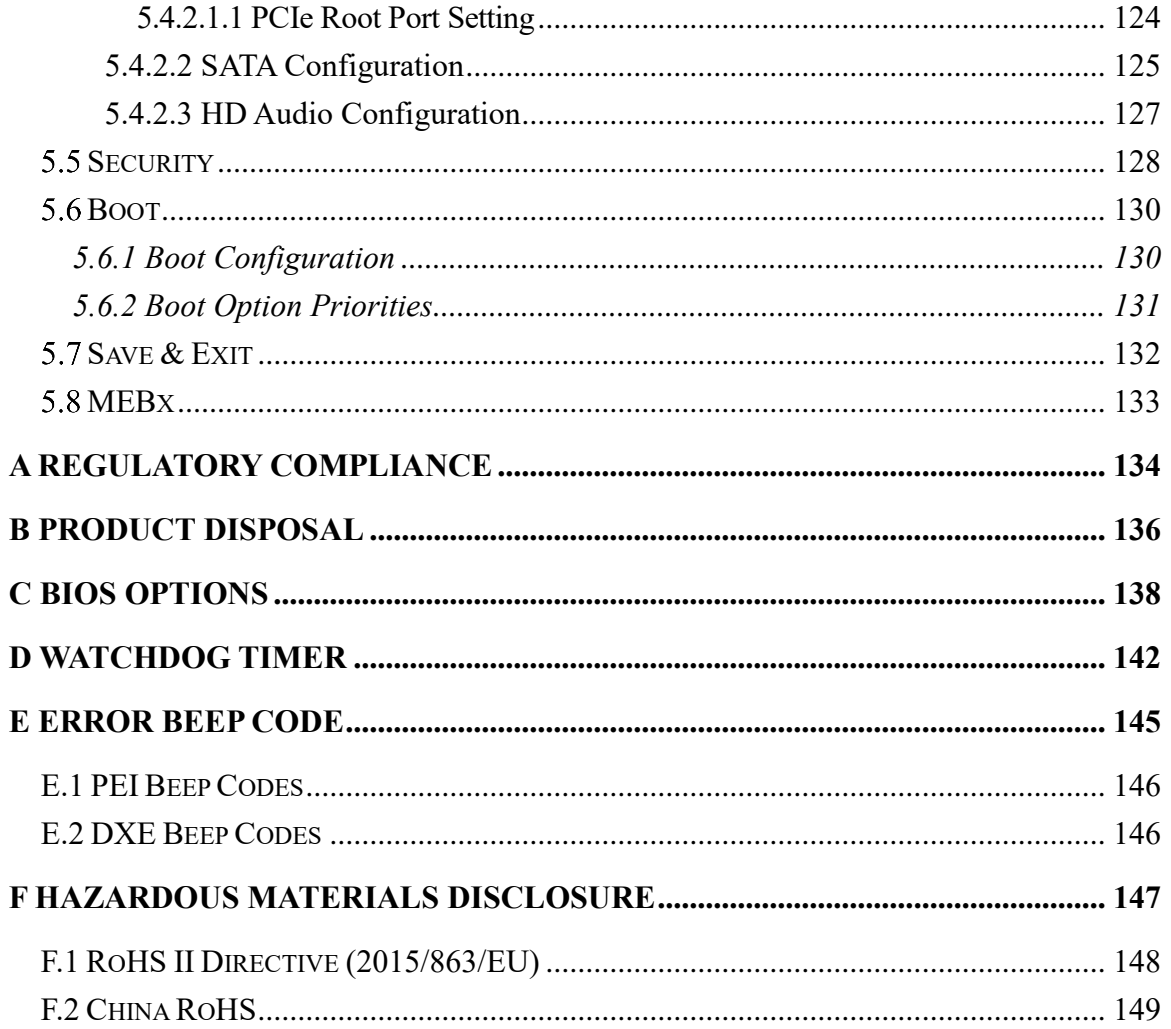

**TER Integration Corp.** 

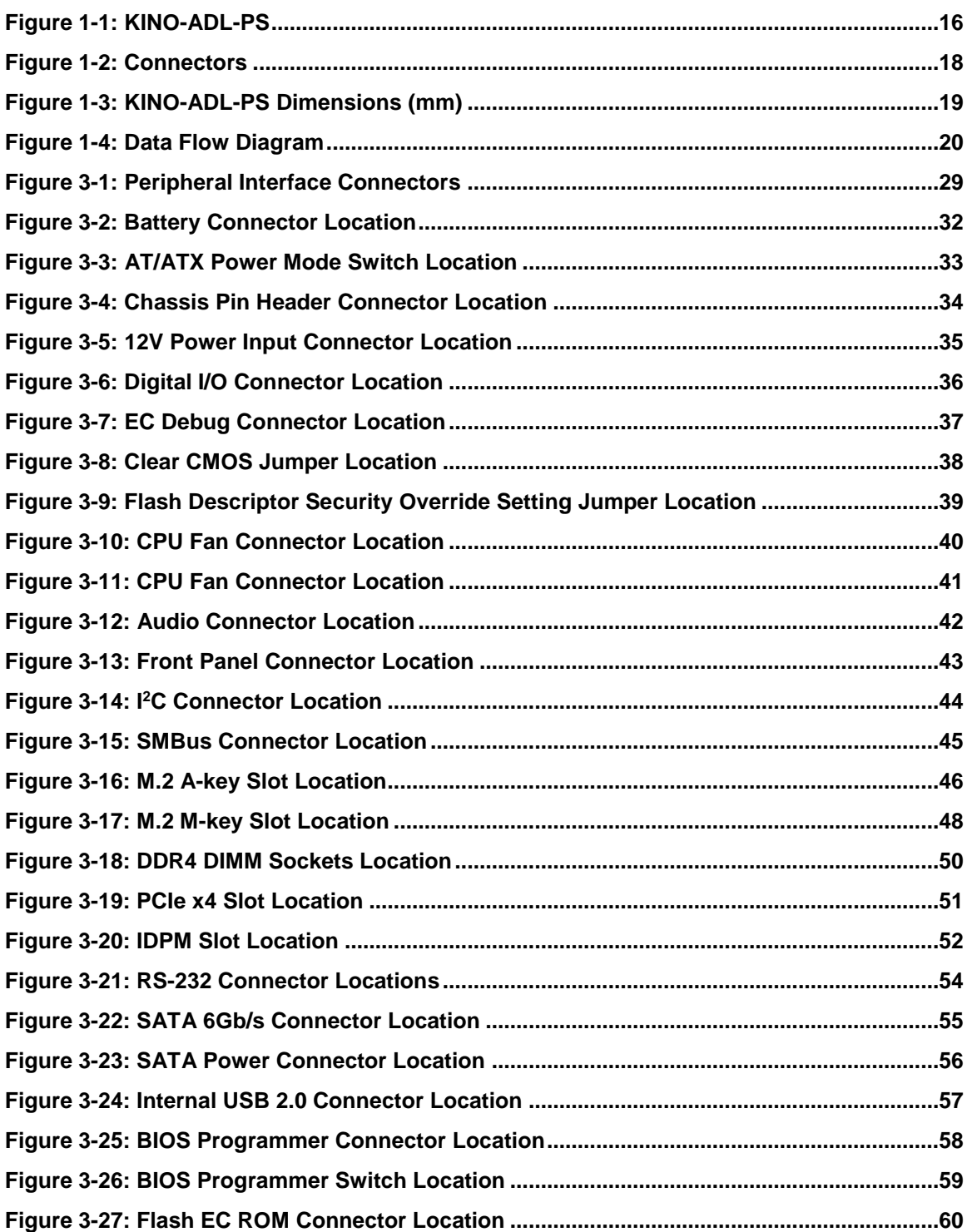

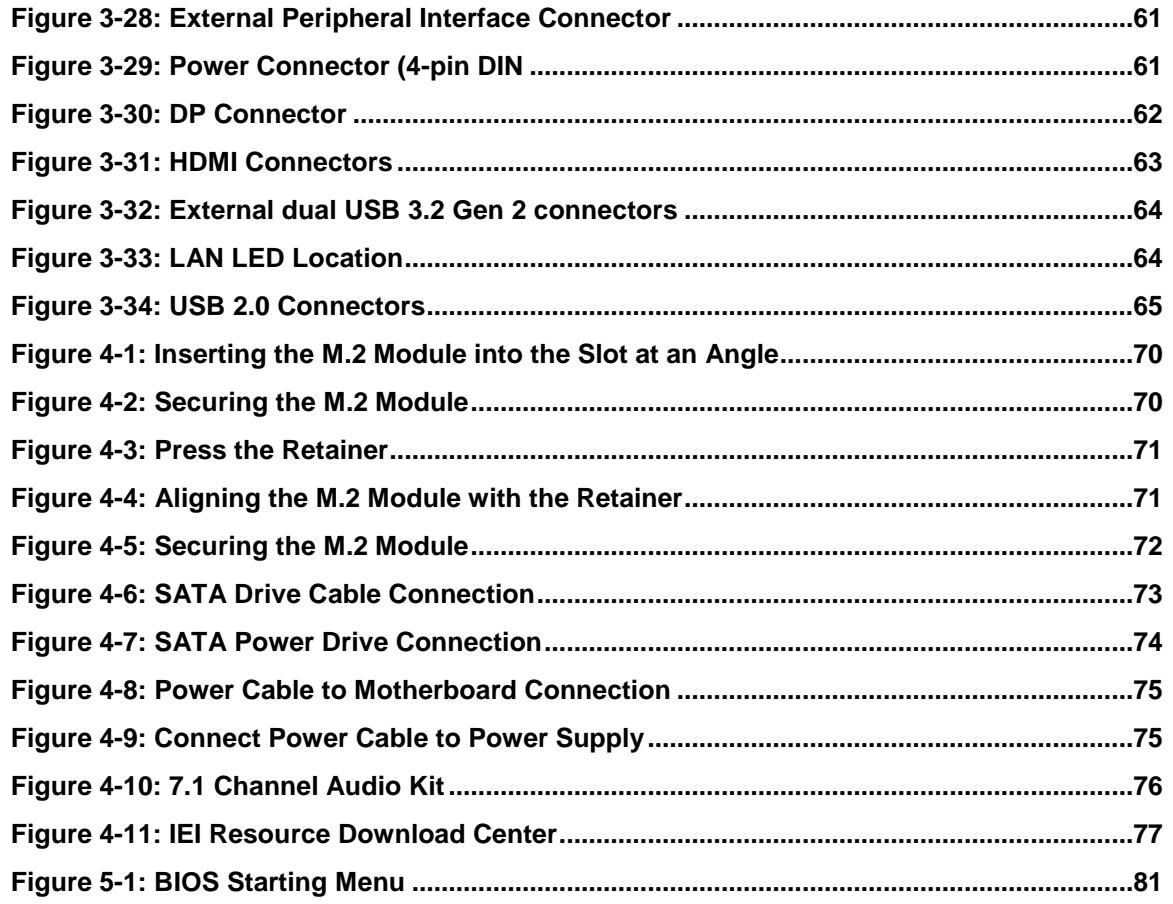

**TET Integration Corp.** 

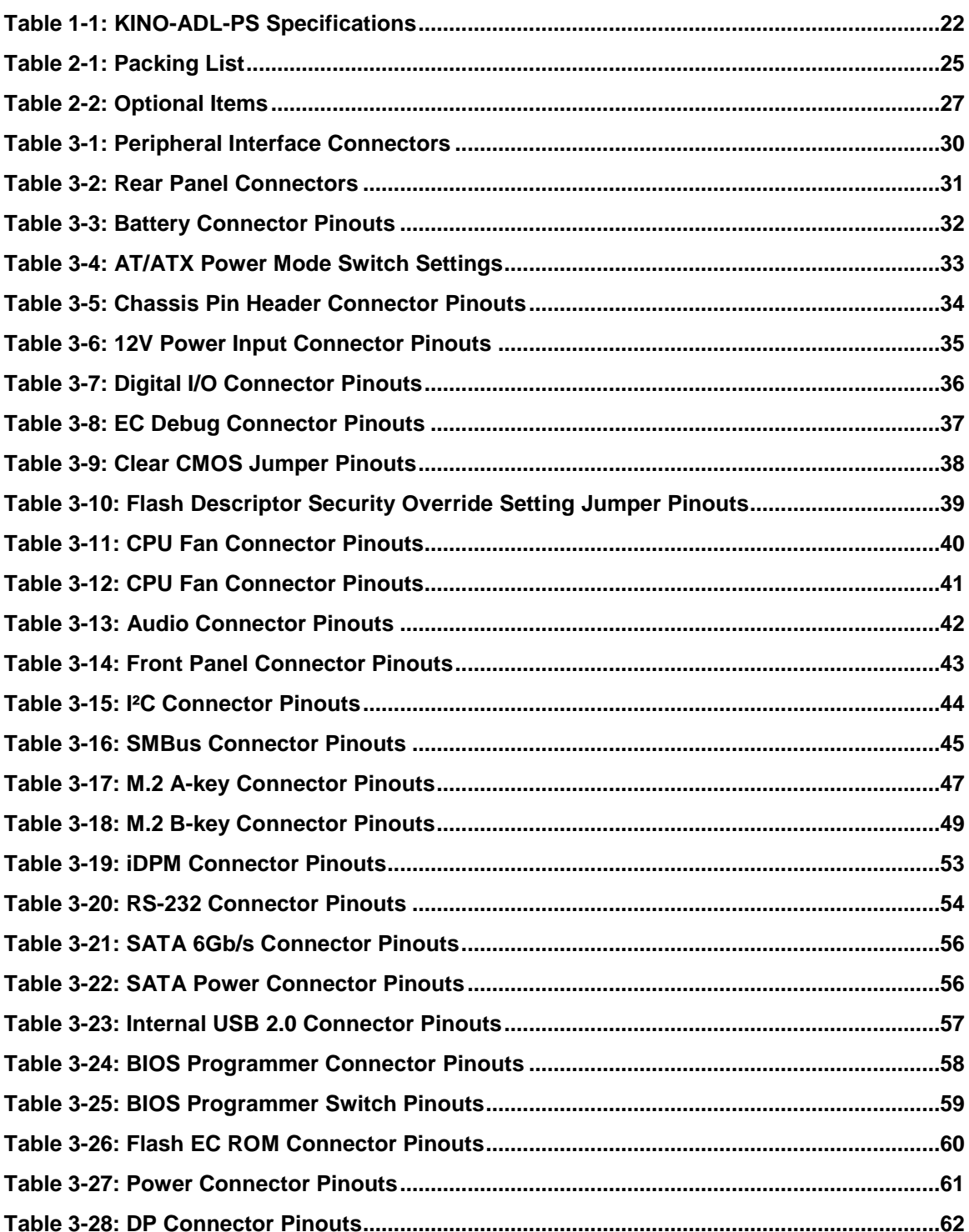

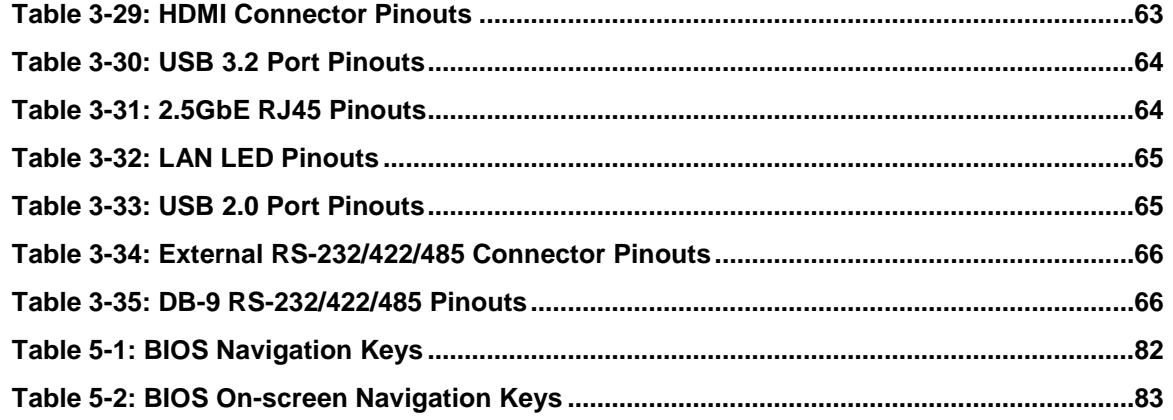

**FRI Integration Corp.** 

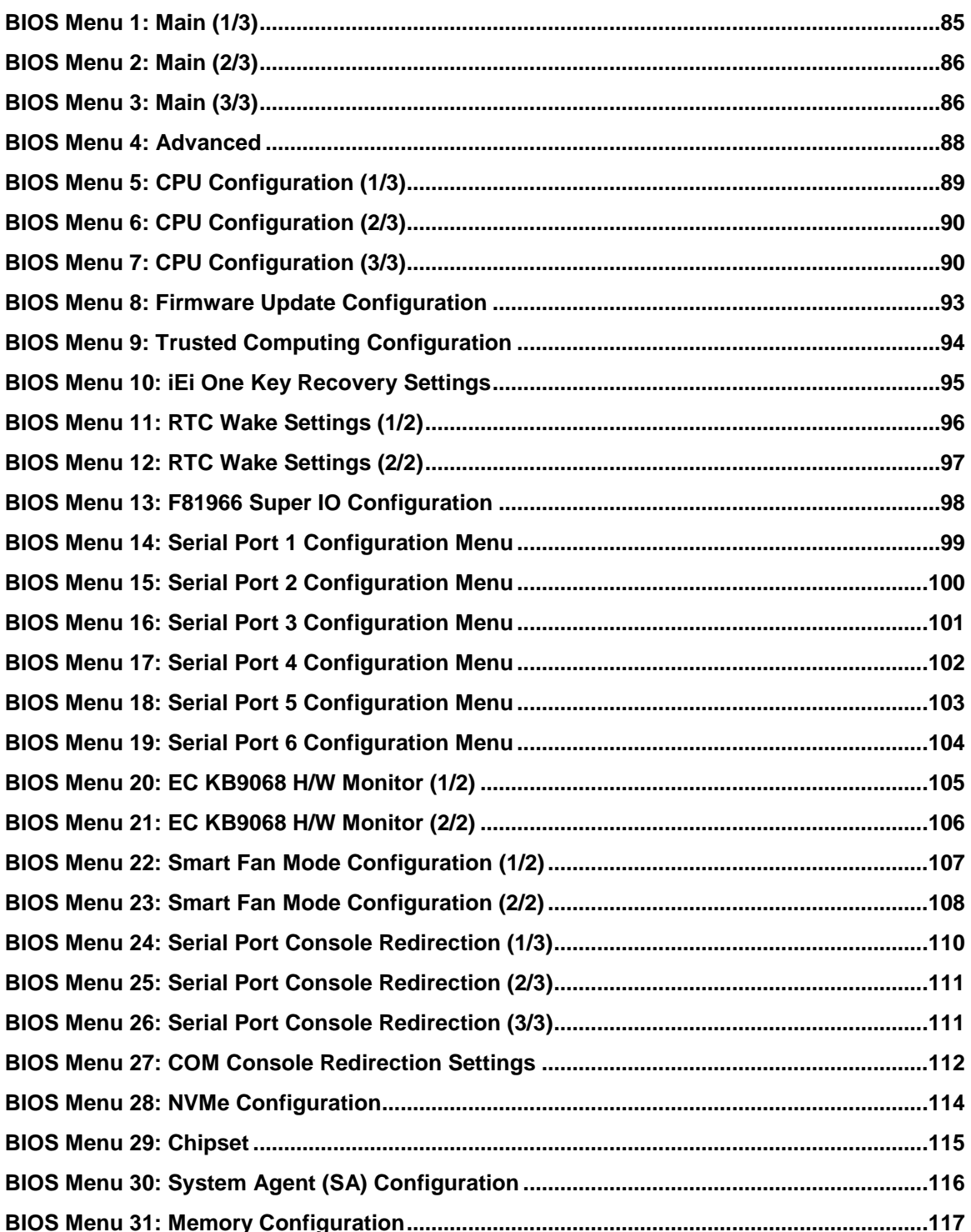

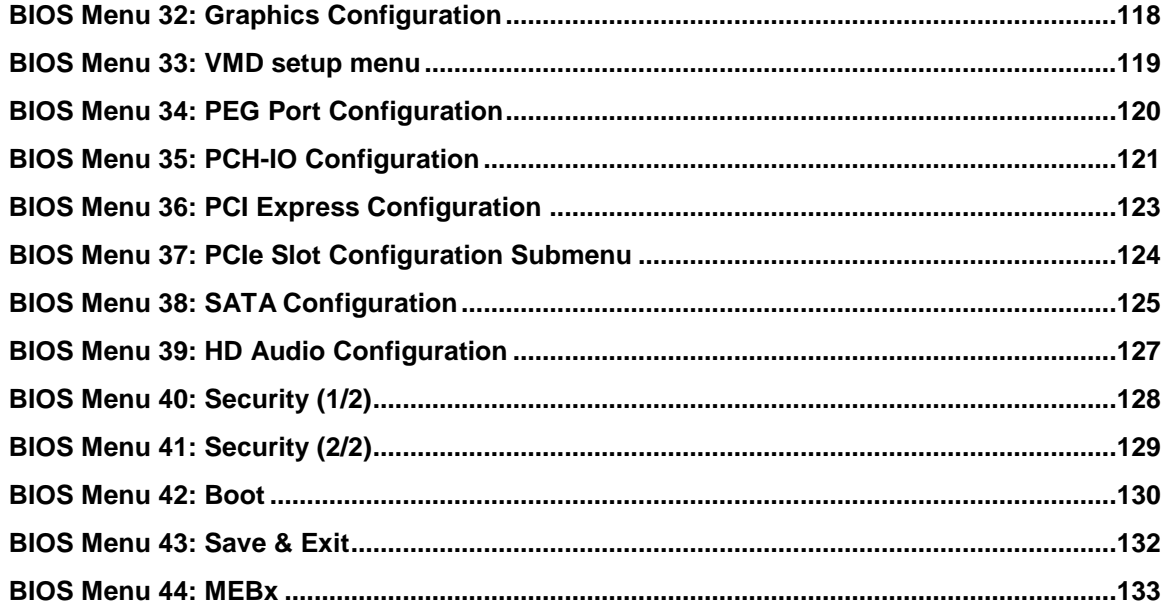

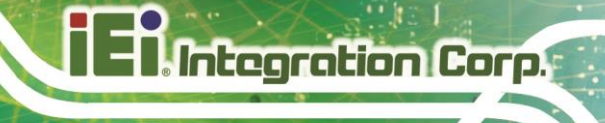

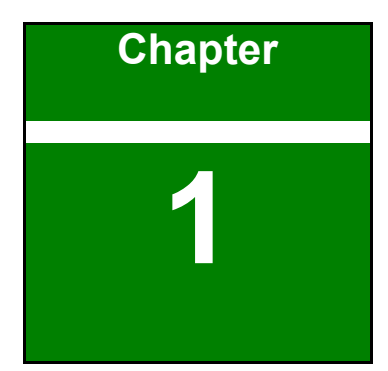

## <span id="page-14-0"></span>**1 Introduction**

**Page 15**

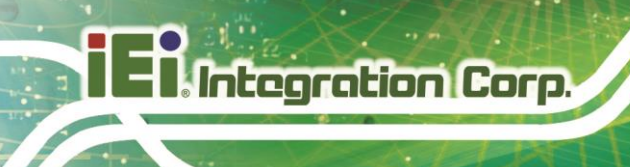

## <span id="page-15-0"></span>**1.1 Introduction**

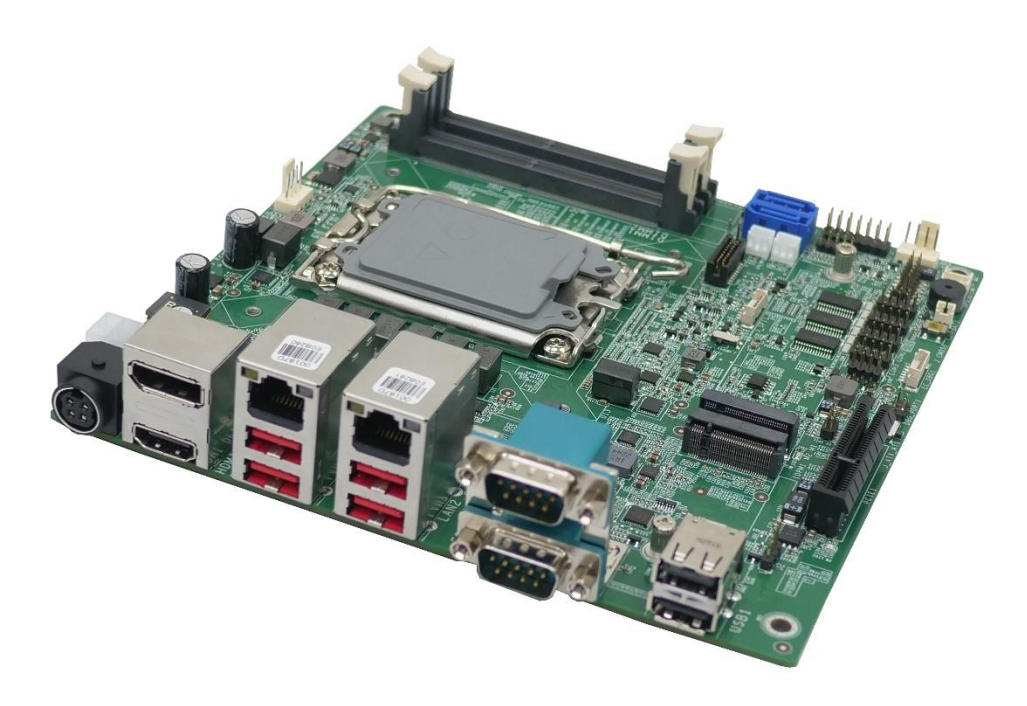

#### <span id="page-15-1"></span>**Figure 1-1: KINO-ADL-PS**

It is powered by Intel® Alder Lake-PS Core® i7/i5/i3 and Celeron® processor and two 3200MHz DDR4 SO-DIMM. The KINO-ADL-PS includes one DP, one HDMI, one IEI iDPM, two SATA and two 2.5GbE LAN ports. Expansion and I/O include one PCIe x4 slot, two M.2 slots, six COM ports, four USB 3.2 Gen 2 and four USB 2.0.

## <span id="page-16-0"></span>**1.2 Features**

Some of the KINO-ADL-PS motherboard features are listed below:

- Intel® Alder Lake-PS Processor (socket)
- Two 3200 MHz DDR4 SO-DIMMs
- 2 x Intel® I225-V/I226-V 2.5GbE controller
- **•** Triple independent display by HDMI, DP and IEI iDPM slot
- Two SATA 6Gb/s connector
- Four USB 3.2 Gen 2 ports and four USB 2.0 ports
- One M.2 A key 2230; one M.2 M key 2242/3080
- 1 x PCIe x4 slot
- Six serial ports
- TPM 2.0 security function supported by PTT
- RoHS compliant

**Integration Corp.** 

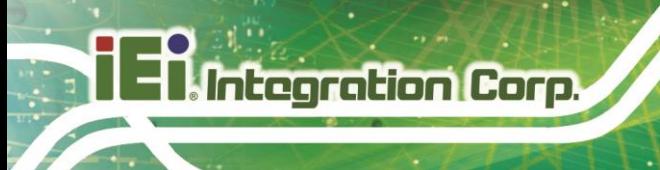

## <span id="page-17-0"></span>**1.3 Connectors**

The connectors on the KINO-ADL-PS are shown in the figure below.

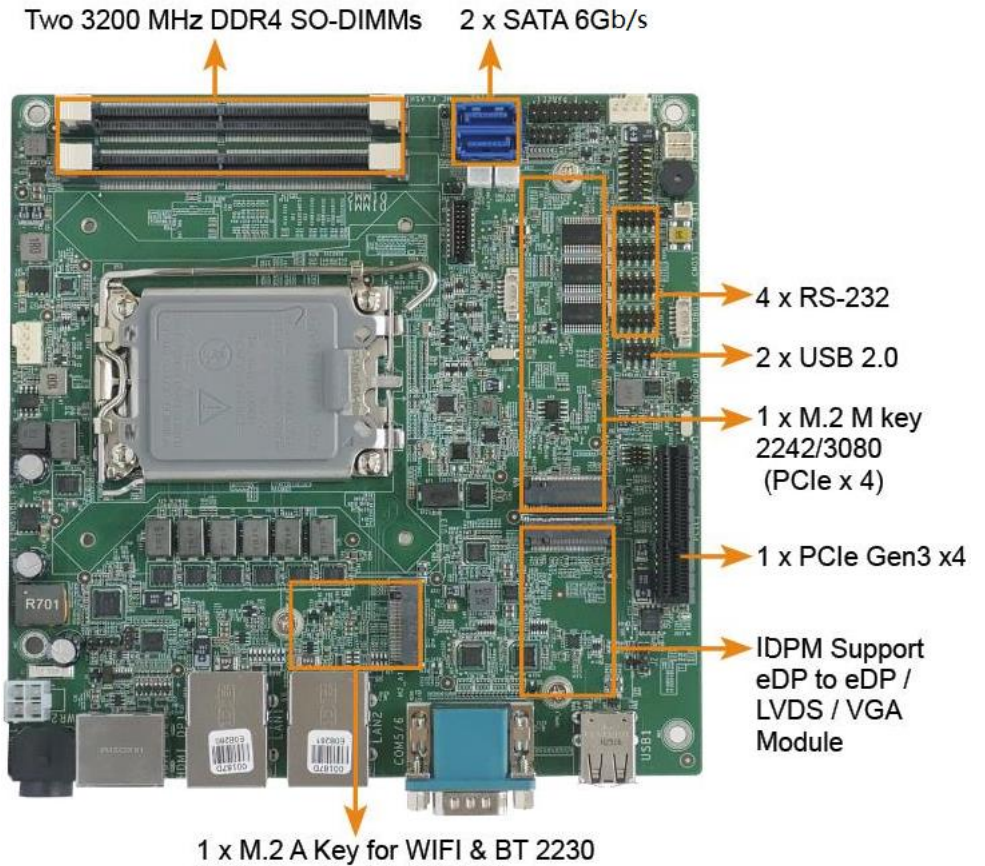

(PCle Gen3 x1 & USB2.0)

<span id="page-17-1"></span>**Figure 1-2: Connectors**

## <span id="page-18-0"></span>**1.4 Dimensions**

The main dimensions of the KINO-ADL-PS are shown in the diagram below.

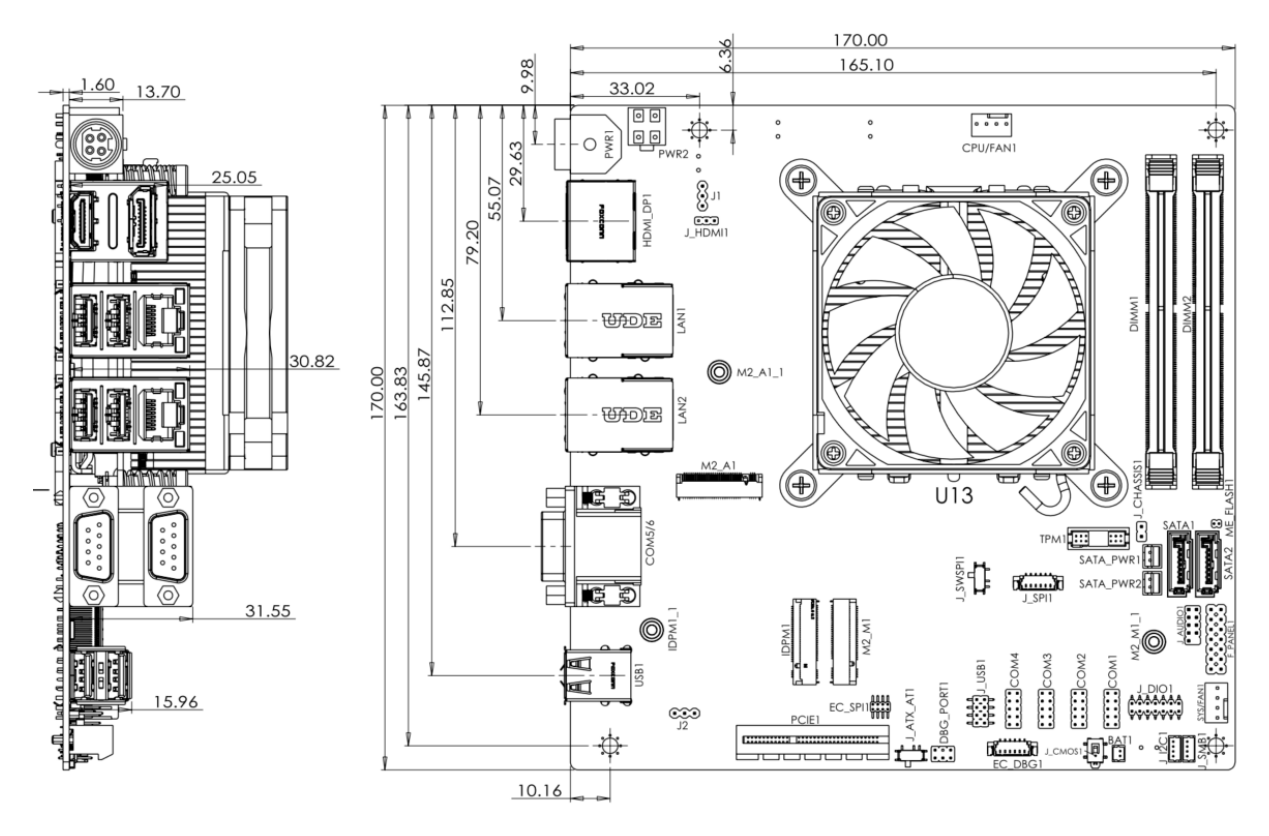

<span id="page-18-1"></span>**Figure 1-3: KINO-ADL-PS Dimensions (mm)**

**Integration Corp.** 

## <span id="page-19-0"></span>**1.5 Data Flow**

**Integration Corp.** 

**[Figure](#page-19-1) 1-4** shows the data flow between the system chipset, the CPU and other components installed on the motherboard.

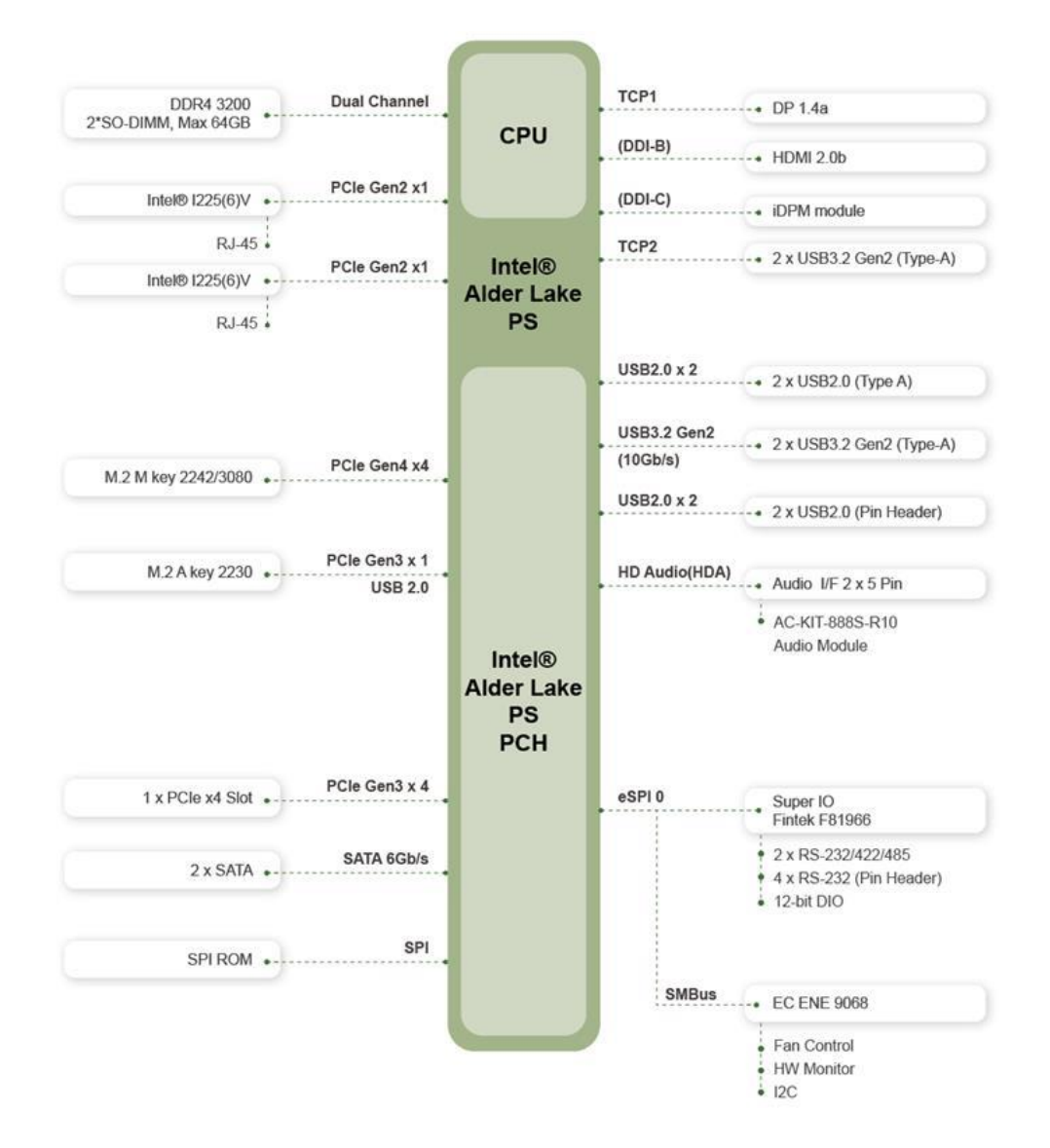

<span id="page-19-1"></span>**Figure 1-4: Data Flow Diagram**

## <span id="page-20-0"></span>**1.6 Technical Specifications**

The KINO-ADL-PS technical specifications are listed below.

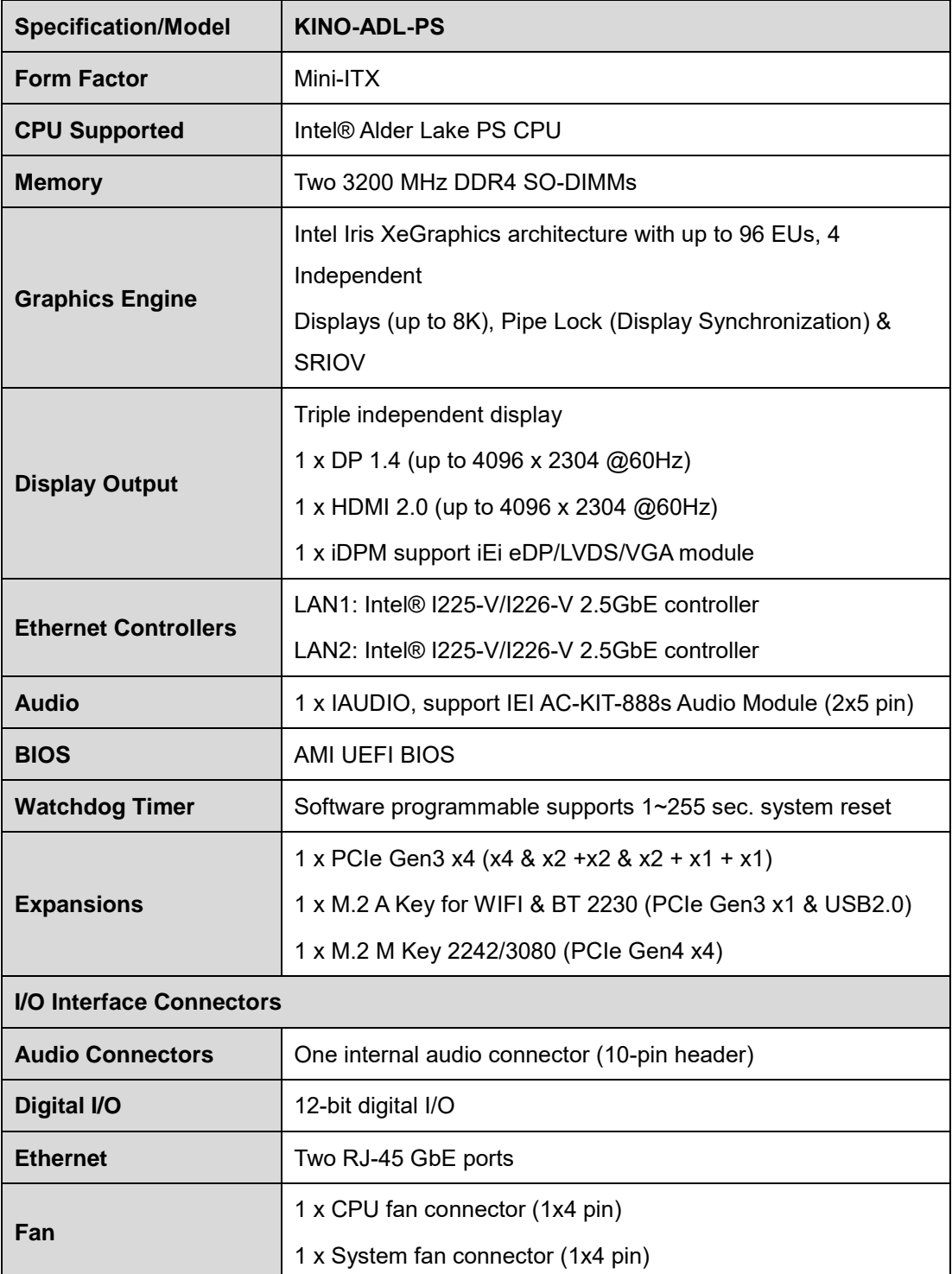

**Page 21**

**Integration Corp.** 

## **Integration Corp.**

## **KINO-ADL-PS**

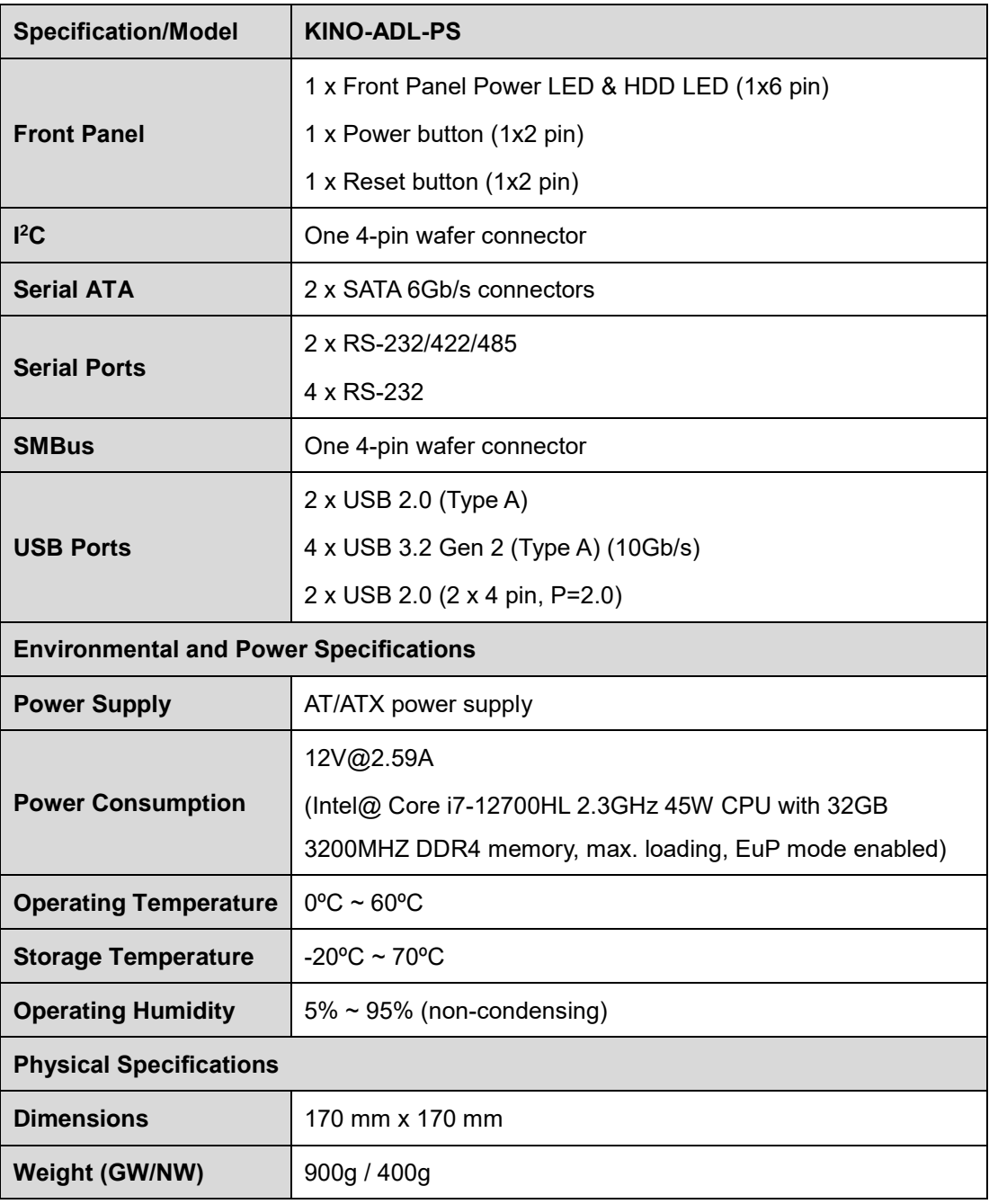

<span id="page-21-0"></span>**Table 1-1: KINO-ADL-PS Specifications**

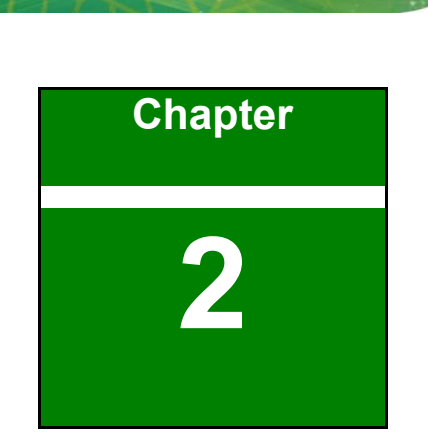

**1 - Antegration Corp.** 

# <span id="page-22-0"></span>**2 Packing List**

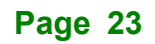

## <span id="page-23-0"></span>**Anti-static Precautions**

## **WARNING!**

Static electricity can destroy certain electronics. Make sure to follow the ESD precautions to prevent damage to the product, and injury to the user.

Make sure to adhere to the following guidelines:

- Wear an anti-static wristband: Wearing an anti-static wristband can prevent electrostatic discharge.
- **Self-grounding**: Touch a grounded conductor every few minutes to discharge any excess static buildup.
- **Use an anti-static pad:** When configuring any circuit board, place it on an anti-static mat.
- **Only handle the edges of the PCB**: Don't touch the surface of the motherboard. Hold the motherboard by the edges when handling.

## <span id="page-23-1"></span>**Unpacking Precautions**

When the KINO-ADL-PS is unpacked, please do the following:

- Follow the anti-static guidelines above.
- Make sure the packing box is facing upwards when opening.
- Make sure all the packing list items are present.

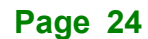

<span id="page-24-0"></span>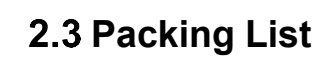

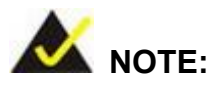

If any of the components listed in the checklist below are missing, do not proceed with the installation. Contact the IEI reseller or vendor the KINO-ADL-PS was purchased from or contact an IEI sales representative directly by sending an email to [sales@ieiworld.com.](mailto:sales@iei.com.tw)

The KINO-ADL-PS is shipped with the following components:

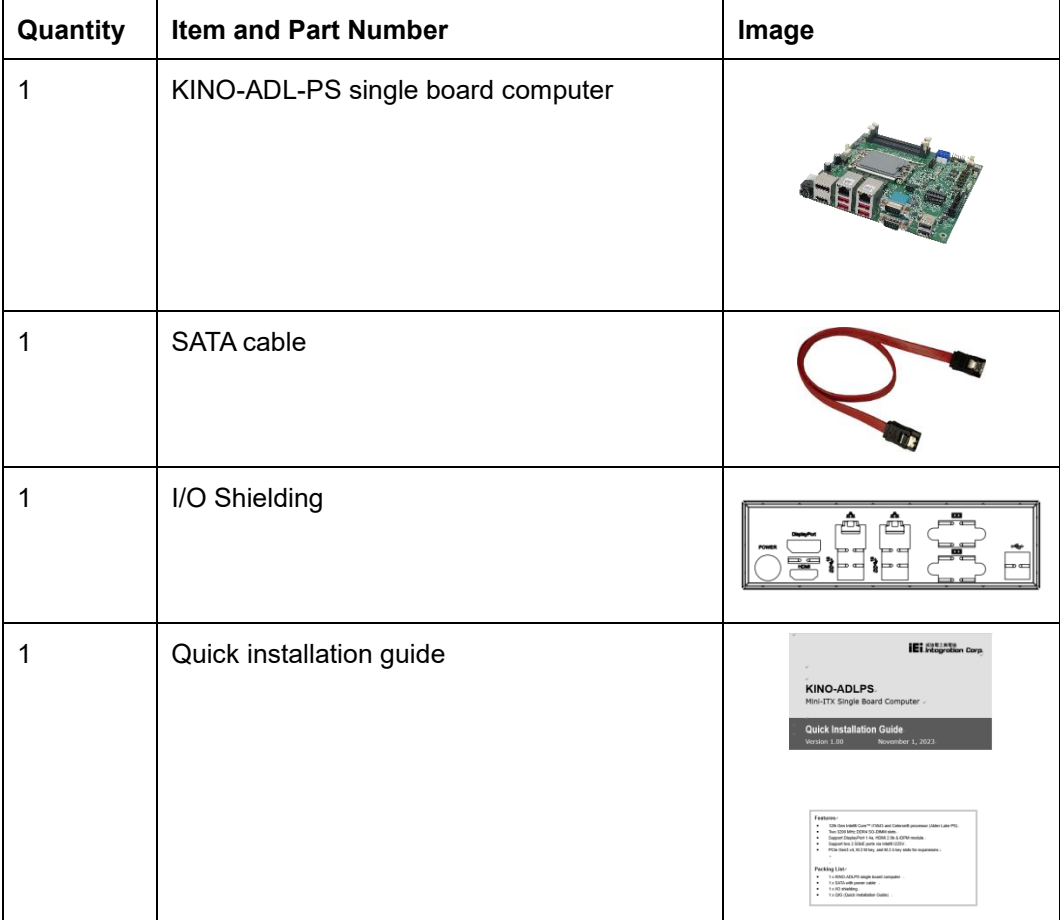

<span id="page-24-1"></span>**Table 2-1: Packing List**

**Integration Corp.** 

## <span id="page-25-0"></span>**Optional Items**

The following are optional components which may be separately purchased:

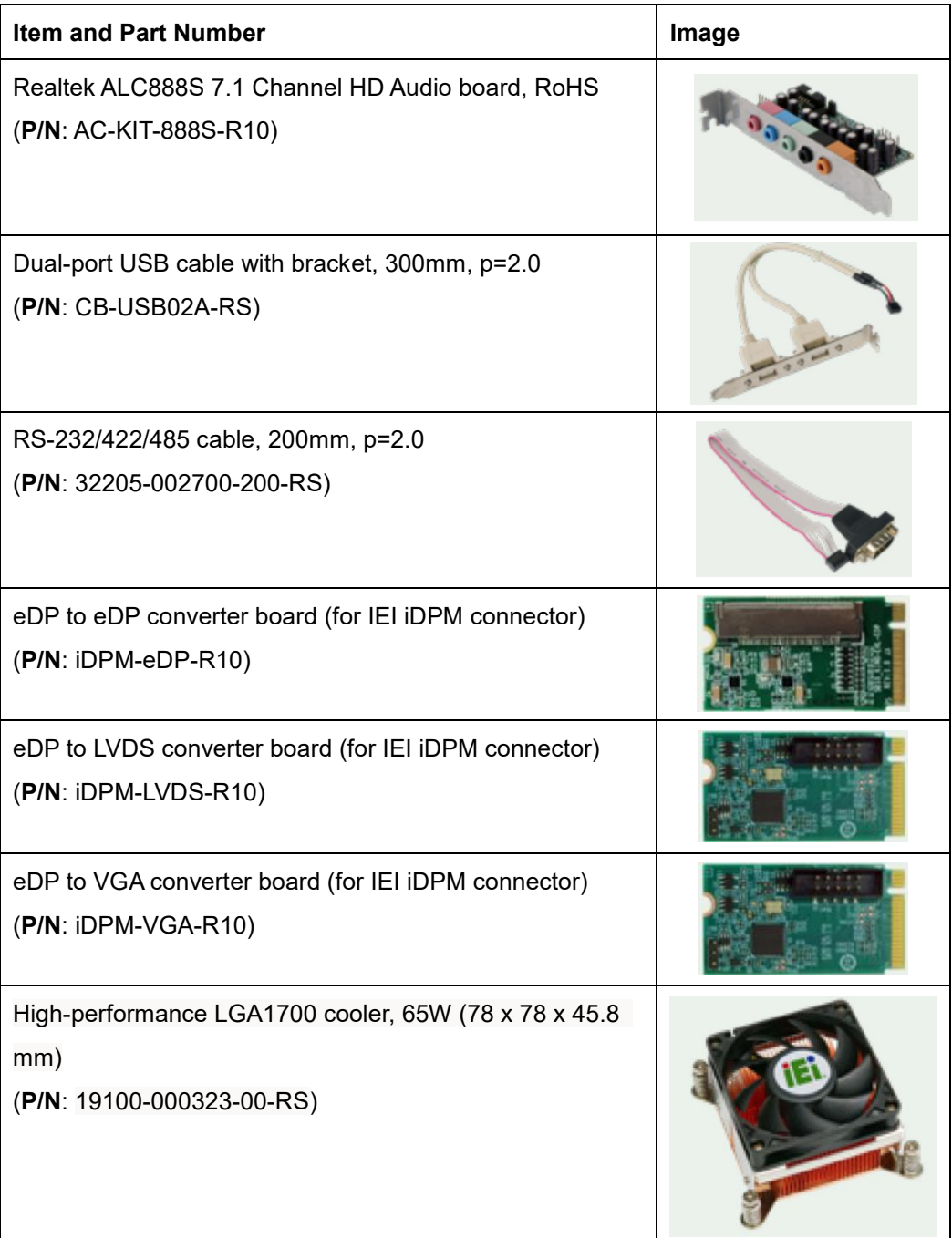

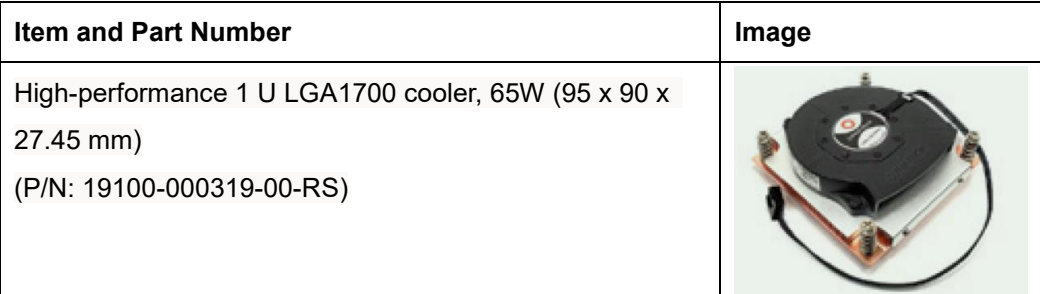

<span id="page-26-0"></span>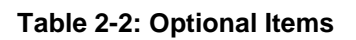

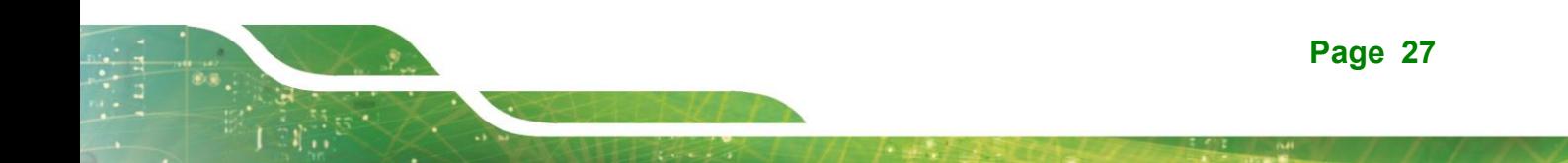

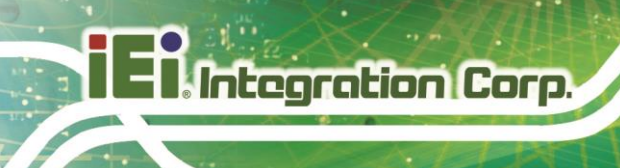

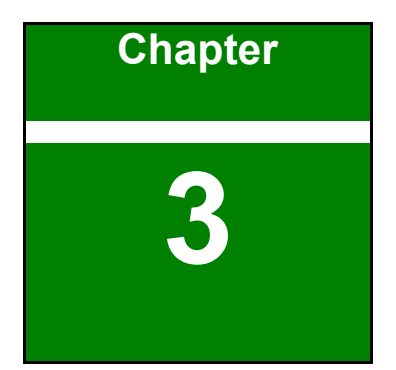

## <span id="page-27-0"></span>**3 Connectors**

**Page 28**

## <span id="page-28-0"></span>**Peripheral Interface Connectors**

<span id="page-28-1"></span>This chapter details all the peripheral interface connectors.

### **3.1.1 KINO-ADL-PS Layout**

The figures below show all the peripheral interface connectors.

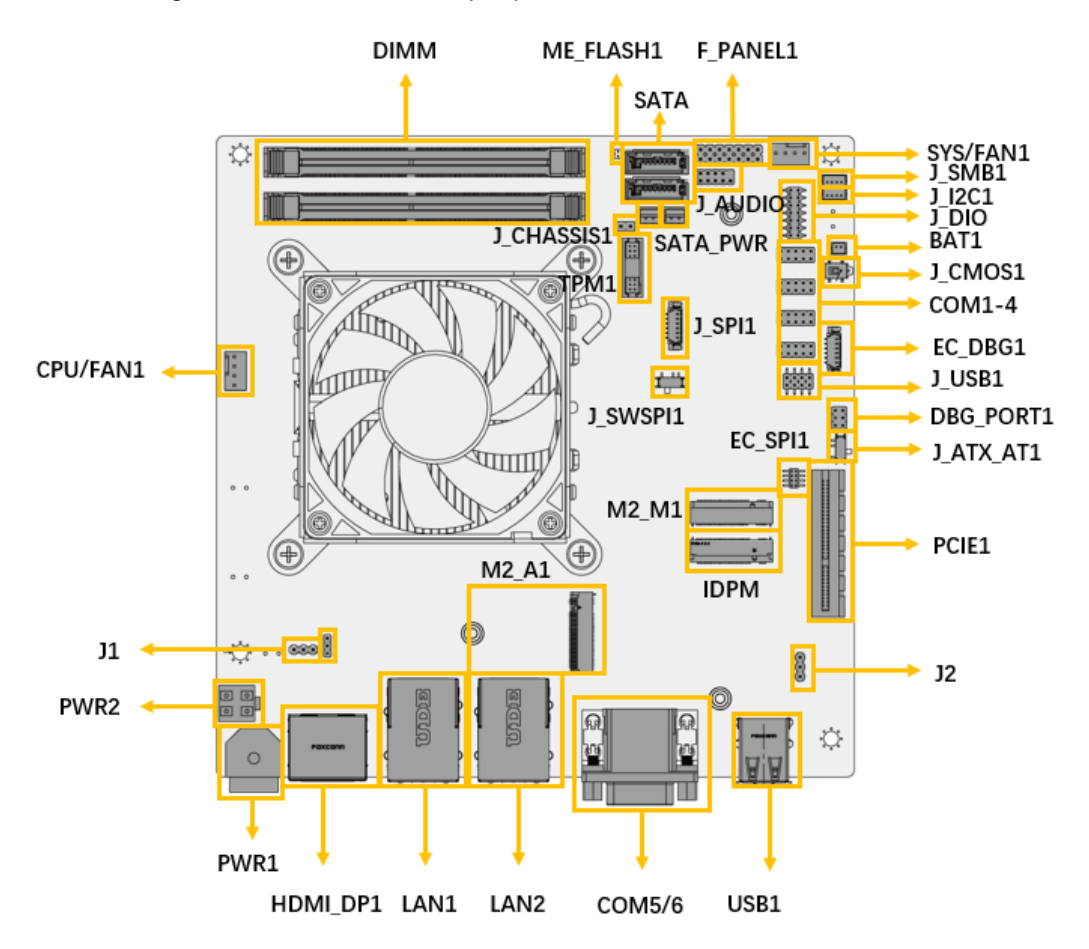

**Figure 3-1: Peripheral Interface Connectors**

#### <span id="page-28-3"></span><span id="page-28-2"></span>**3.1.2 Peripheral Interface Connectors**

The table below lists all the connectors on the board.

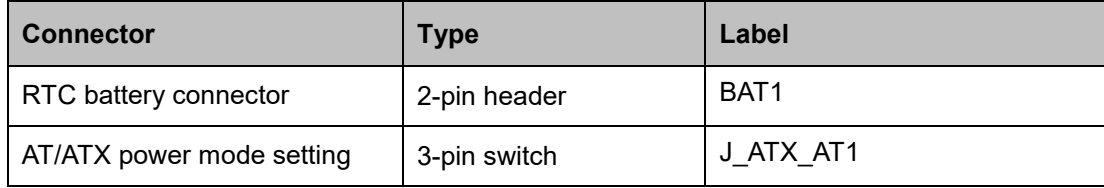

**Page 29**

**Integration Corp.** 

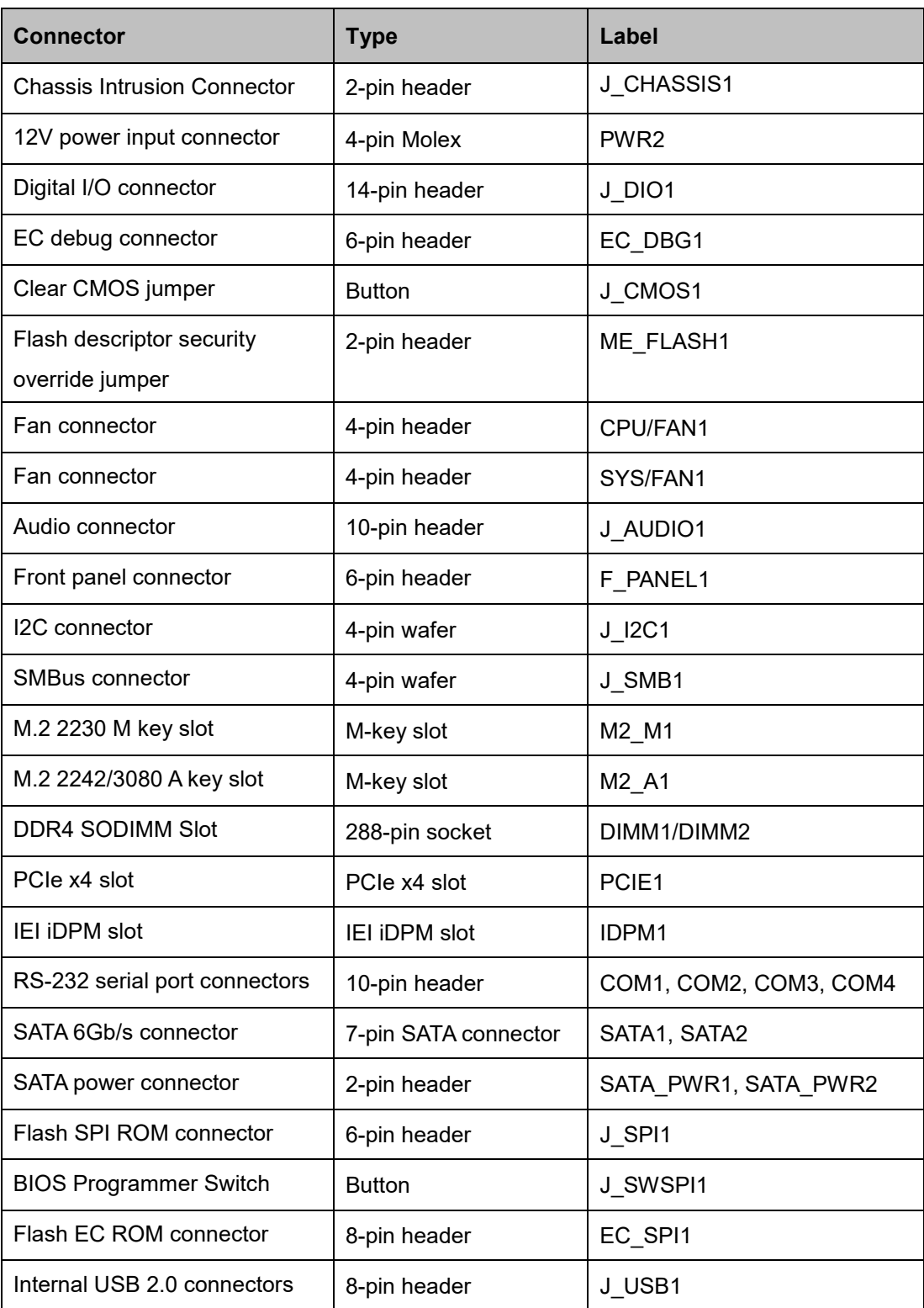

<span id="page-29-0"></span>**Table 3-1: Peripheral Interface Connectors**

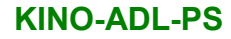

## <span id="page-30-0"></span>**3.1.3 External Interface Panel Connectors**

The table below lists the connectors on the external I/O panel.

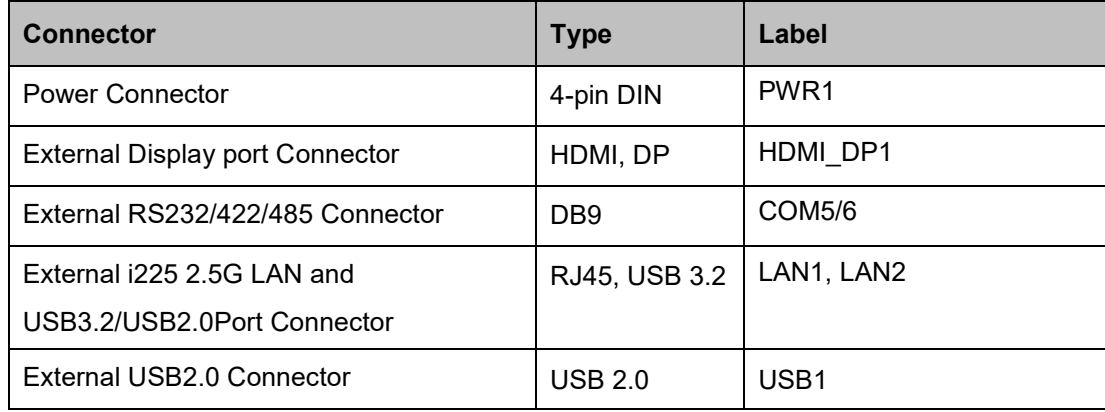

<span id="page-30-3"></span>**Table 3-2: Rear Panel Connectors**

## <span id="page-30-1"></span>**Internal Peripheral Connectors**

The section describes all of the connectors on the KINO-ADL-PS.

### <span id="page-30-2"></span>**3.2.1 Battery Connector**

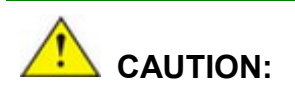

Risk of explosion if battery is replaced by an incorrect type. Only certified engineers should replace the on-board battery.

Dispose of used batteries according to instructions and local regulations.

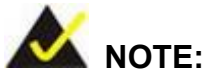

It is recommended to attach the RTC battery onto the system chassis in which the KINO-ADL-PS is installed.

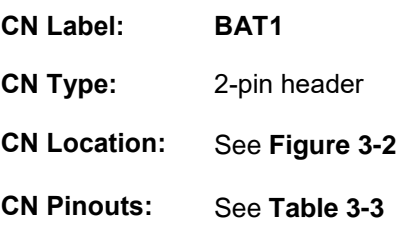

A system battery is placed in the battery holder. The battery provides power to the system clock to retain the time when power is turned off.

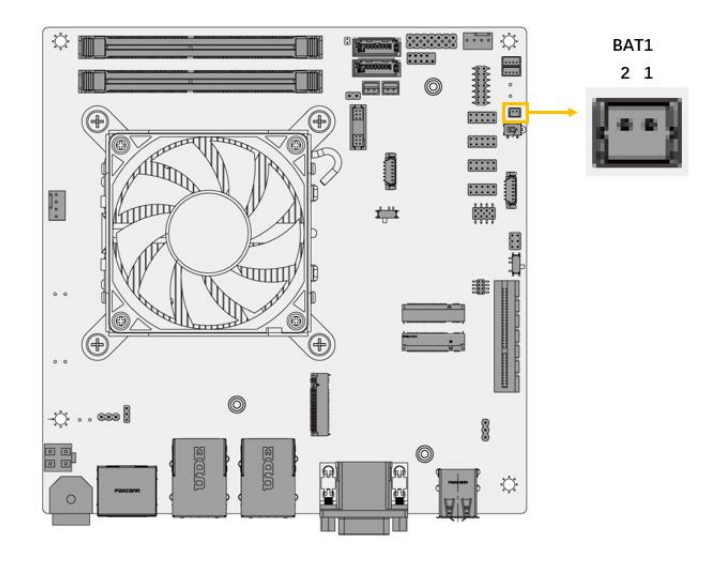

<span id="page-31-0"></span>**Figure 3-2: Battery Connector Location**

| Pin | <b>Description</b> | Pin | <b>Description</b> |
|-----|--------------------|-----|--------------------|
|     | VBAT+              |     | GND                |

<span id="page-31-1"></span>**Table 3-3: Battery Connector Pinouts**

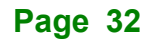

## <span id="page-32-0"></span>**3.2.2 AT/ATX Power Mode Setting**

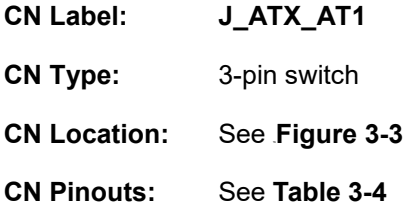

The AT/ATX power mode selection is made through the AT/ATX power mode switch.

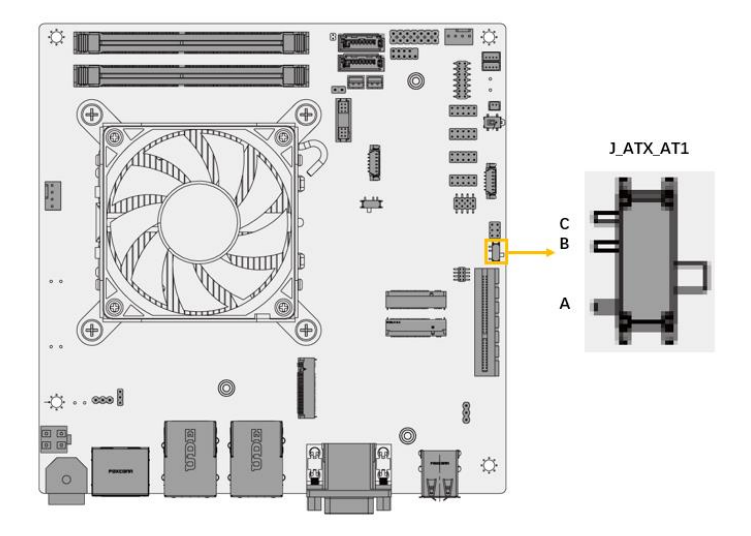

<span id="page-32-1"></span>**Figure 3-3: AT/ATX Power Mode Switch Location**

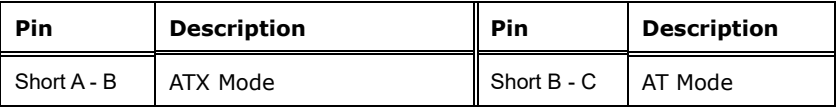

<span id="page-32-2"></span>**Table 3-4: AT/ATX Power Mode Switch Settings**

**Integration Corp.** 

## <span id="page-33-0"></span>**3.2.3 Chassis Intrusion Connector**

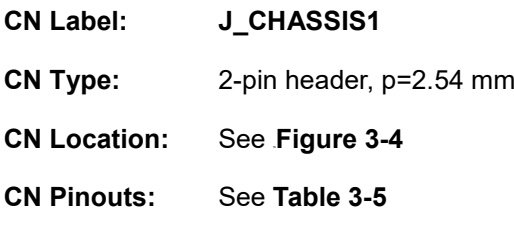

The chassis intrusion connector is for a chassis intrusion detection sensor or switch that detects if a chassis component is removed or replaced.

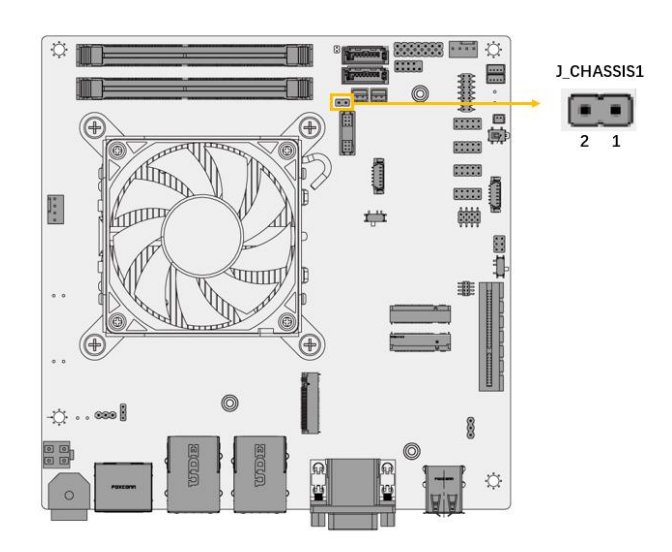

<span id="page-33-1"></span>**Figure 3-4: Chassis Pin Header Connector Location**

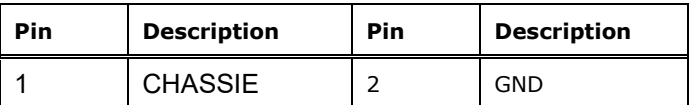

<span id="page-33-2"></span>**Table 3-5: Chassis Pin Header Connector Pinouts**

## <span id="page-34-0"></span>**3.2.4 12V Power Input Connector**

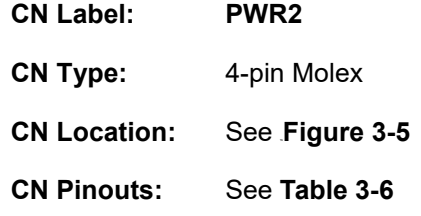

The 12V power input connector supports the +12V power supply.

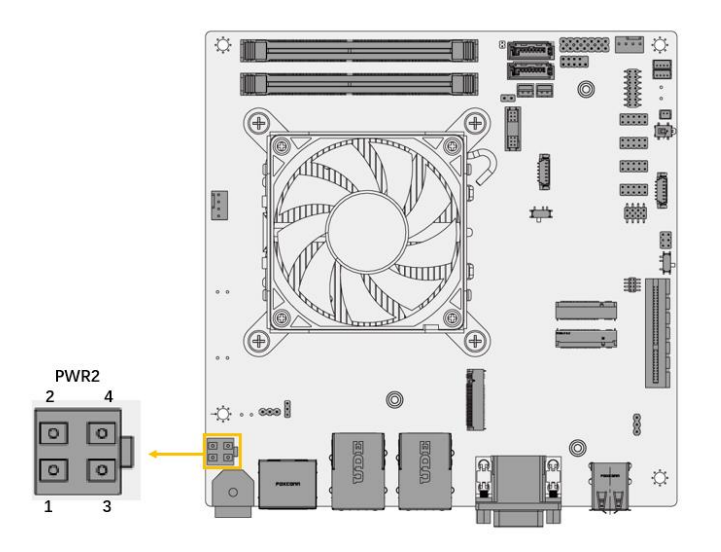

<span id="page-34-1"></span>**Figure 3-5: 12V Power Input Connector Location**

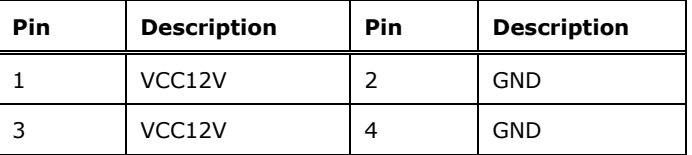

<span id="page-34-2"></span>**Table 3-6: 12V Power Input Connector Pinouts**

**Integration Corp.** 

## <span id="page-35-0"></span>**3.2.5 Digital I/O Connector**

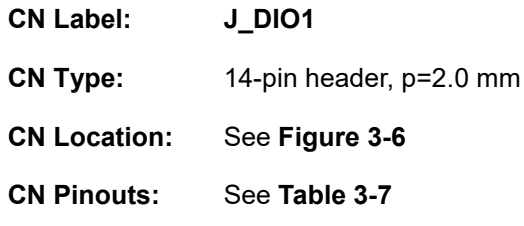

The Digital I/O connector provides programmable input and output for external devices.

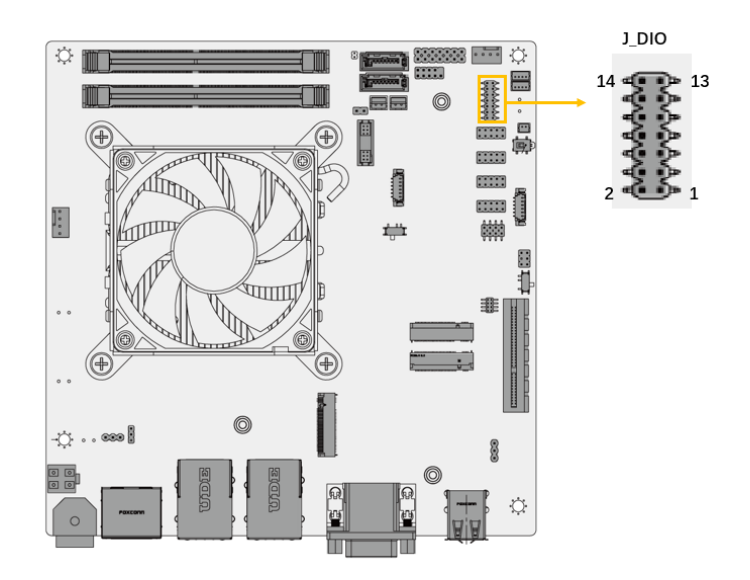

<span id="page-35-1"></span>**Figure 3-6: Digital I/O Connector Location**

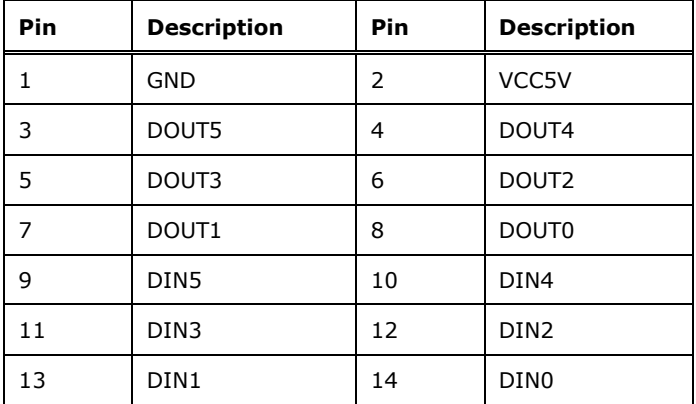

<span id="page-35-2"></span>**Table 3-7: Digital I/O Connector Pinouts**
## **3.2.6 EC Debug Connector**

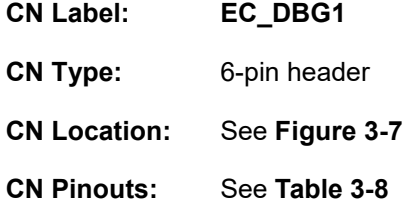

The EC debug connector is used for EC debug.

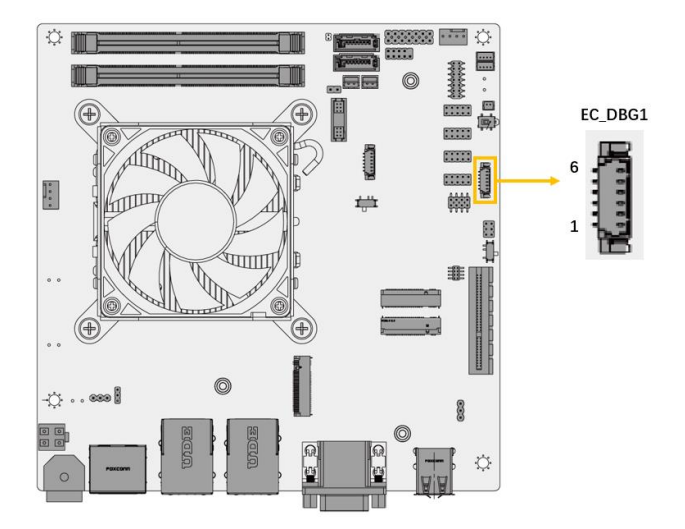

**Figure 3-7: EC Debug Connector Location**

<span id="page-36-0"></span>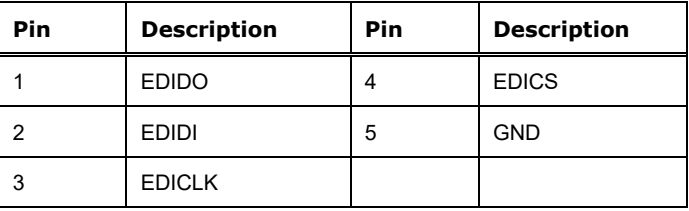

<span id="page-36-1"></span>**Table 3-8: EC Debug Connector Pinouts**

## **3.2.7 Clear CMOS Button**

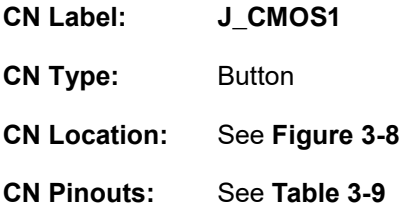

The J\_CMOS1 is used to Clear CMOS Setup.

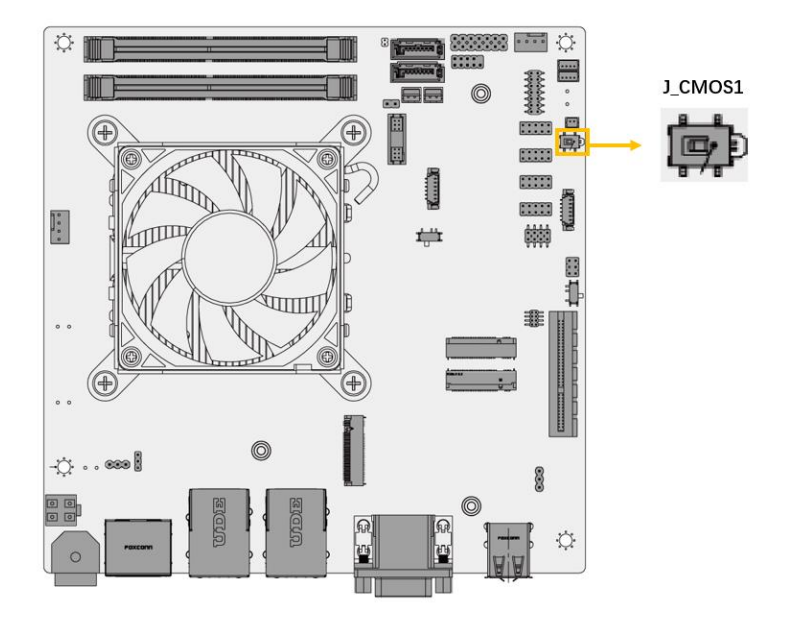

#### <span id="page-37-0"></span>**Figure 3-8: Clear CMOS Jumper Location**

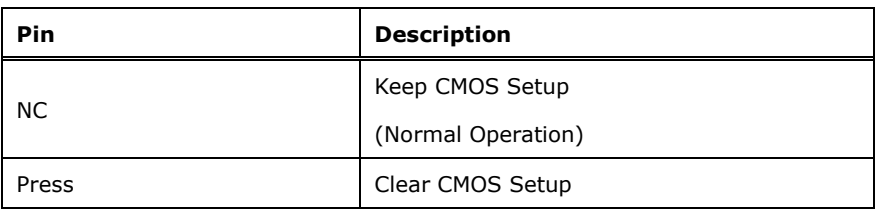

#### <span id="page-37-1"></span>**Table 3-9: Clear CMOS Jumper Pinouts**

## **3.2.8 Flash Descriptor Security Override Setting Jumper**

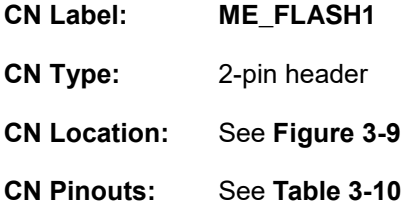

The Flash Descriptor Security Override Setting Jumper connector is used for Flash Descriptor Security Override.

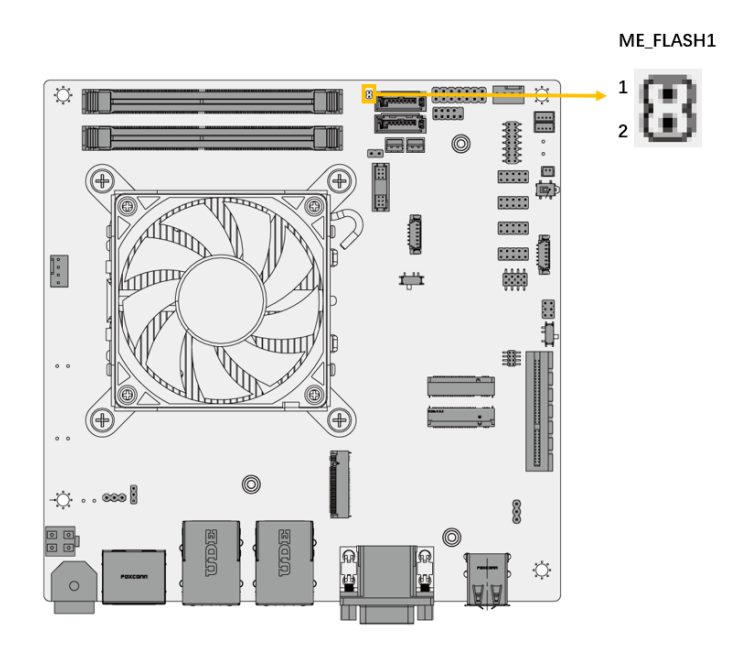

#### <span id="page-38-0"></span>**Figure 3-9: Flash Descriptor Security Override Setting Jumper Location**

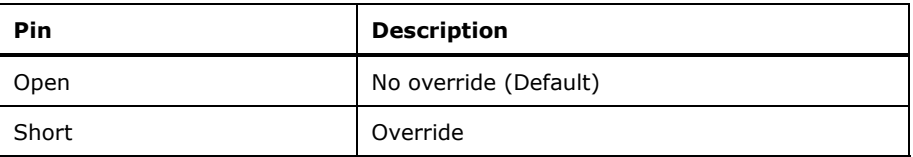

<span id="page-38-1"></span>**Table 3-10: Flash Descriptor Security Override Setting Jumper Pinouts**

## **3.2.9 CPU Fan Connector**

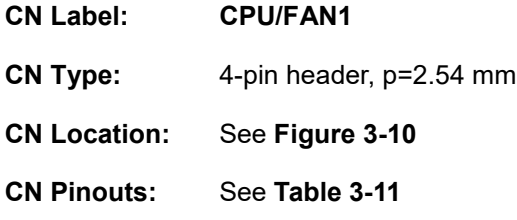

The fan connector attaches to a CPU cooling fan.

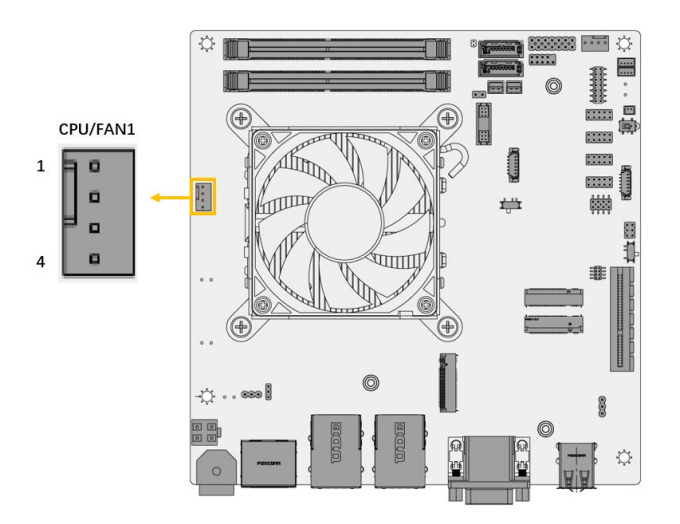

<span id="page-39-0"></span>**Figure 3-10: CPU Fan Connector Location**

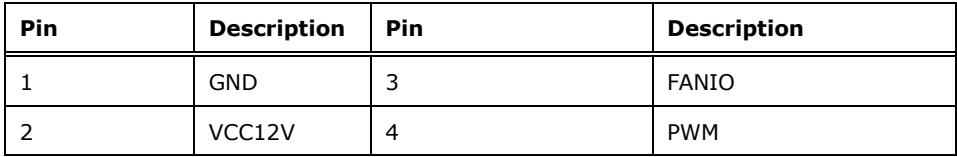

<span id="page-39-1"></span>**Table 3-11: CPU Fan Connector Pinouts**

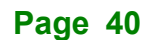

## **3.2.10 System FAN Connector**

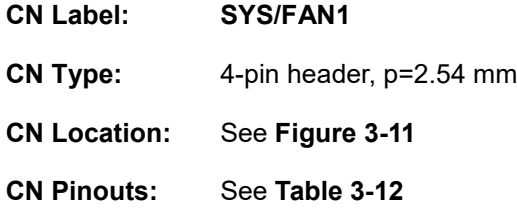

The fan connector attaches to a CPU cooling fan.

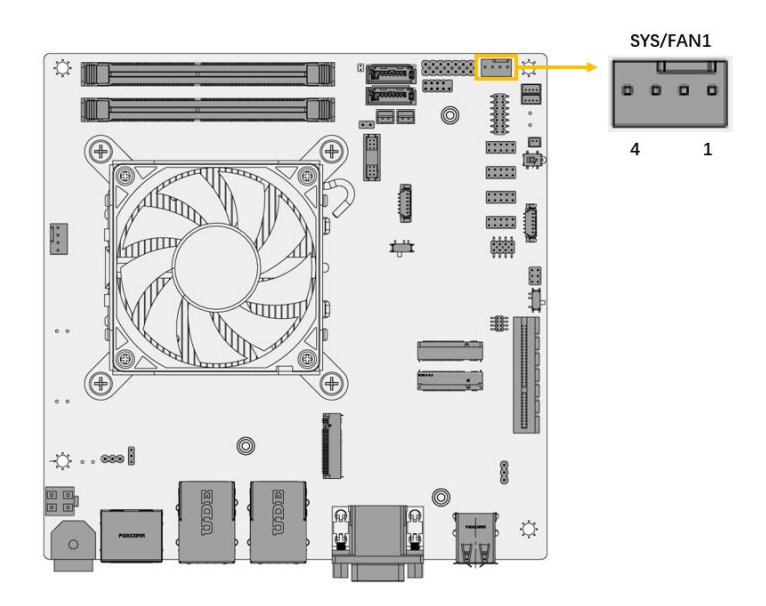

<span id="page-40-0"></span>**Figure 3-11: CPU Fan Connector Location**

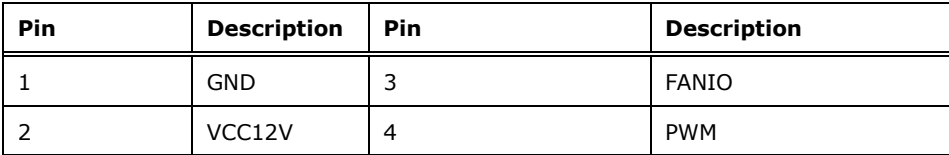

<span id="page-40-1"></span>**Table 3-12: CPU Fan Connector Pinouts**

## **3.2.11 Audio Connector**

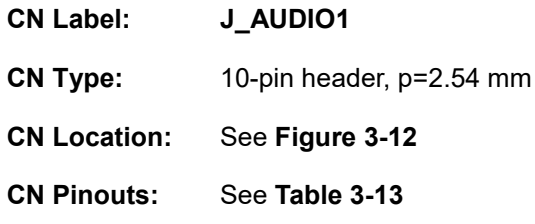

This connector connects to speakers, a microphone and an audio input.

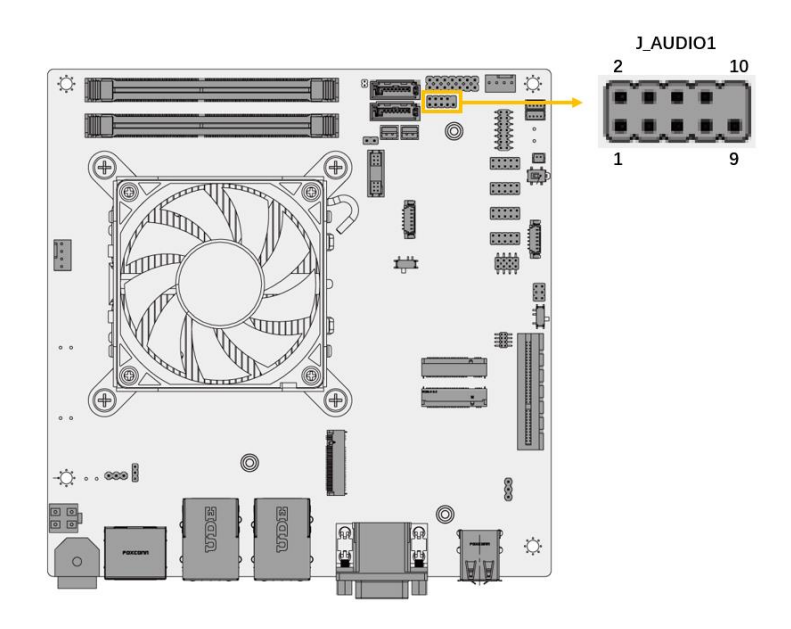

<span id="page-41-0"></span>**Figure 3-12: Audio Connector Location**

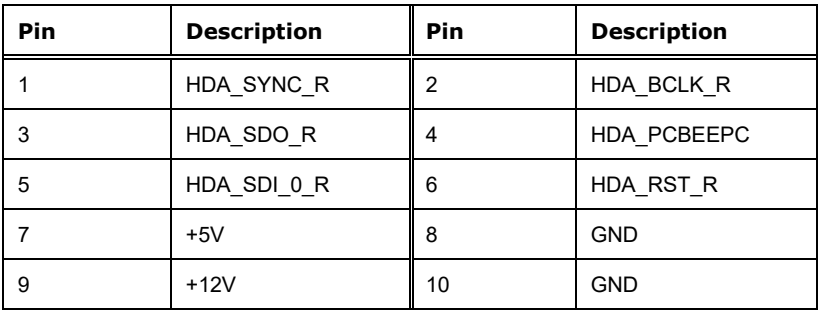

<span id="page-41-1"></span>**Table 3-13: Audio Connector Pinouts**

## **3.2.12 Front Panel Connector**

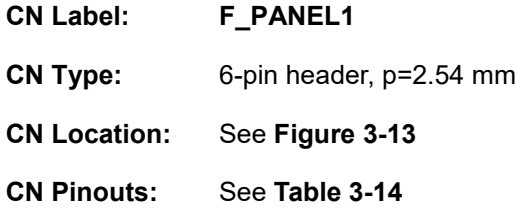

The front panel connector connects to the power LED indicator and HDD LED indicator on the system front panel.

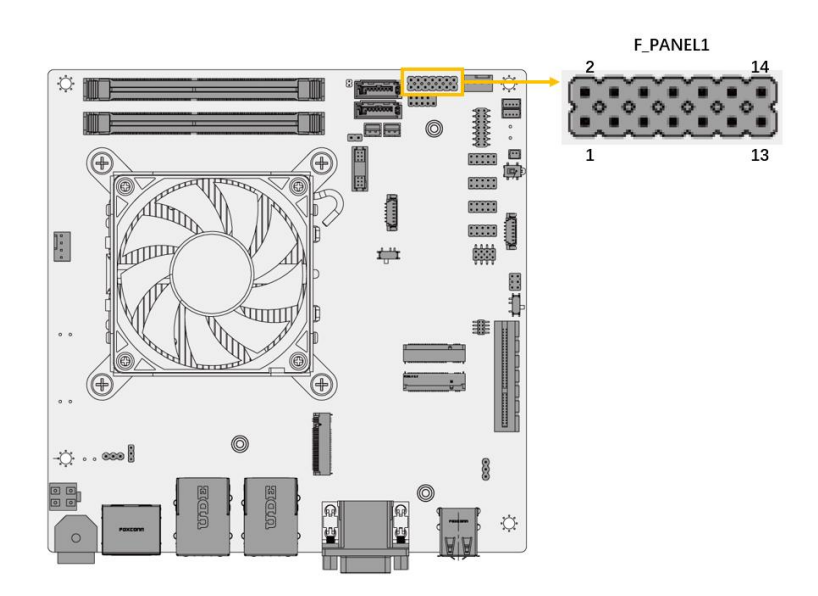

**Figure 3-13: Front Panel Connector Location**

<span id="page-42-0"></span>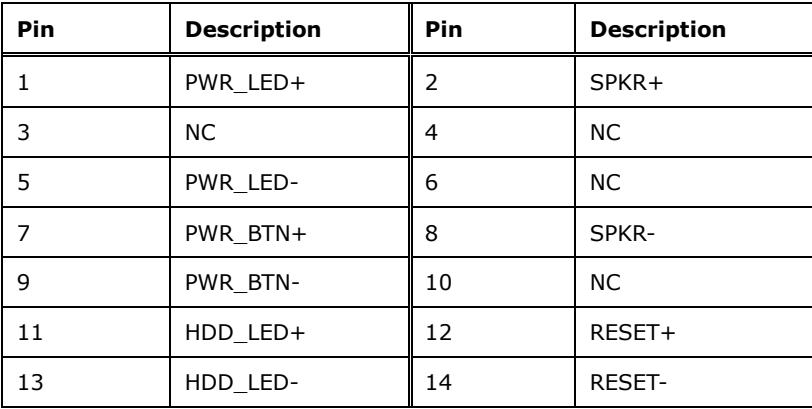

<span id="page-42-1"></span>**Table 3-14: Front Panel Connector Pinouts**

#### **3.2.13 I <sup>2</sup>C Connector**

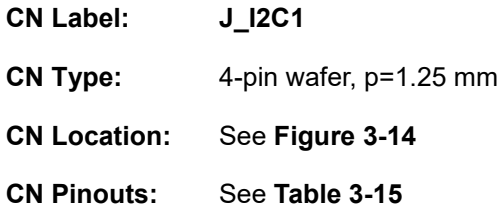

The I <sup>2</sup>C connector is used to connect I <sup>2</sup>C-bus devices to the mainboard.

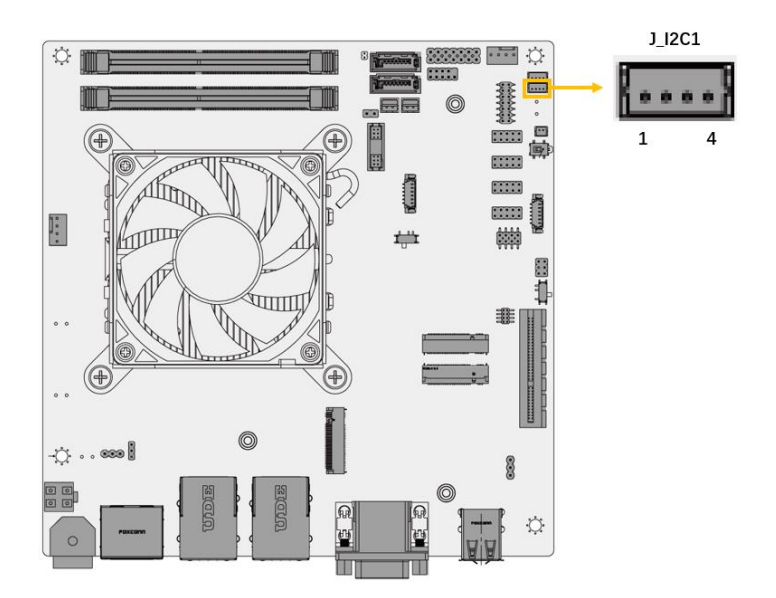

<span id="page-43-0"></span>**Figure 3-14: I<sup>2</sup>C Connector Location**

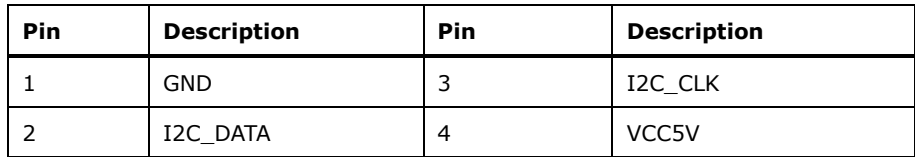

<span id="page-43-1"></span>**Table 3-15: I²C Connector Pinouts**

## **3.2.14 SMBus Connector**

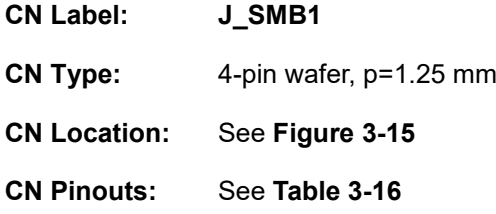

The SMBus is a two-wire bus used for communication with low bandwidth devices on a motherboard such as power related chips and temperature sensors.

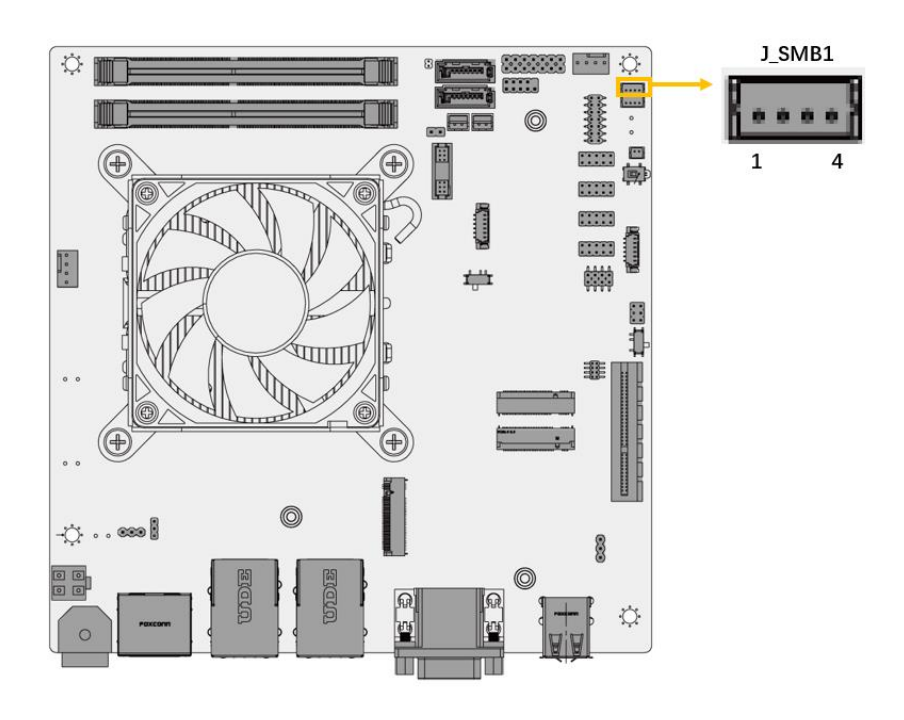

<span id="page-44-0"></span>**Figure 3-15: SMBus Connector Location**

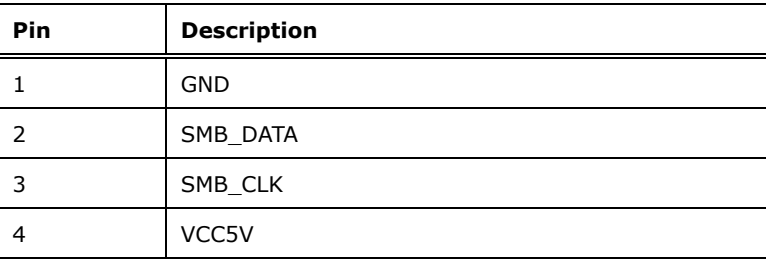

<span id="page-44-1"></span>**Table 3-16: SMBus Connector Pinouts**

## **3.2.15 M.2 A-key Slot**

**Integration Corp.** 

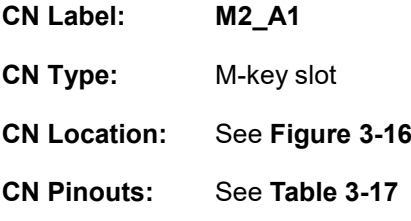

The M.2 2230 slot is keyed in the A position.

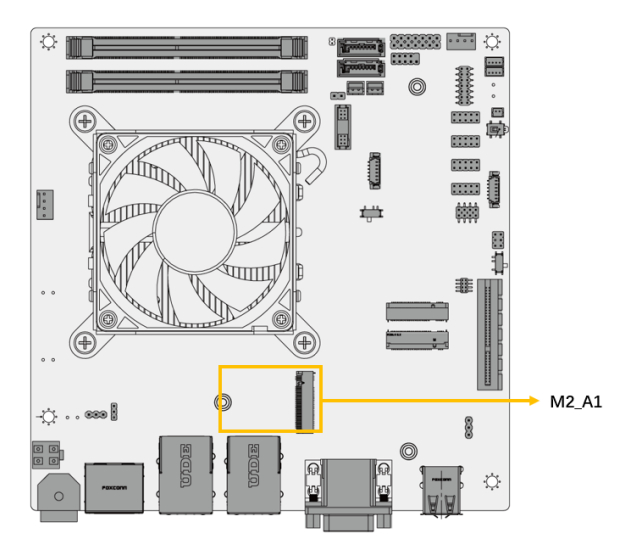

**Figure 3-16: M.2 A-key Slot Location**

<span id="page-45-0"></span>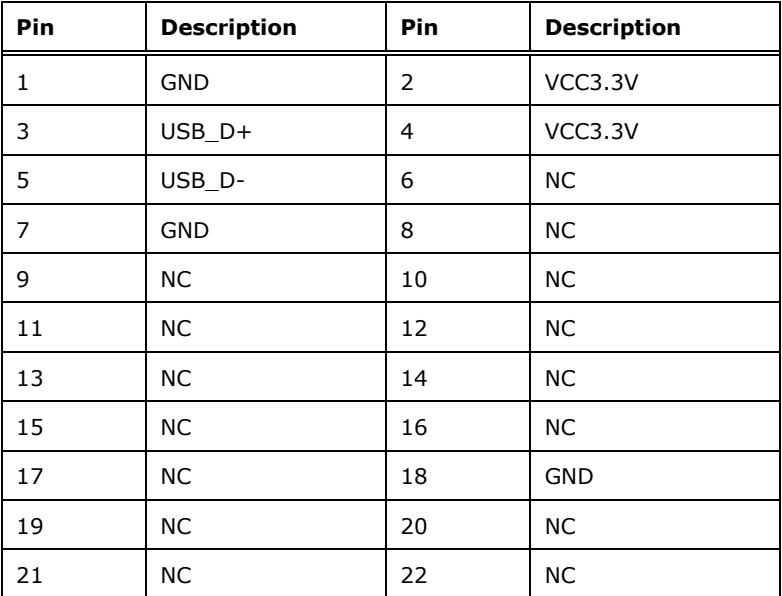

**Page 46**

| Pin | <b>Description</b> | Pin | <b>Description</b> |
|-----|--------------------|-----|--------------------|
| 23  | <b>GND</b>         | 24  | <b>GND</b>         |
| 25  | <b>NC</b>          | 26  | <b>NC</b>          |
| 27  | <b>NC</b>          | 28  | NС                 |
| 29  | <b>GND</b>         | 30  | <b>GND</b>         |
| 31  | <b>NC</b>          | 32  | <b>NC</b>          |
| 33  | <b>GND</b>         | 34  | <b>NC</b>          |
| 35  | PET_P0             | 36  | <b>GND</b>         |
| 37  | PET_NO             | 38  | <b>NC</b>          |
| 39  | GND                | 40  | <b>NC</b>          |
| 41  | PER_PO             | 42  | <b>NC</b>          |
| 43  | PER_NO             | 44  | <b>NC</b>          |
| 45  | GND                | 46  | <b>NC</b>          |
| 47  | <b>CLKP</b>        | 48  | <b>NC</b>          |
| 49  | <b>CLKN</b>        | 50  | <b>NC</b>          |
| 51  | <b>GND</b>         | 52  | <b>PERST</b>       |
| 53  | <b>NC</b>          | 54  | W_DISABLE2         |
| 55  | PEWAKE             | 56  | W_DISABLE1         |
| 57  | GND                | 58  | NC                 |
| 59  | <b>NC</b>          | 60  | <b>NC</b>          |
| 61  | <b>NC</b>          | 62  | <b>NC</b>          |
| 63  | GND                | 64  | <b>NC</b>          |
| 65  | <b>NC</b>          | 66  | <b>NC</b>          |
| 67  | <b>NC</b>          | 68  | <b>NC</b>          |
| 69  | GND                | 70  | <b>NC</b>          |
| 71  | <b>NC</b>          | 72  | VCC3.3V            |
| 73  | <b>NC</b>          | 74  | VCC3.3V            |
| 75  | <b>GND</b>         |     |                    |

<span id="page-46-0"></span>**Table 3-17: M.2 A-key Connector Pinouts**

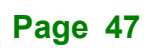

## **3.2.16 M.2 M-key Slot**

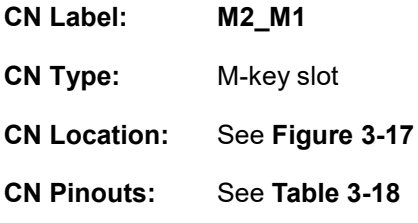

The M.2 2242/3080 slot is keyed in the M position.

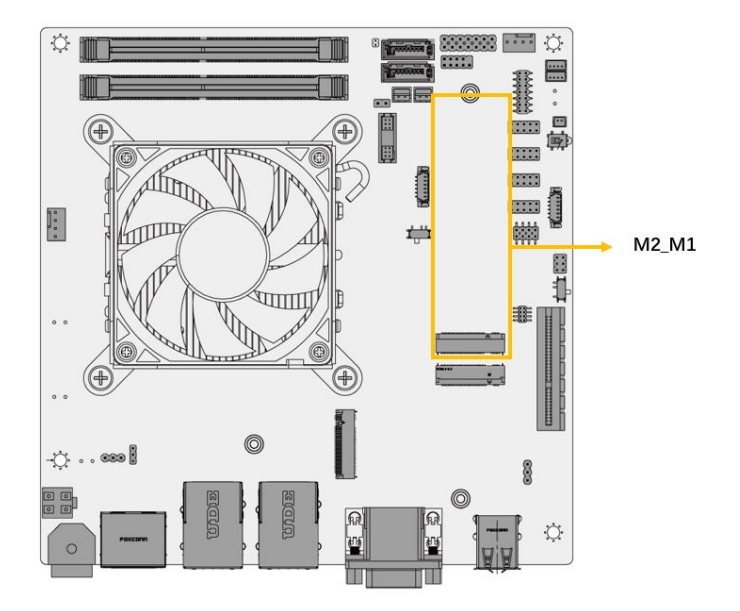

<span id="page-47-0"></span>**Figure 3-17: M.2 M-key Slot Location**

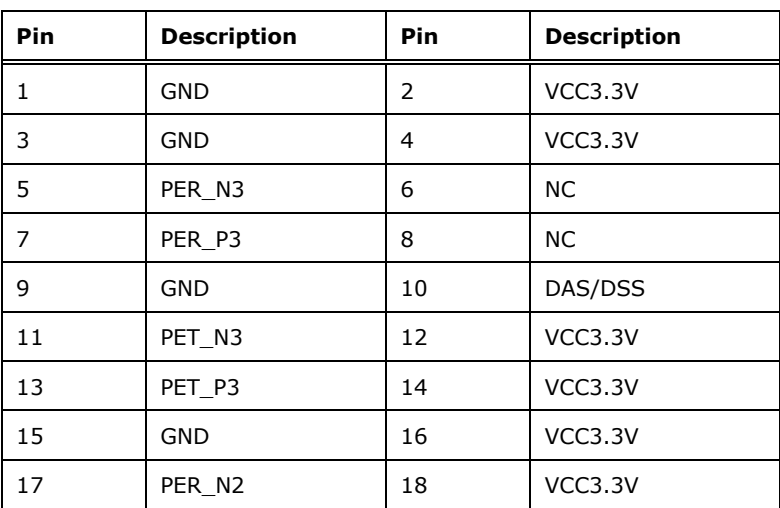

**Page 48**

## f **TI** Integration Corp.

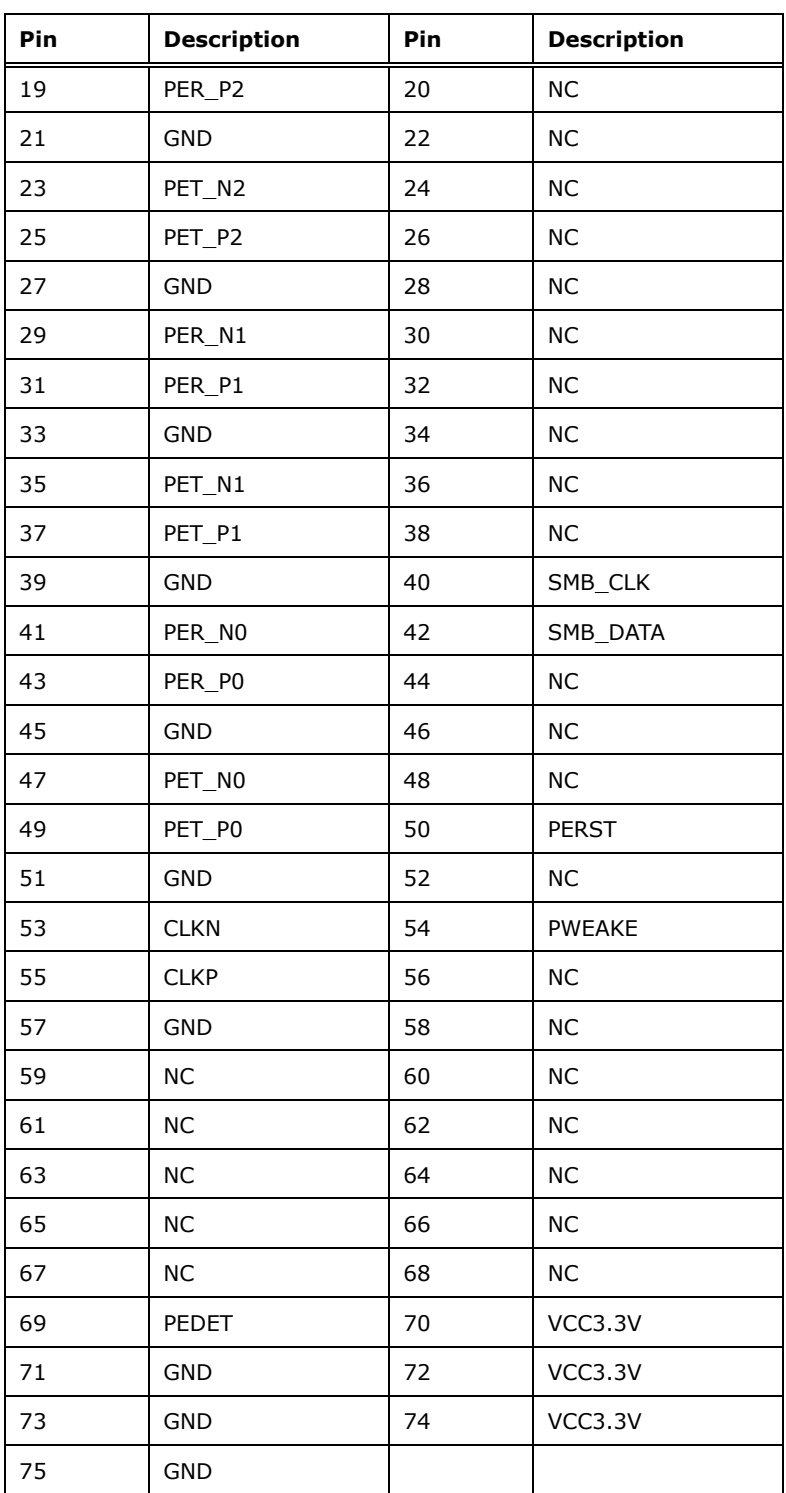

<span id="page-48-0"></span>**Table 3-18: M.2 B-key Connector Pinouts**

## **3.2.17 DDR4 SODIMM Slot**

**Integration Corp.** 

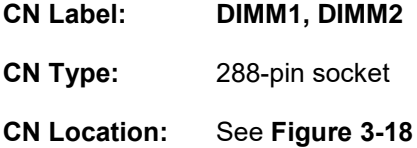

The DIMM slots are for DDR4 DIMM memory modules

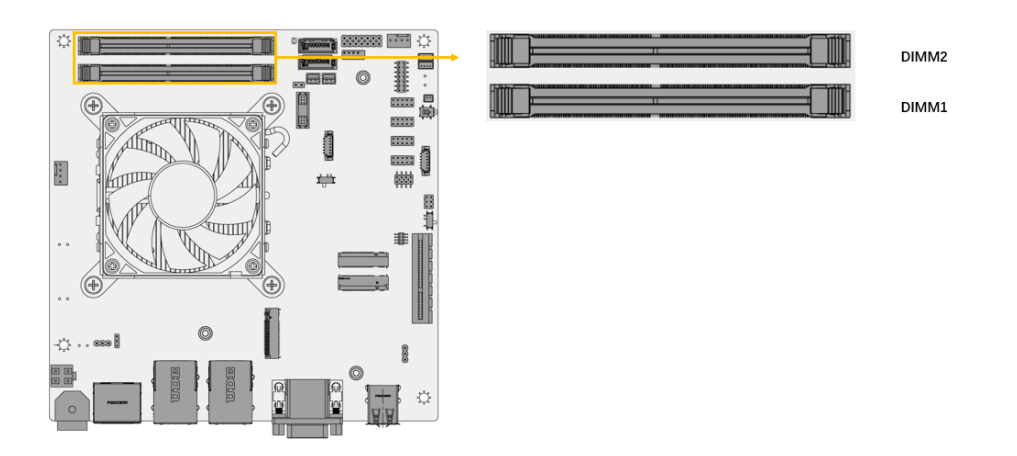

<span id="page-49-0"></span>**Figure 3-18: DDR4 DIMM Sockets Location**

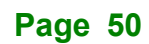

#### **3.2.18 PCIe x4 Slots**

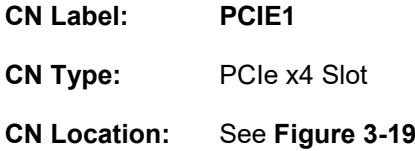

The PCIe x4 slot enables a PCIe x4 expansion module to be connected to the board.

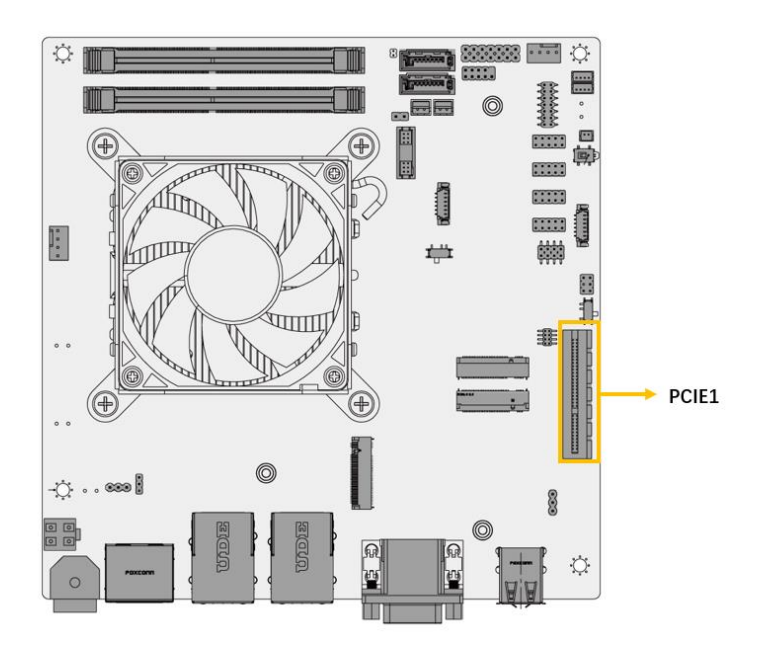

<span id="page-50-0"></span>**Figure 3-19: PCIe x4 Slot Location**

## **3.2.19 IDPM Slot**

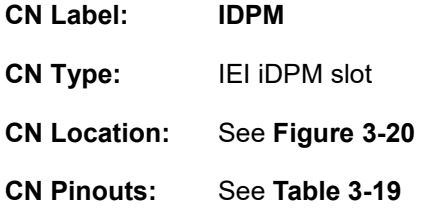

The iDPM slot is only for IEI eDP/LVDS/VGA module

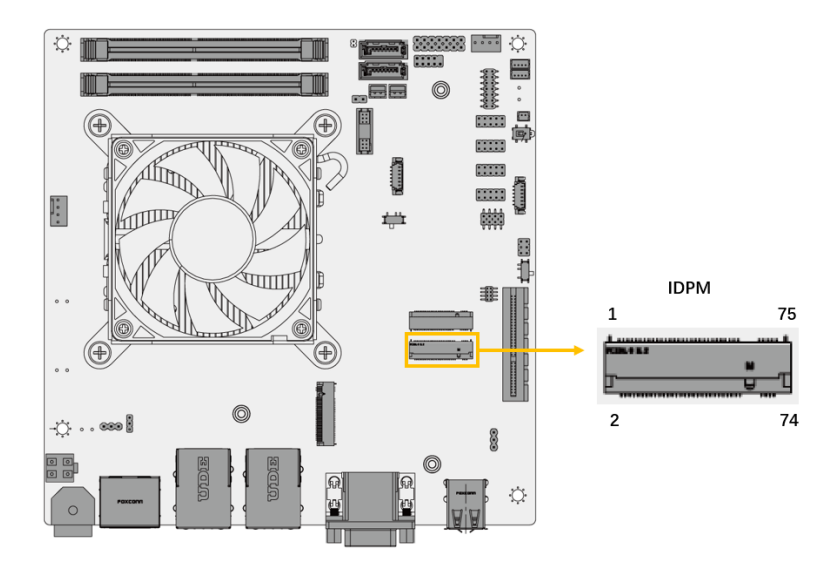

#### <span id="page-51-0"></span>**Figure 3-20: IDPM Slot Location**

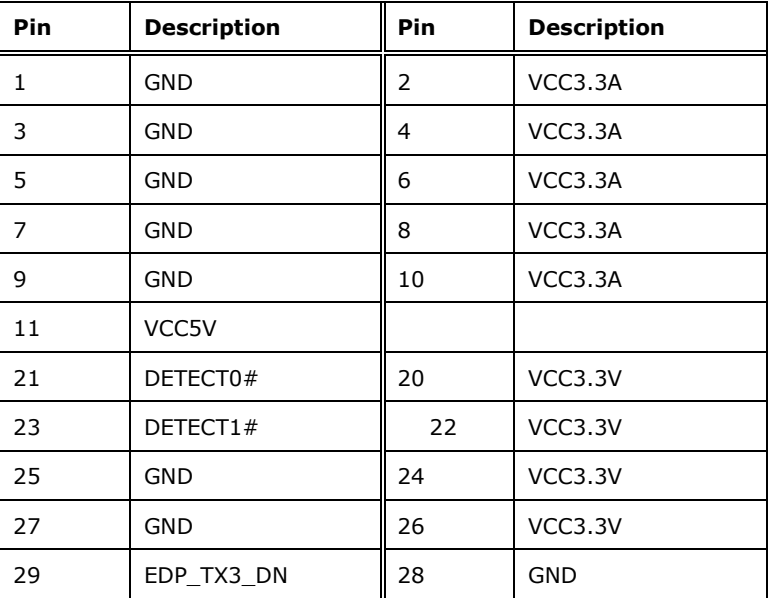

**Page 52**

## **Integration Corp.**

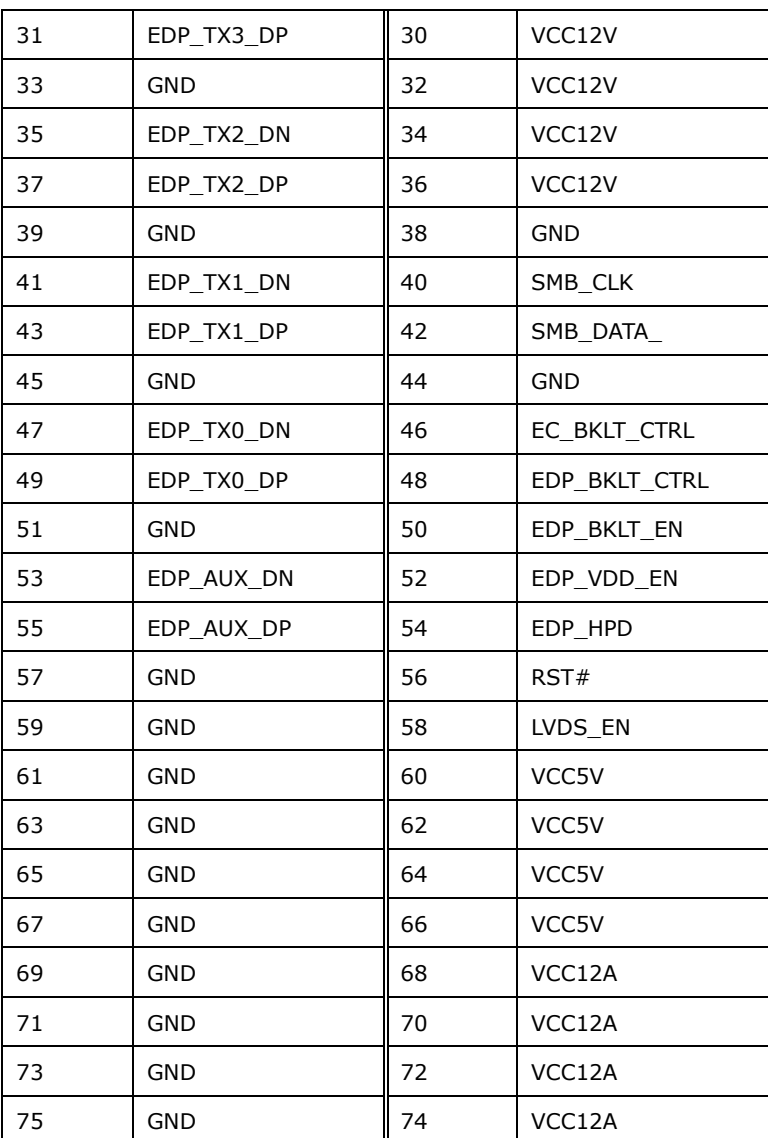

<span id="page-52-0"></span>**Table 3-19: iDPM Connector Pinouts**

## **3.2.20 RS-232 Serial Port Connectors**

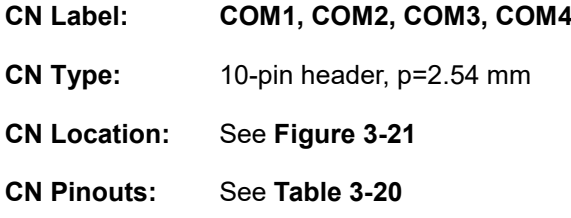

Each of these connectors provides RS-232 communications.

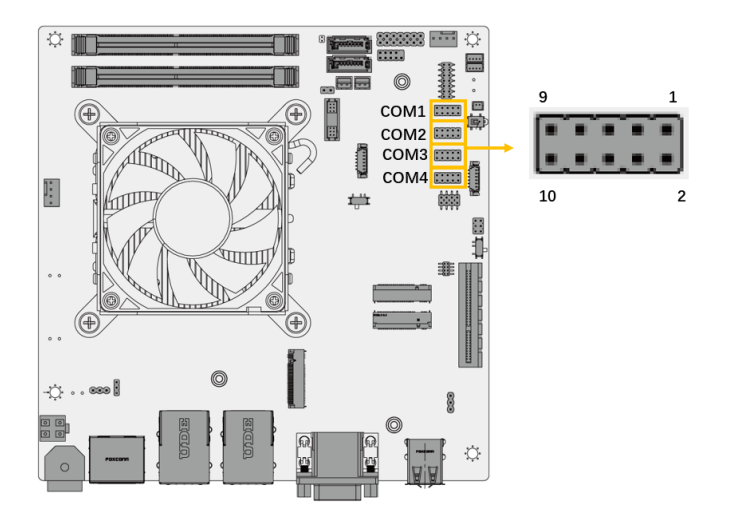

<span id="page-53-0"></span>**Figure 3-21: RS-232 Connector Locations**

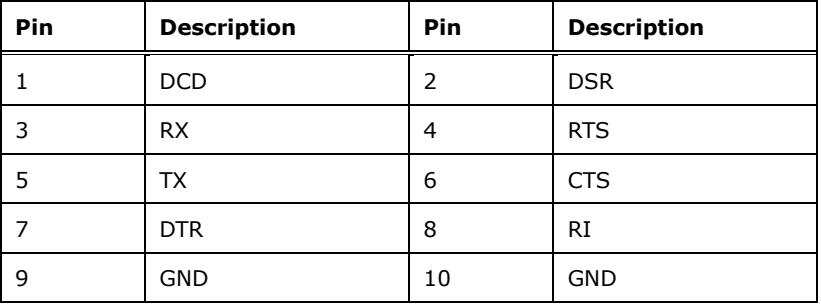

<span id="page-53-1"></span>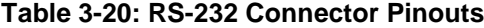

## **3.2.21 SATA 6Gb/s Connectors**

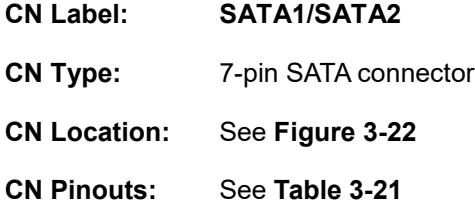

The SATA drive connectors can be connected to SATA drives and support up to 6Gb/s data transfer rate.

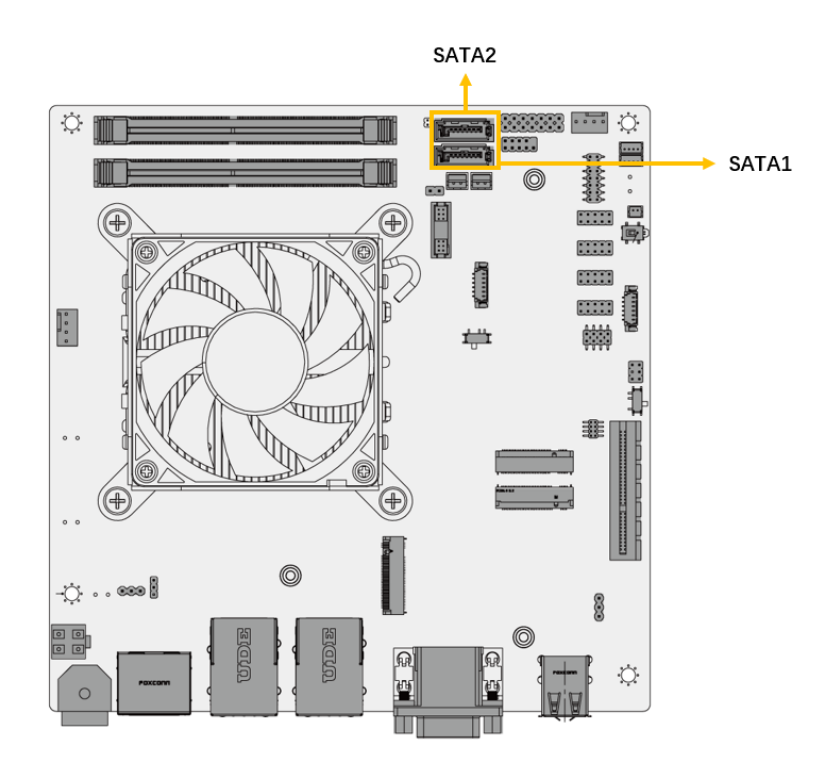

<span id="page-54-0"></span>**Figure 3-22: SATA 6Gb/s Connector Location**

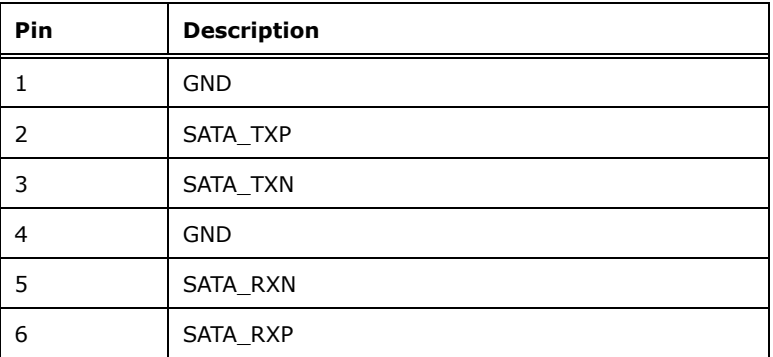

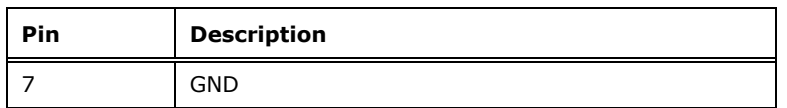

<span id="page-55-0"></span>**Table 3-21: SATA 6Gb/s Connector Pinouts**

#### **3.2.22 SATA Power Connectors**

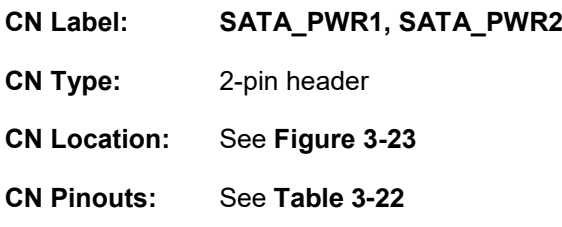

The SATA power connector provides +5 V power output to the SATA connector.

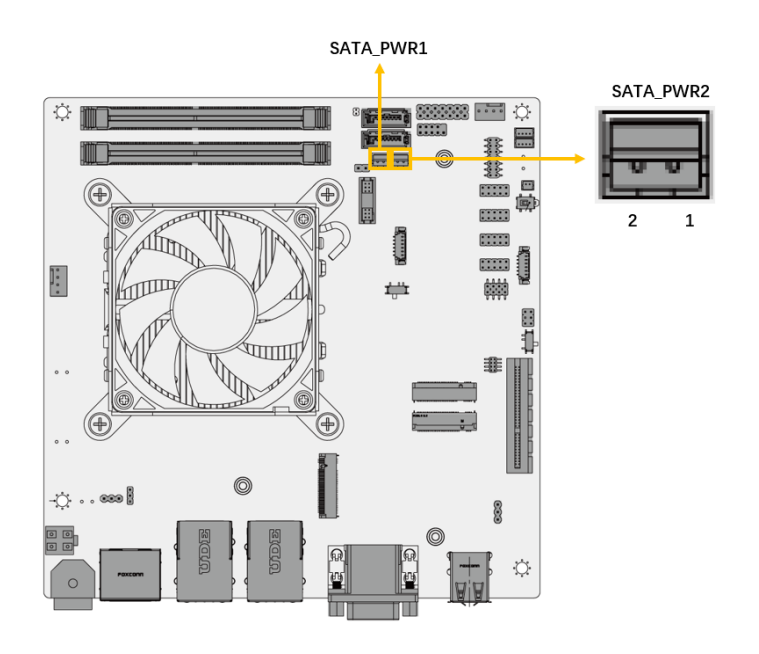

<span id="page-55-1"></span>**Figure 3-23: SATA Power Connector Location**

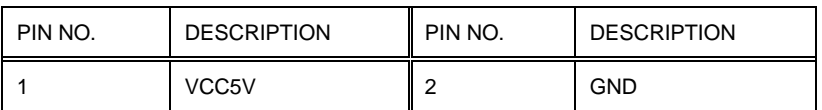

<span id="page-55-2"></span>**Table 3-22: SATA Power Connector Pinouts**

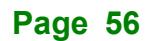

## **3.2.23 Internal USB 2.0 connectors**

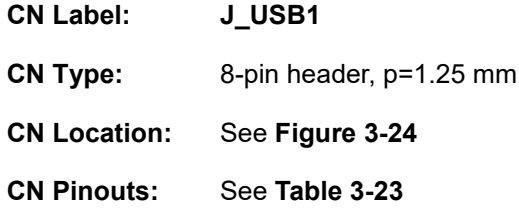

Each USB connector provides two USB 2.0 ports by dual-port USB cable.

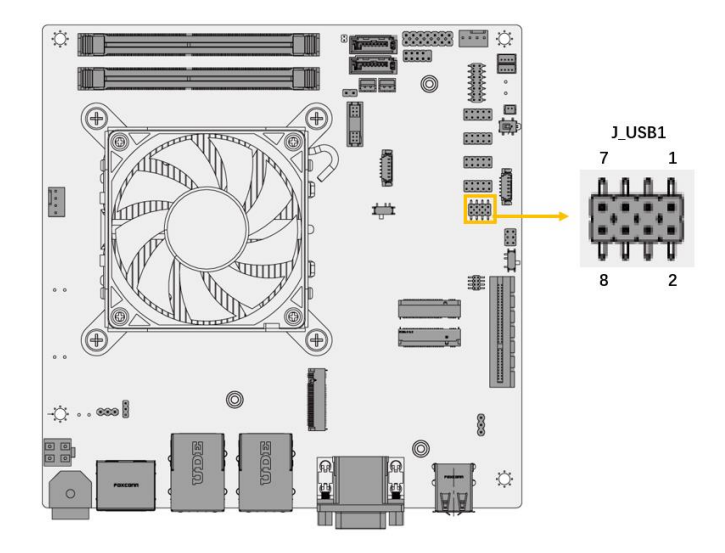

<span id="page-56-0"></span>**Figure 3-24: Internal USB 2.0 Connector Location**

| Pin | <b>Description</b> | Pin | <b>Description</b> |
|-----|--------------------|-----|--------------------|
|     | VCC5V              | 2   | <b>GND</b>         |
|     | DATA-              | 4   | DATA+              |
|     | $DATA+$            | 6   | DATA-              |
|     | <b>GND</b>         | 8   | VCC5V              |

<span id="page-56-1"></span>**Table 3-23: Internal USB 2.0 Connector Pinouts**

## **3.2.24 BIOS Programmer Connector**

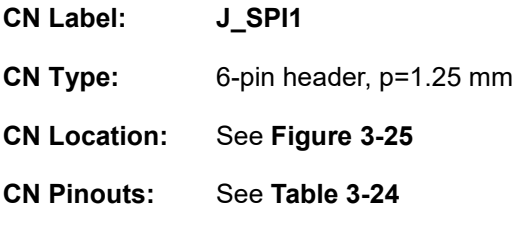

The BIOS Programmer connector is used to flash the BIOS.

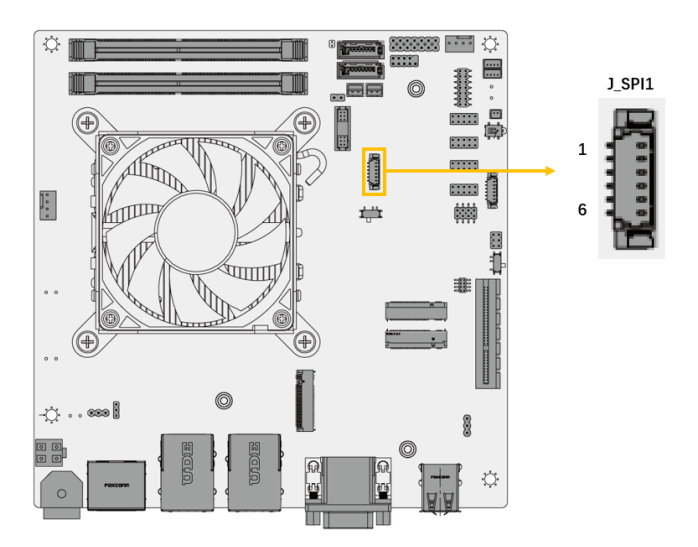

<span id="page-57-0"></span>**Figure 3-25: BIOS Programmer Connector Location**

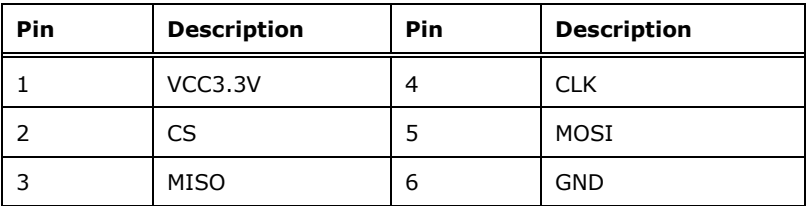

<span id="page-57-1"></span>**Table 3-24: BIOS Programmer Connector Pinouts**

## **3.2.25 BIOS Programmer Switch**

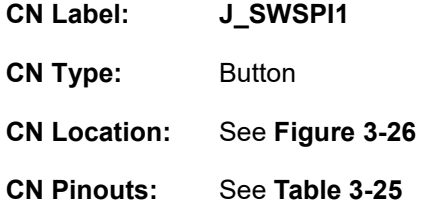

The BIOS Programmer Switch is used to flash the BIOS.

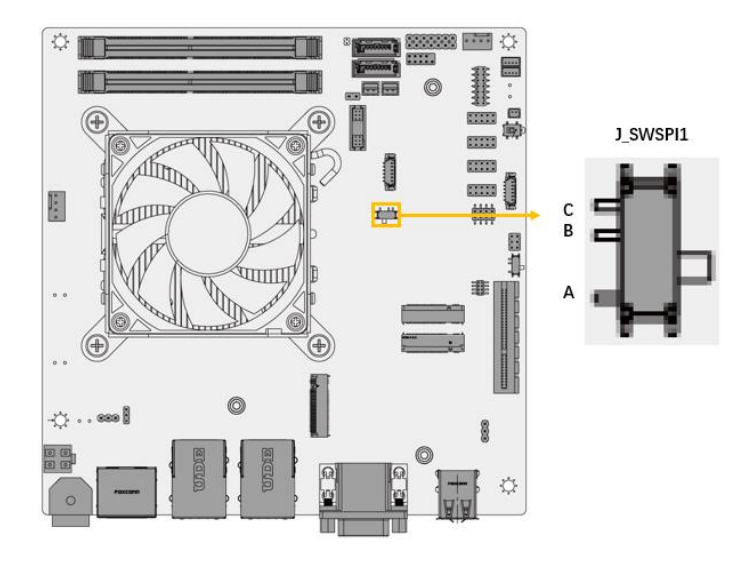

<span id="page-58-0"></span>**Figure 3-26: BIOS Programmer Switch Location**

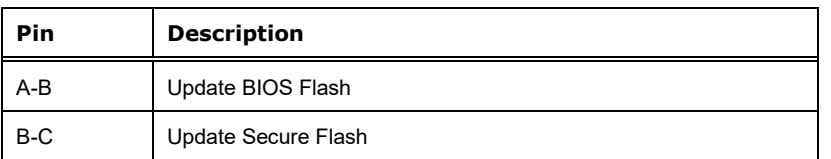

<span id="page-58-1"></span>**Table 3-25: BIOS Programmer Switch Pinouts**

## **3.2.26 Flash EC ROM Connector**

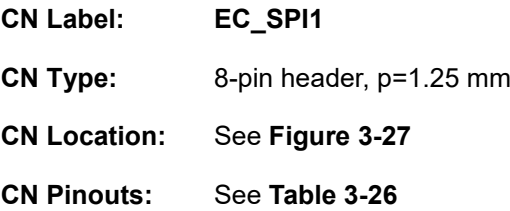

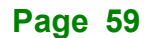

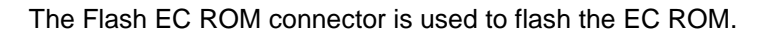

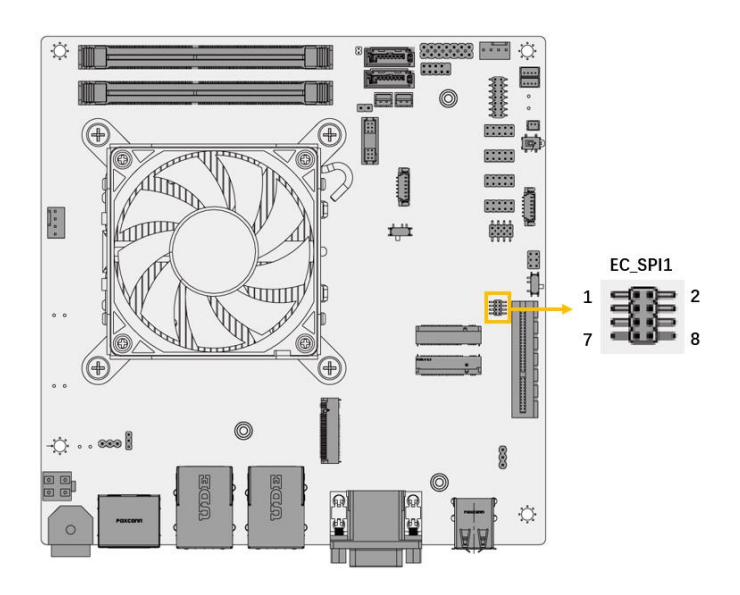

<span id="page-59-0"></span>**Figure 3-27: Flash EC ROM Connector Location**

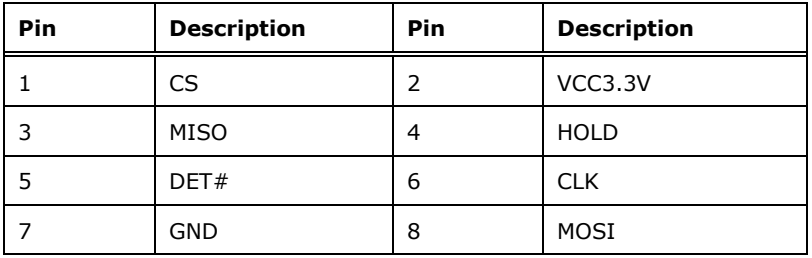

<span id="page-59-1"></span>**Table 3-26: Flash EC ROM Connector Pinouts**

## **External Peripheral Interface Connector Panel**

The figure below shows the external peripheral interface connector (EPIC) panel. The EPIC panel consists of the following:

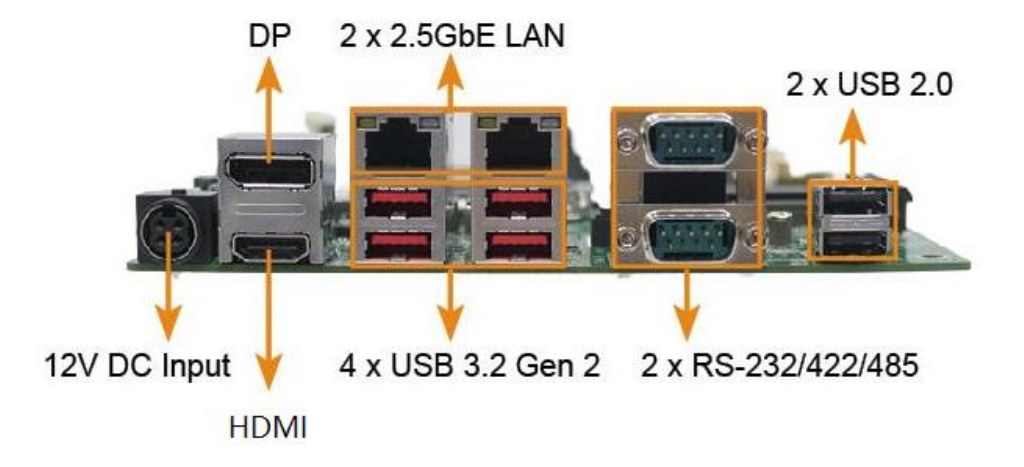

#### **Figure 3-28: External Peripheral Interface Connector**

## **3.3.1 Power Connector**

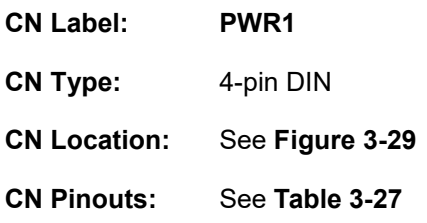

The connector supports the 12V power adapter.

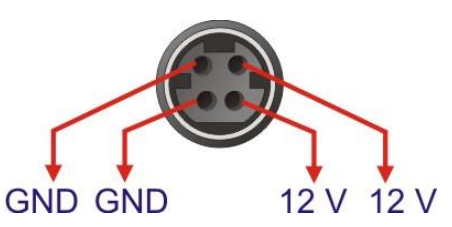

<span id="page-60-0"></span>**Figure 3-29: Power Connector (4-pin DIN**

| Pin | <b>Description</b> | Pin | <b>Description</b> |
|-----|--------------------|-----|--------------------|
|     | VCC12V             |     | <b>GND</b>         |
|     | VCC12V             | ⊿   | <b>GND</b>         |

<span id="page-60-1"></span>**Table 3-27: Power Connector Pinouts**

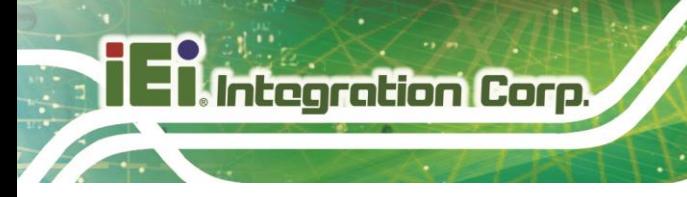

## **3.3.2 External Display port Connectors**

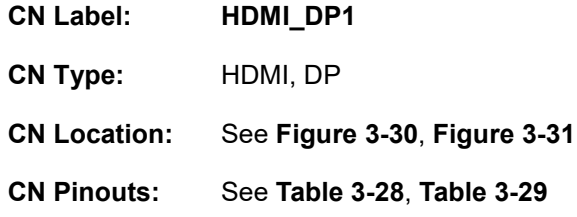

The external display port connector,  $UP = DP / Down = HDMI$ .

The external DP connectors:

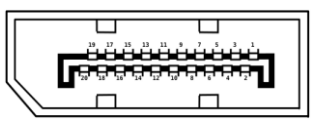

#### **Figure 3-30: DP Connector**

<span id="page-61-0"></span>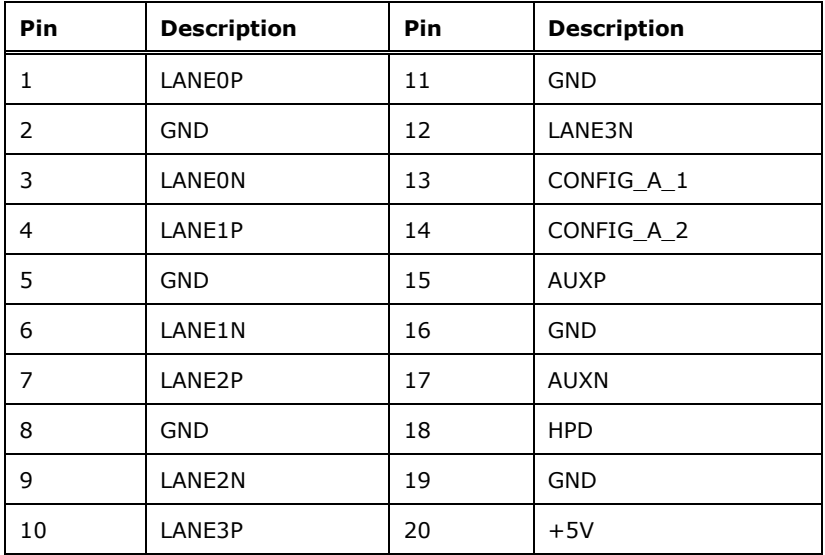

#### <span id="page-61-1"></span>**Table 3-28: DP Connector Pinouts**

The HDMI Connectors:

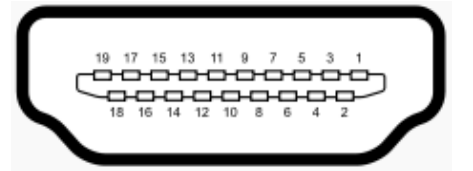

#### **Figure 3-31: HDMI Connectors**

<span id="page-62-0"></span>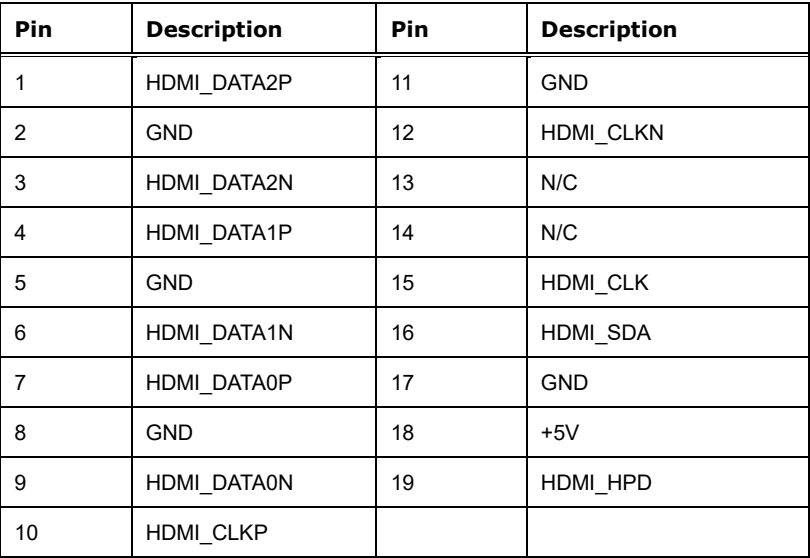

<span id="page-62-1"></span>**Table 3-29: HDMI Connector Pinouts**

## **3.3.3 External i225 2.5G LAN and USB3.2 Port Connector**

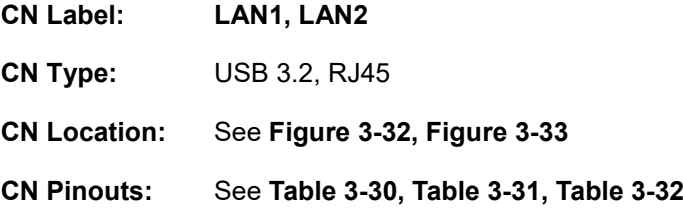

The external i225 2.5G LAN and USB3.2 port connector.

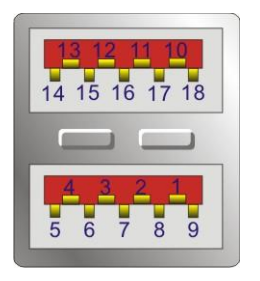

**Page 63**

<span id="page-63-0"></span>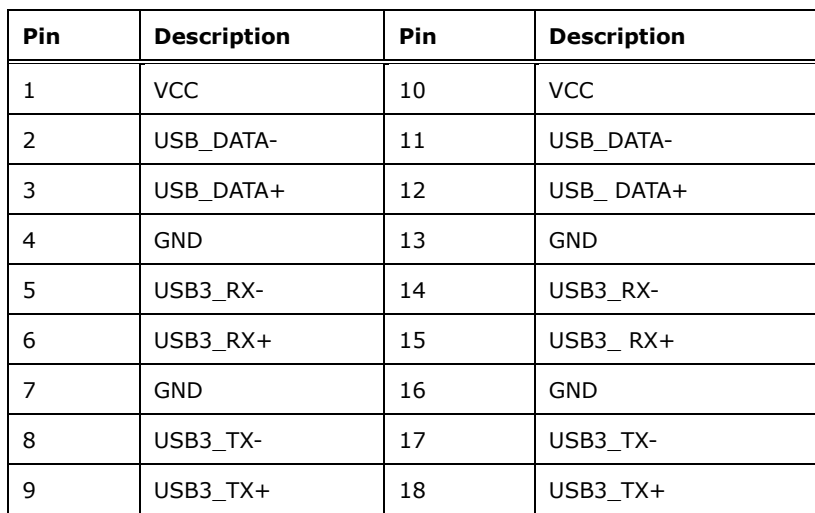

#### **Figure 3-32: External dual USB 3.2 Gen 2 connectors**

<span id="page-63-2"></span>**Table 3-30: USB 3.2 Port Pinouts**

The LAN connector connects to a local network.

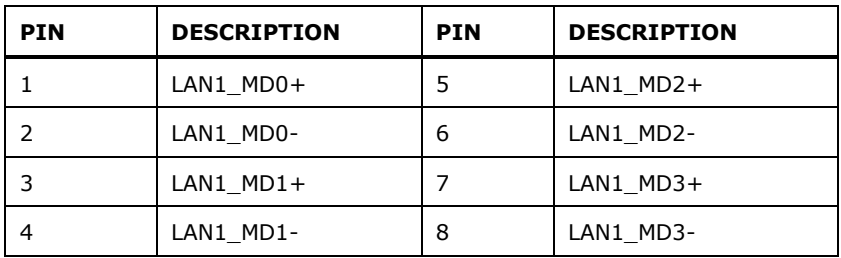

<span id="page-63-3"></span>**Table 3-31: 2.5GbE RJ45 Pinouts**

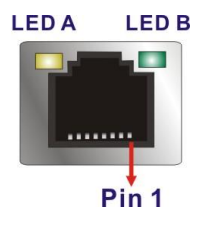

<span id="page-63-1"></span>**Figure 3-33: LAN LED Location**

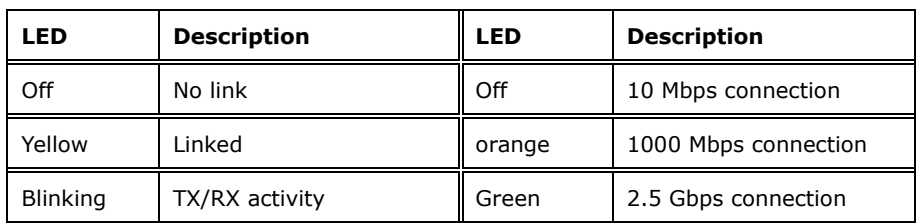

<span id="page-64-0"></span>**Table 3-32: LAN LED Pinouts**

## **3.3.4 External USB2.0 Connector**

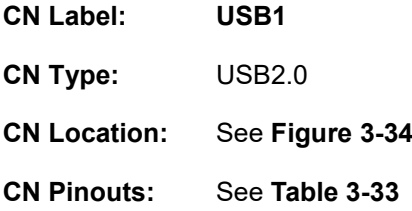

The external USB2.0 connectors.

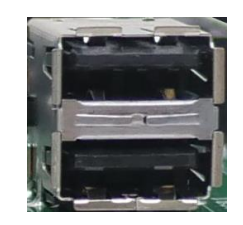

**Figure 3-34: USB 2.0 Connectors**

<span id="page-64-1"></span>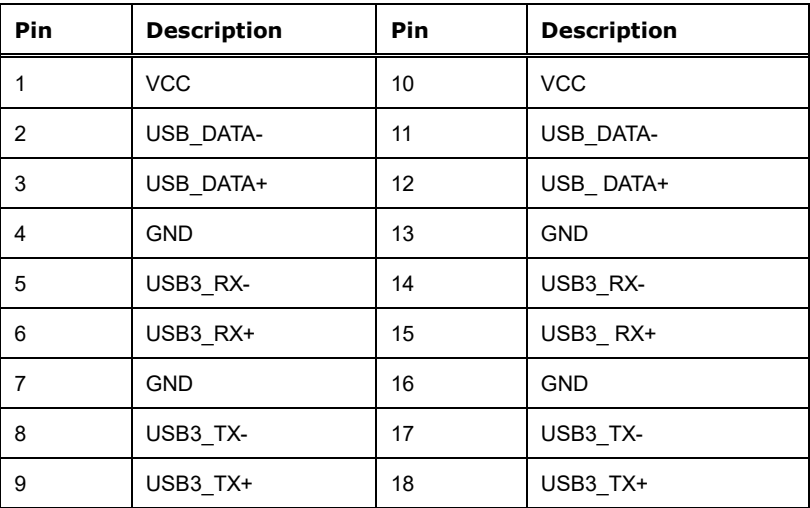

<span id="page-64-2"></span>**Table 3-33: USB 2.0 Port Pinouts**

#### **3.3.5 External RS232/422/485 Connector**

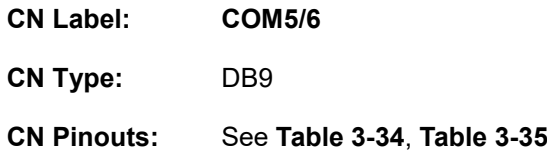

The COM connector connects to a serial device that supports RS-232/422/485 communication.

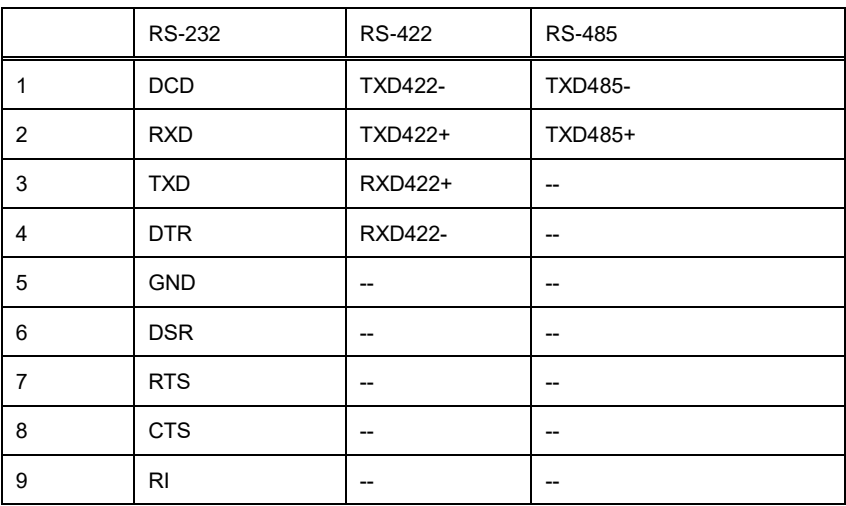

#### <span id="page-65-0"></span>**Table 3-34: External RS-232/422/485 Connector Pinouts**

Use the optional RS-232/422/485 cable to connect to a serial device. The pinouts of the DB-9 connector are listed below.

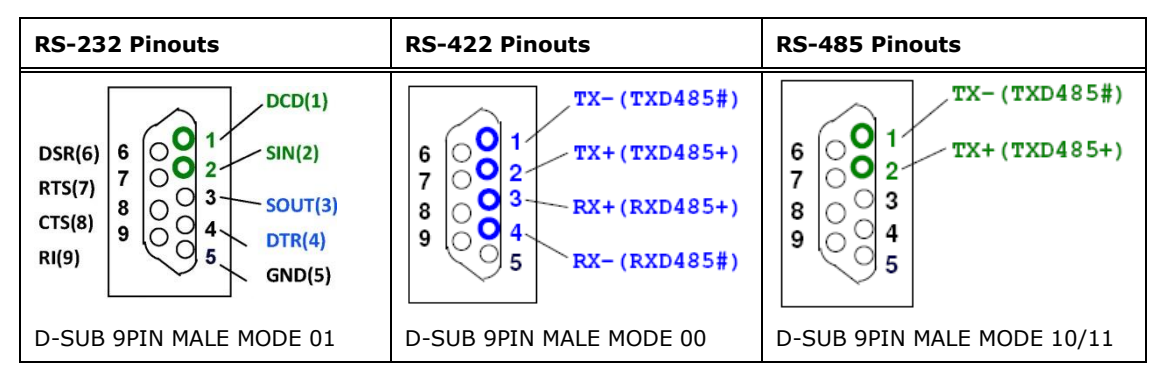

<span id="page-65-1"></span>**Table 3-35: DB-9 RS-232/422/485 Pinouts**

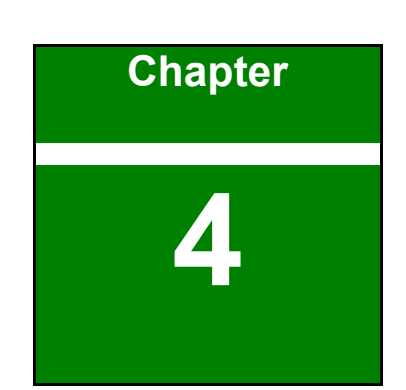

**A** Integration Corp.

# **4 Installation**

**Page 67**

## **Anti-static Precautions**

## **WARNING:**

Failure to take ESD precautions during the installation of the KINO-ADL-PS may result in permanent damage to the KINO-ADL-PS and severe injury to the user.

Electrostatic discharge (ESD) can cause serious damage to electronic components, including the KINO-ADL-PS. Dry climates are especially susceptible to ESD. It is therefore critical that whenever the KINO-ADL-PS or any other electrical component is handled, the following anti-static precautions are strictly adhered to.

- **Wear an anti-static wristband**: Wearing a simple anti-static wristband can help to prevent ESD from damaging the board.
- **Self-grounding**: Before handling the board touch any grounded conducting material. During the time the board is handled, frequently touch any conducting materials that are connected to the ground.
- **Use an anti-static pad**: When configuring the KINO-ADL-PS, place it on an anti-static pad. This reduces the possibility of ESD damaging the KINO-ADL-PS.
- **Only handle the edges of the PCB**: When handling the PCB, hold the PCB by the edges.

## **Installation Considerations**

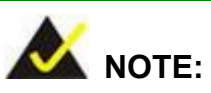

The following installation notices and installation considerations should be read and understood before installation. All installation notices must be strictly adhered to. Failing to adhere to these precautions may lead to severe damage and injury to the person performing the installation.

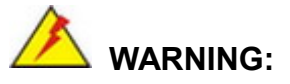

The installation instructions described in this manual should be carefully followed in order to prevent damage to the components and injury to the user.

Before and during the installation please **DO** the following:

- Read the user manual:
	- o The user manual provides a complete description of the KINO-ADL-PS installation instructions and configuration options.
- Wear an electrostatic discharge cuff (ESD):
	- o Electronic components are easily damaged by ESD. Wearing an ESD cuff removes ESD from the body and helps prevent ESD damage.
- Place the KINO-ADL-PS on an anti-static pad:
	- o When installing or configuring the motherboard, place it on an anti-static pad. This helps to prevent potential ESD damage.
- Turn all power to the KINO-ADL-PS off:
	- o When working with the KINO-ADL-PS, make sure that it is disconnected from all power supplies and that no electricity is being fed into the system.

Before and during the installation of the KINO-ADL-PS, **DO NOT:**

- Remove any of the stickers on the PCB board. These stickers are required for warranty validation.
- Use the product before verifying all the cables and power connectors are properly connected.
- Allow screws to come in contact with the PCB circuit, connector pins, or its components.

## **M.2 Module Installation**

The KINO-ADL-PS provide two ways to install the M.2 expansion card. One is using screw, and the other is using the retainer. Please follow the steps below.

**Page 69**

**Integration Corp.** 

**KINO-ADL-PS**

#### **Mode One: Using screw**

- **Step 1:** Locate the M.2 module slot. See **Chapter 3.**
- **Step 2:** Remove the retention screw secured on the motherboard.
- **Step 3:** Line up the notch on the module with the notch on the slot. Slide the M.2

module into the socket at an angle of about 20º (**[Figure 4-1\)](#page-69-0)**.

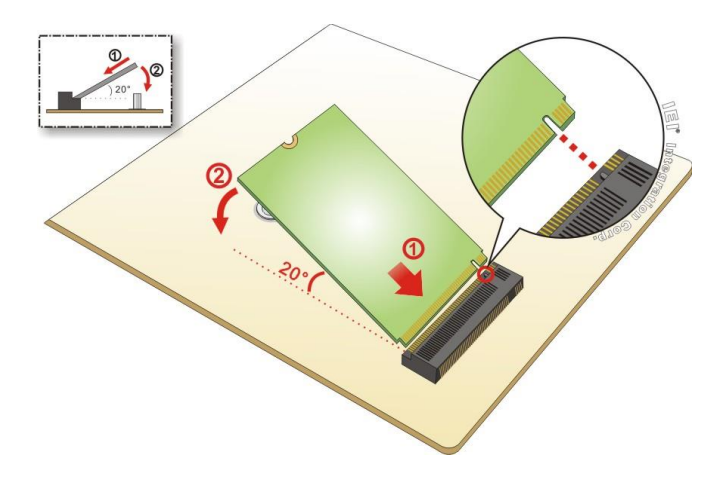

<span id="page-69-0"></span>**Figure 4-1: Inserting the M.2 Module into the Slot at an Angle**

**Step 4:** Secure the M.2 module with the previously removed retention screw (**[Figure](#page-69-1)** 

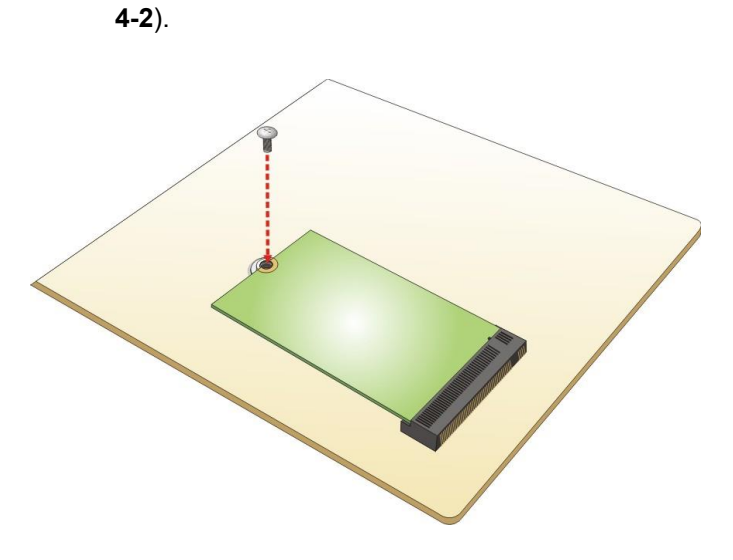

<span id="page-69-1"></span>**Figure 4-2: Securing the M.2 Module**

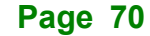

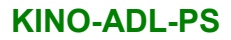

#### **Mode Two: Using the Retainer**

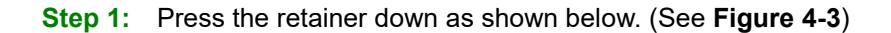

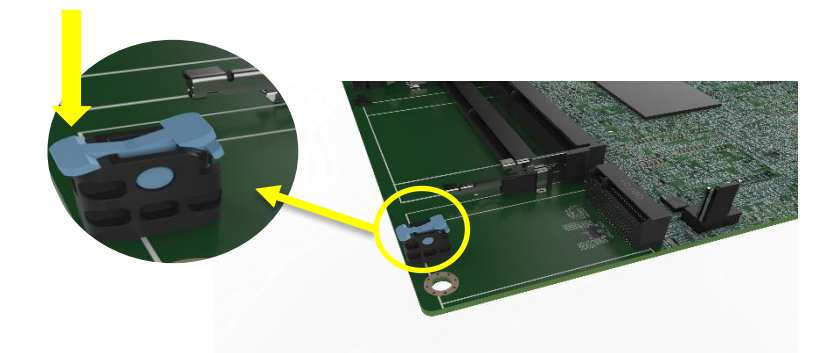

**Figure 4-3: Press the Retainer**

- <span id="page-70-0"></span>**Step 2:** Line up the notch on the M.2 module with the notch on the slot. Slide the M.2 module into the socket at an angle of about 20º. (See **[Figure 4-1](#page-69-0)**)
- **Step 3:** Align the notch on the end of the M.2 module with the clip of the retainer. (See
- **Step 4: [Figure](#page-70-1)** 4-4)

<span id="page-70-1"></span>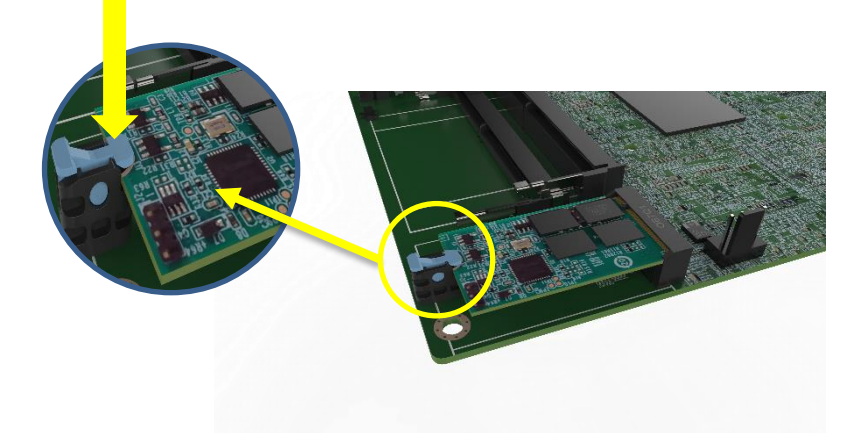

**Figure 4-4: Aligning the M.2 Module with the Retainer**

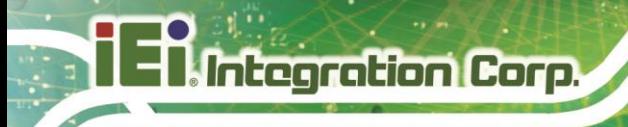

**Step 5:** Press the M.2 module down until it is secured into place by the retainer. (See

**[Figure 4-5](#page-71-0)**)

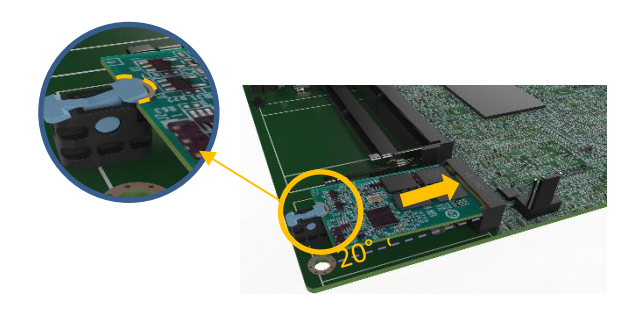

**Figure 4-5: Securing the M.2 Module**

<span id="page-71-0"></span>**Step 6:** If you want to remove the M.2 module, you should press the retainer down as described in Step 1 to release the M.2 module. (See **[Figure 4-3](#page-70-0)**)
# **Internal Peripheral Device Connections**

This section outlines the installation of peripheral devices to the onboard connectors.

# **4.4.1 SATA Drive Connection**

The KINO-ADL-PS is shipped with two SATA drive cables. To connect the SATA drives to the connectors, please follow the steps below.

- **Step 1: Locate the connectors**. The locations of the SATA drive connectors are shown in **Chapter 3**.
- **Step 2: Insert the cable connector**. Insert the cable connector into the on-board SATA drive connector until it clips into place. See **[Figure](#page-72-0) 4-6**.

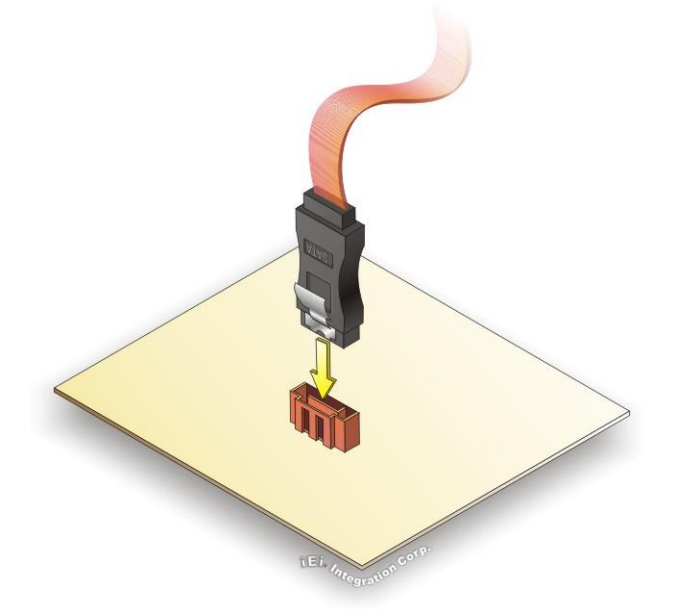

#### <span id="page-72-0"></span>**Figure 4-6: SATA Drive Cable Connection**

- **Step 3: Connect the cable to the SATA disk**. Connect the connector on the other end of the cable to the connector at the back of the SATA drive. See **[Figure](#page-73-0) 4-7**.
- **Step 4: Connect the SATA power cable**. Connect the SATA power connector to the back of the SATA drive. See [Figure](#page-73-0) 4-7.

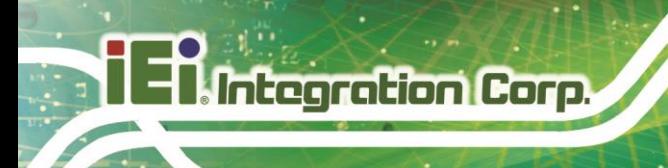

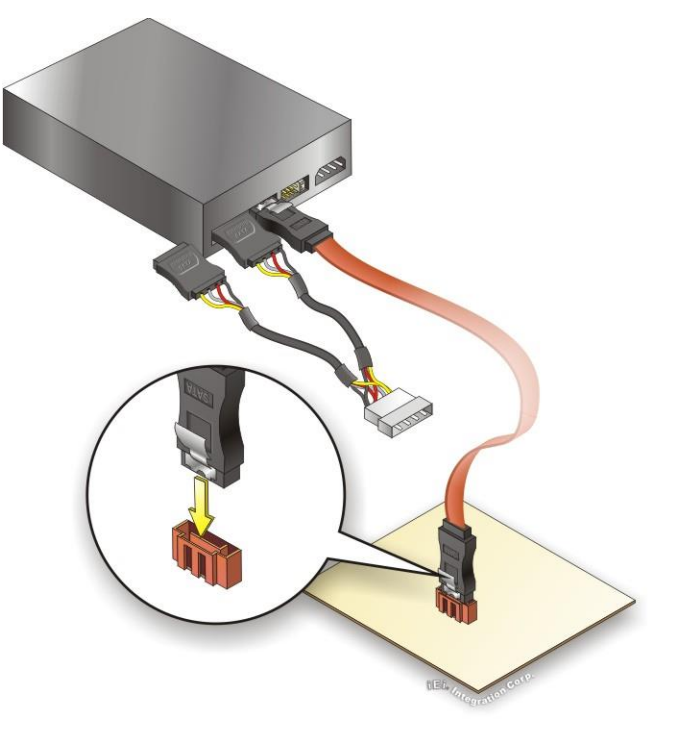

**Figure 4-7: SATA Power Drive Connection**

<span id="page-73-0"></span>The SATA power cable can be bought from IEI. See [Optional Items](#page-25-0) in Section 2.4.

# **4.4.2 AT Power Connection**

Follow the instructions below to connect the KINO-ADL-PS to an AT power supply.

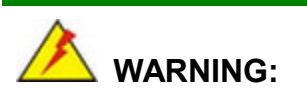

Disconnect the power supply power cord from its AC power source to prevent a sudden power surge to the KINO-ADL-PS.

**Step 1: Locate the power cable**. The power cable is shown in the packing list in **Chapter 2**.

**Step 2: Connect the power cable to the motherboard**. Connect the 4-pin (2x2) Molex

type power cable connector to the power connector on the motherboard. See

**Integration Corp.** 

**[Figure 4-8](#page-74-0)**

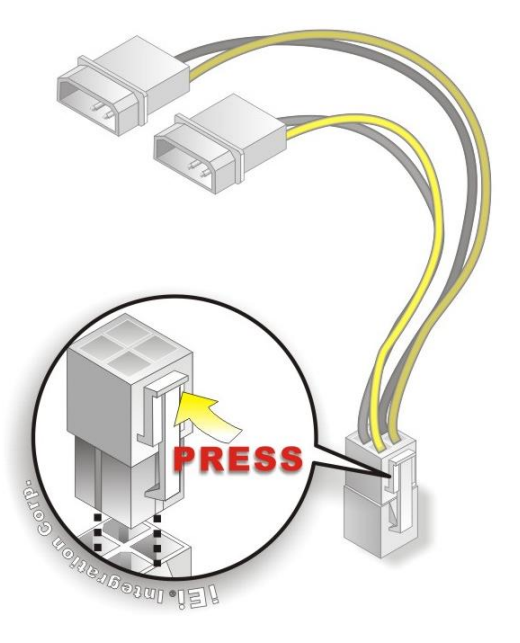

**Figure 4-8: Power Cable to Motherboard Connection**

<span id="page-74-0"></span>**Step 3: Connect power cable to power supply**. Connect one of the 4-pin (1x4) Molex type power cable connectors to an AT power supply. See **[Figure 4-9](#page-74-1)**

<span id="page-74-1"></span>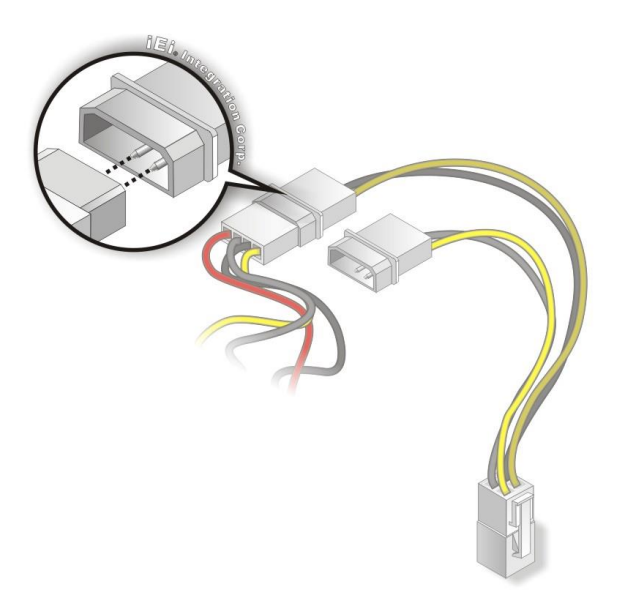

**Figure 4-9: Connect Power Cable to Power Supply**

## **4.4.3 Channel Audio Kit Installation**

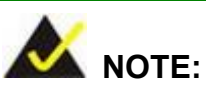

This item must be ordered separately, and connects to the audio connector. For further information please contact the nearest distributor, reseller or vendor or contact an IEI sales representative directly.

The audio kit attaches to the audio connector. The audio kit provides 7.1 channel audio. To install the audio kit, please refer to the steps below:

- **Step 1: Connect the cable to the audio kit.** Connect the included cable to the audio kit. Make sure pin 1 aligns with the marked pin.
- **Step 2: Connect the cable to the board**. Connect the other end of the cable to the board. Make sure to line up the marked pin 1.

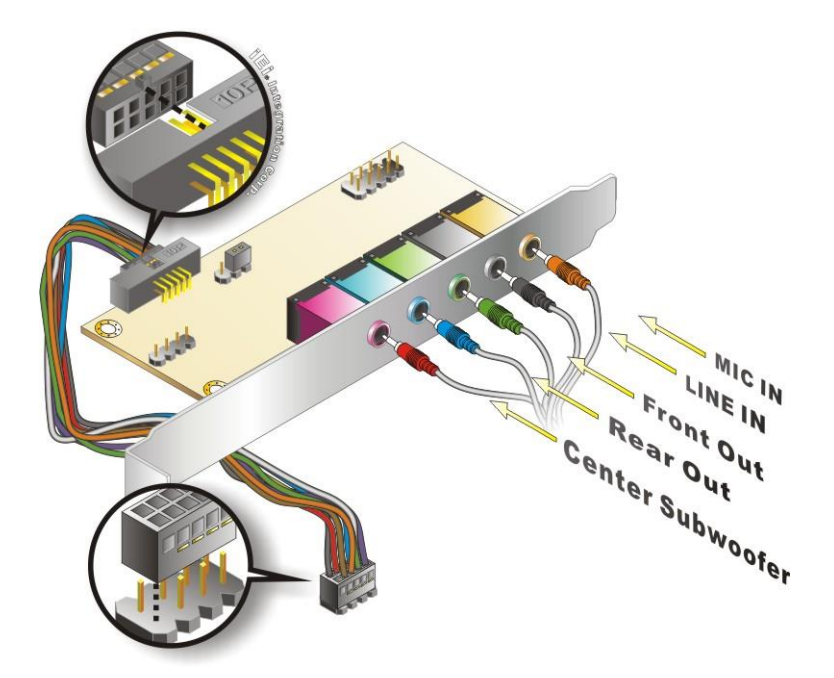

**Figure 4-10: 7.1 Channel Audio Kit**

**Step 3: Mount the audio kit onto the chassis**. Once the audio kit is connected to the board, secure the audio kit bracket to the system chassis.

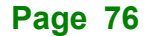

- **Step 4: Connect the audio devices**. Connect speakers and external audio sources to the audio jacks on the audio kit.
- **Step 5: Install the driver**. Install the 7.1 channel audio driver included with the board.

# **4.5 Software Drivers**

#### **4.5.1 Software Installation**

All the drivers for the KINO-ADL-PS are available on IEI Resource Download Center [\(https://download.ieiworld.com\)](https://download.ieiworld.com/). Type KINO-ADL-PS and press Enter to find all the relevant software, utilities, and documentation.

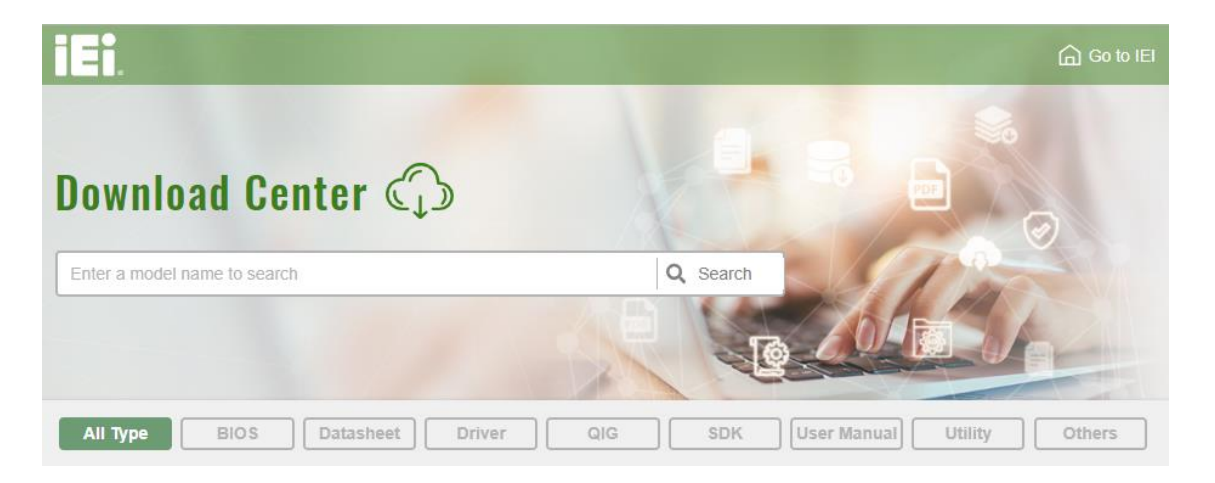

**Figure 4-11: IEI Resource Download Center**

# **4.5.2 Driver Download**

To download drivers from IEI Resource Download Center, follow the steps below.

**Step 1:** Go to [https://download.ieiworld.com.](https://download.ieiworld.com/) Type KINO-ADL-PS and press Enter.

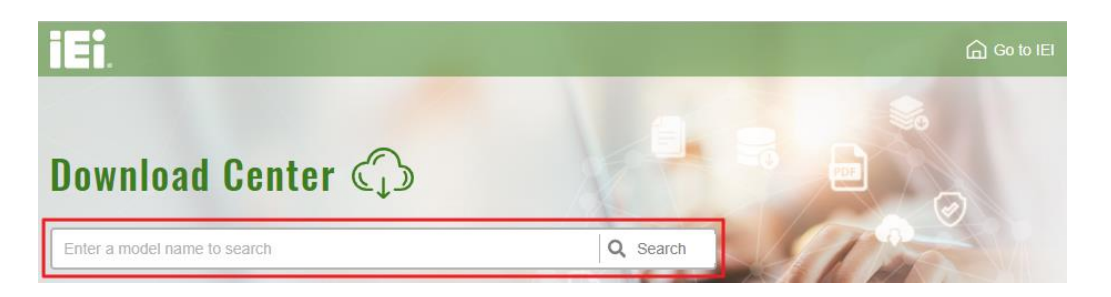

**Step 2:** All product-related software, utilities, and documentation will be listed. You can choose **Driver** to filter the result.

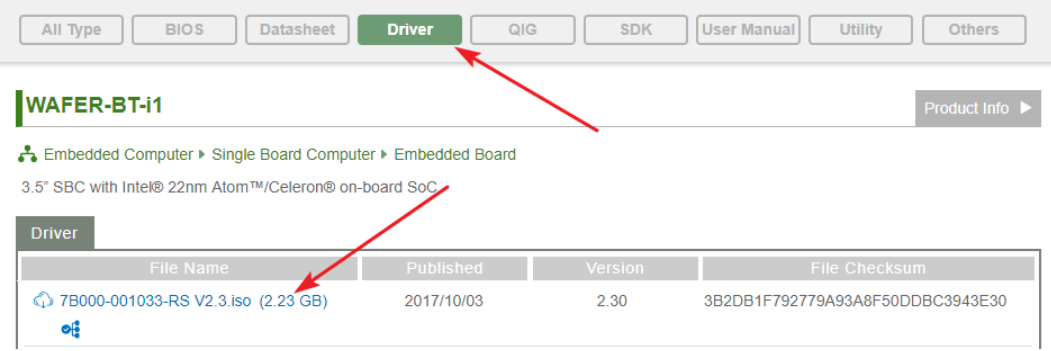

**Step 3:** Click the driver file name on the page and you will be prompted with the following window. You can download the entire ISO file  $(\bullet)$ , or click the small arrow to find an individual driver and click the file name to download  $(②)$ .

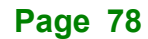

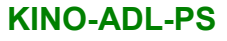

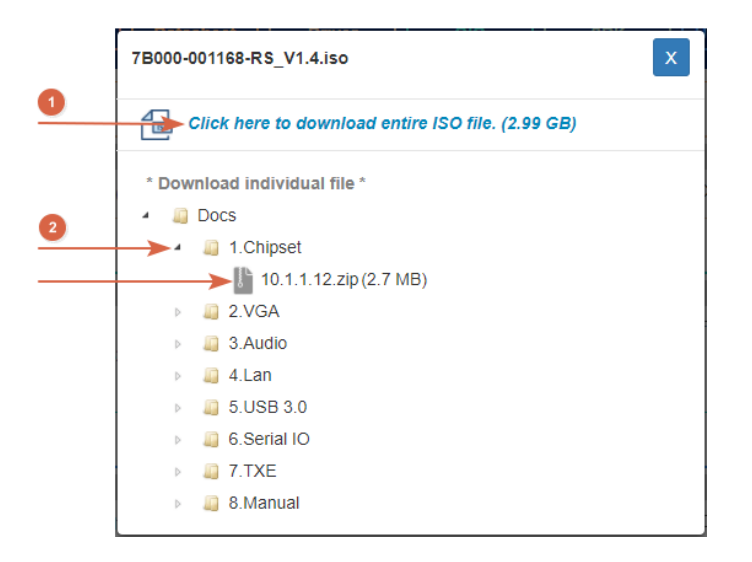

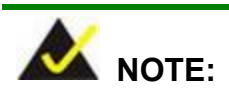

To install software from the downloaded ISO image file in Windows 8, 8.1 or 10, double-click the ISO file to mount it as a virtual drive to view its content. On Windows 7 system, an additional tool (such as Virtual CD-ROM Control Panel from Microsoft) is needed to mount the file.

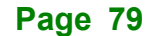

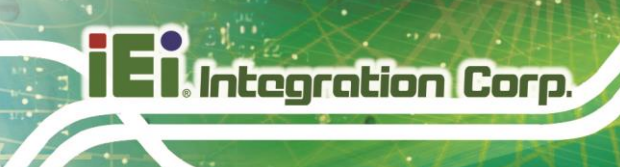

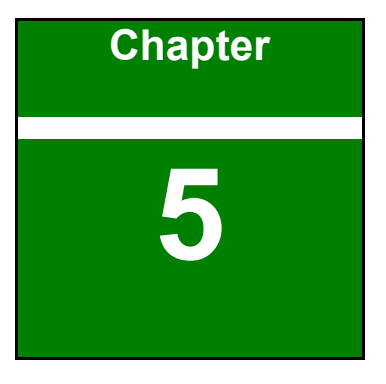

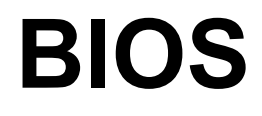

**Page 80**

# **5.1 Introduction**

The BIOS is programmed onto the BIOS chip. The BIOS setup program allows changes to certain system settings. This chapter outlines the options that can be changed.

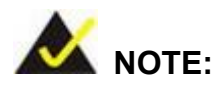

Some of the BIOS options may vary throughout the life cycle of the product and are subject to change without prior notice.

#### **5.1.1 Starting Setup**

The UEFI BIOS is activated when the computer is turned on. The setup program can be activated in one of two ways.

- 1. **Using keyboard**: Press the **DEL** or **F2** as soon as the system is turned on.
- 2. **Using touchscreen**: Press the **Setup** button on the upper right corner of the BIOS Starting Menu.

If the message disappears before the **DEL or F2** key is pressed, restart the computer and try again, then the BIOS Starting Menu will appear. Select "Setup" and press Enter to get into the BIOS Setup.

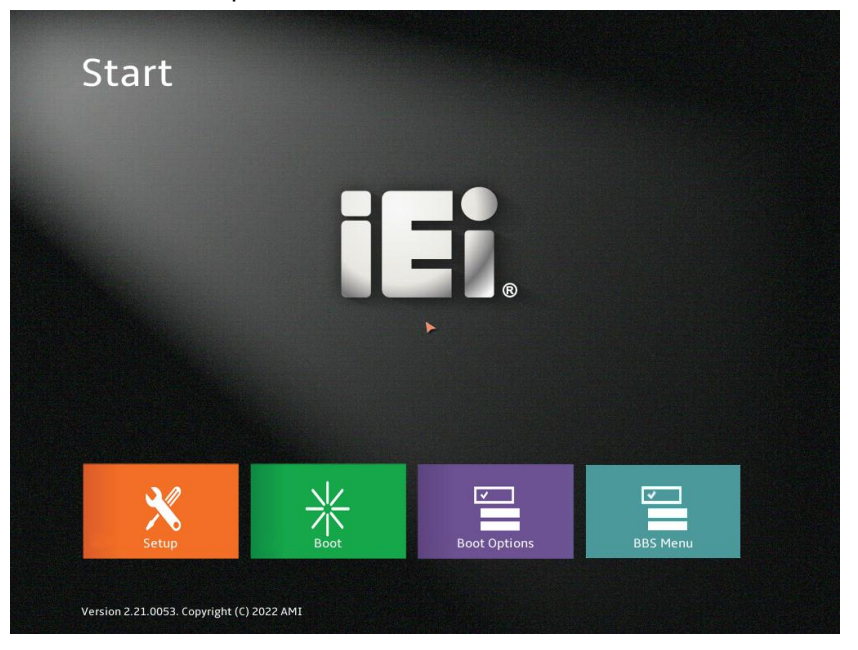

**Figure 5-1: BIOS Starting Menu**

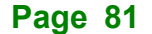

# **5.1.2 Using Setup**

The BIOS Setup menu can be navigated by using a keyboard or a touchscreen.

# **5.1.2.1 Keyboard Navigation**

For keyboard navigation, use the navigation keys shown in **[Table](#page-81-0) 5-1**.

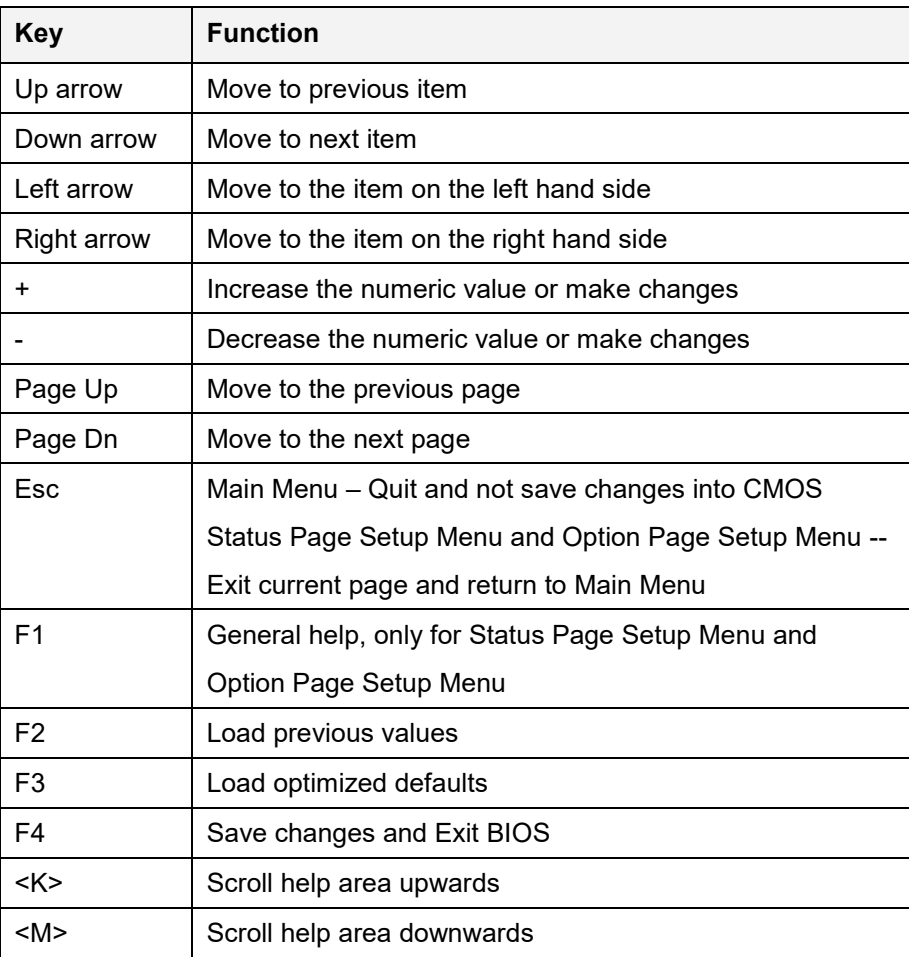

<span id="page-81-0"></span>**Table 5-1: BIOS Navigation Keys**

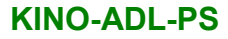

# **5.1.2.2 Touch Navigation**

For touchscreen navigation, use the on-screen navigation keys shown below.

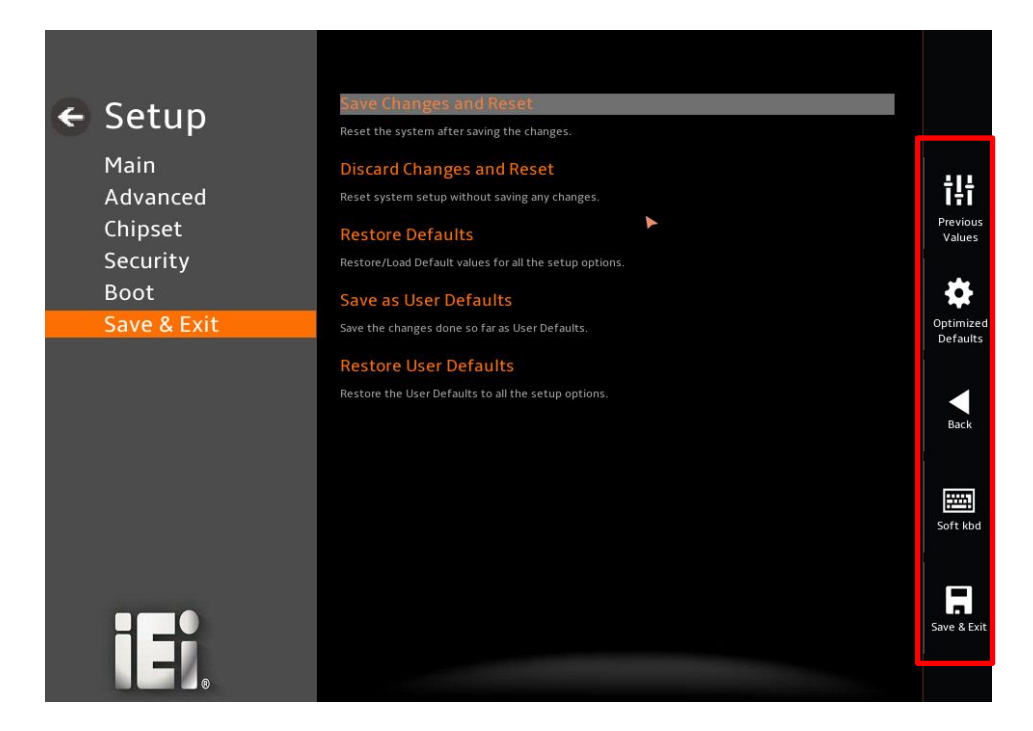

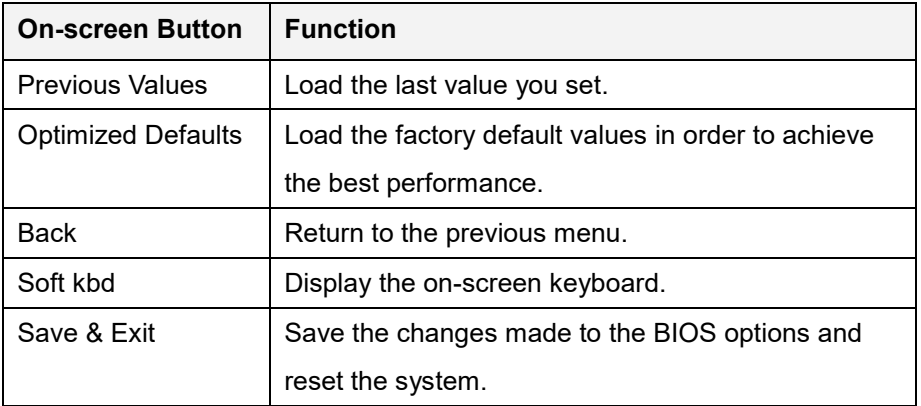

**Table 5-2: BIOS On-screen Navigation Keys**

# **5.1.3 Getting Help**

When **F1** is pressed a small help window describing the appropriate keys to use and the possible selections for the highlighted item appears. To exit the Help Window, press the **ESC** key.

# **5.1.4 Unable to Reboot after Configuration Changes**

If the computer cannot boot after changes to the system configuration is made, CMOS defaults. Use the clear CMOS button described in **Chapter 4**.

## **5.1.5 BIOS Menu Bar**

The **menu bar** on top of the BIOS screen has the following main items:

- Main Changes the basic system configuration.
- Advanced Changes the advanced system settings.
- Chipset Changes the chipset settings.
- Security Sets User and Supervisor Passwords.
- Boot Changes the system boot configuration.
- Save & Exit Selects exit options and loads default settings

The following sections completely describe the configuration options found in the menu items at the top of the BIOS screen and listed above.

# **5.2 Main**

The **Main** BIOS menu (**[BIOS Menu 2](#page-85-0)**) appears when the **BIOS Setup** program is entered. The **Main** menu gives an overview of the basic system information.

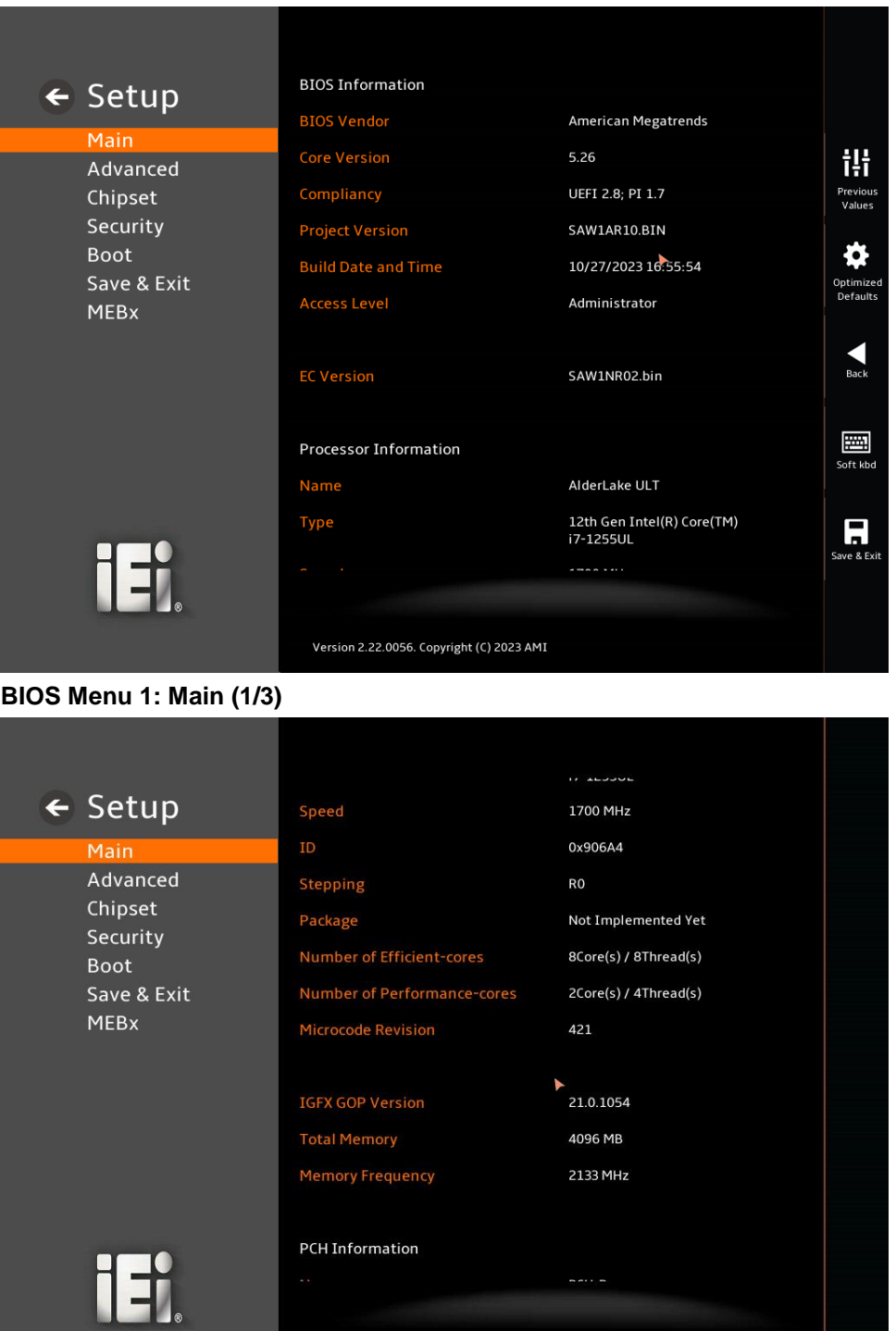

Version 2.22.0056. Copyright (C) 2023 AMI

**Page 85**

#### <span id="page-85-0"></span>**BIOS Menu 2: Main (2/3)** Name  $PCH-P$ ← Setup **PCH SKU** ADL-PS SKU Stepping  $A1$ Advanced **TXT Capability of Platform/PCH** Supported Chipset **Production Type** Production Security **MEFW Version** 16.1.27.2238 Boot Save & Exit **ME Firmware SKU** Corporate SKU **MEBx PMC FW Version** 160.1.0.1029 **System Date** 01/01/2005 Set the Date. Use Tab to switch between Date element Months: 1-12<br>Months: 1-12<br>Days: Dependent on month<br>Range of Years may vary. V **System Time** 00:08:06 iE) Version 2.22.0056. Copyright (C) 2023 AMI

**BIOS Menu 3: Main (3/3)**

#### ➔ **BIOS Information**

The **BIOS Information** lists a brief summary of the BIOS. The fields in **BIOS Information** cannot be changed. The items shown in the system overview include:

- **BIOS Vendor: Installed BIOS vendor**
- **Core Version:** Current BIOS version
- **Compliancy:** Current UEFI & PI version
- **Project Version:** the board version
- **Build Date and Time:** Date the current BIOS version was made
- **EC Version: Current EC version**

#### ➔ **Processor Information**

The **Processor Information** lists a brief summary of the Processor. The fields in **Processor Information** cannot be changed. The items shown in the system overview include:

**Name: Displays the Processor Details** 

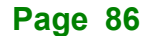

- **Type: Displays the Processor Type**
- **Speed: Displays the Processor Speed**
- **ID:** Displays the Processor ID

#### ➔ **PCH Information**

The **PCH Information** lists a brief summary of the PCH. The fields in **PCH Information** cannot be changed. The items shown in the system overview include:

- **Name: Displays the PCH Name**
- **PCH SKU: Displays the PCH SKU**
- **Stepping: Displays the PCH Stepping**
- **TXT Capability of Platform/PCH:** Displays the TXT Capability
- **Production Type:** Displays the Production Type
- **ME FW Version:** Displays the ME Firmware Version
- **ME Firmware SKU: Displays the ME Firmware SKU**
- **PMC FW Version: Displays the PMC Firmware Version**

#### ➔ **System Date [xx/xx/xx]**

Use the **System Date** option to set the system date. Manually enter the day, month and year.

#### ➔ **System Time [xx:xx:xx]**

Use the **System Time** option to set the system time. Manually enter the hours, minutes and seconds.

# **5.3 Advanced**

Use the **Advanced** menu (**[BIOS Menu 4](#page-87-0)**) to configure the CPU and peripheral devices through the following sub-menus:

# **WARNING!**

Setting the wrong values in the sections below may cause the system to malfunction. Make sure that the settings made are compatible with the hardware.

<span id="page-87-0"></span>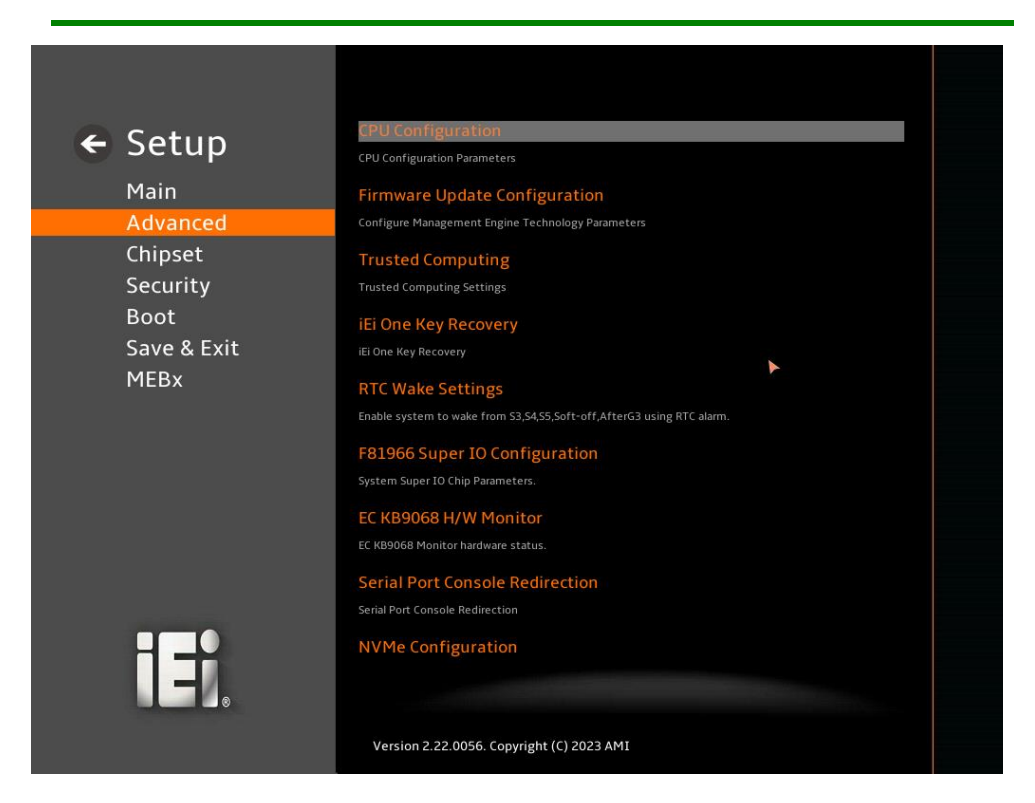

**BIOS Menu 4: Advanced** 

# **5.3.1 CPU Configuration**

Use the **CPU Configuration** menu (**[BIOS Menu 5](#page-88-0)**) to view detailed CPU specifications or enable the Intel Virtualization Technology.

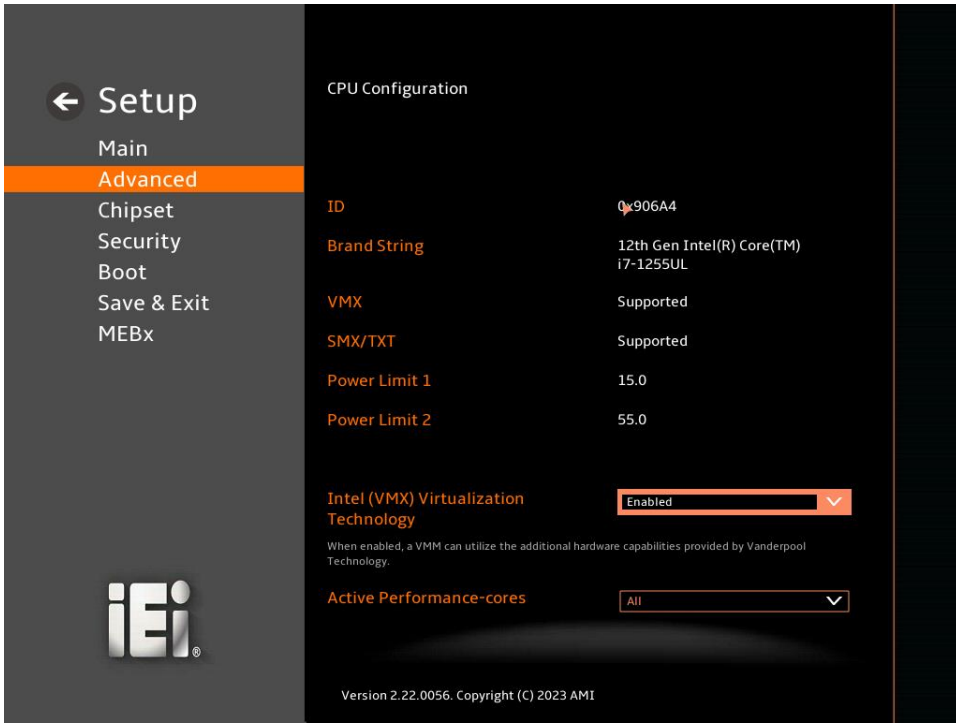

<span id="page-88-0"></span>**BIOS Menu 5: CPU Configuration (1/3)**

# **TI** Integration Corp.

# **KINO-ADL-PS**

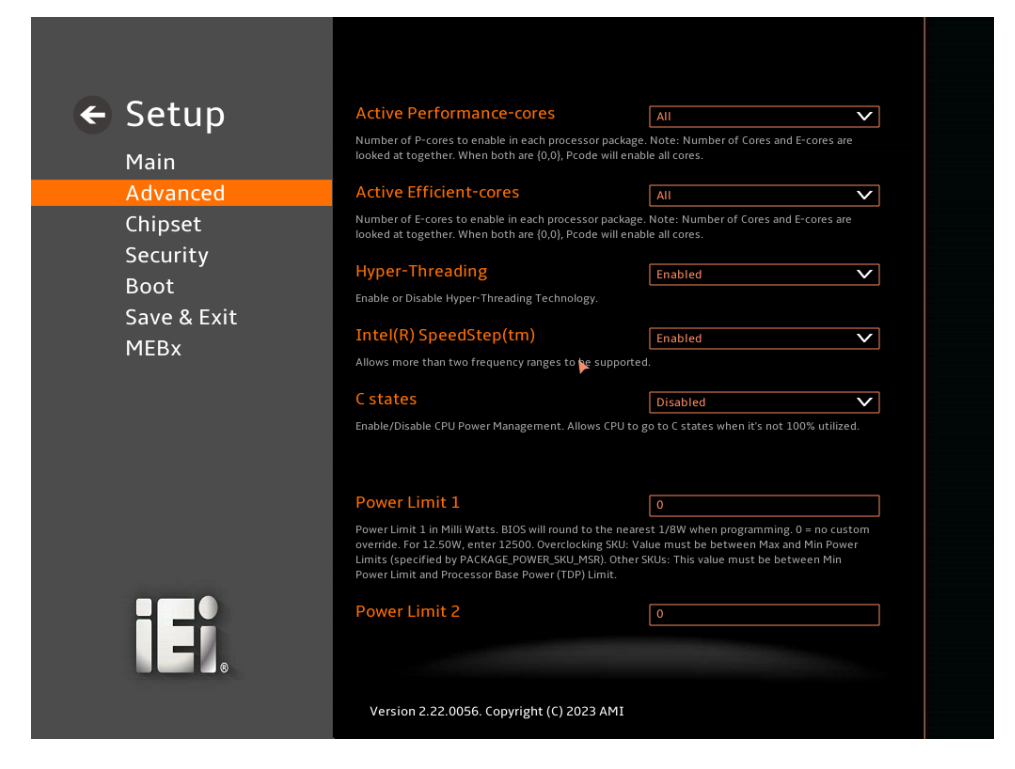

#### **BIOS Menu 6: CPU Configuration (2/3)**

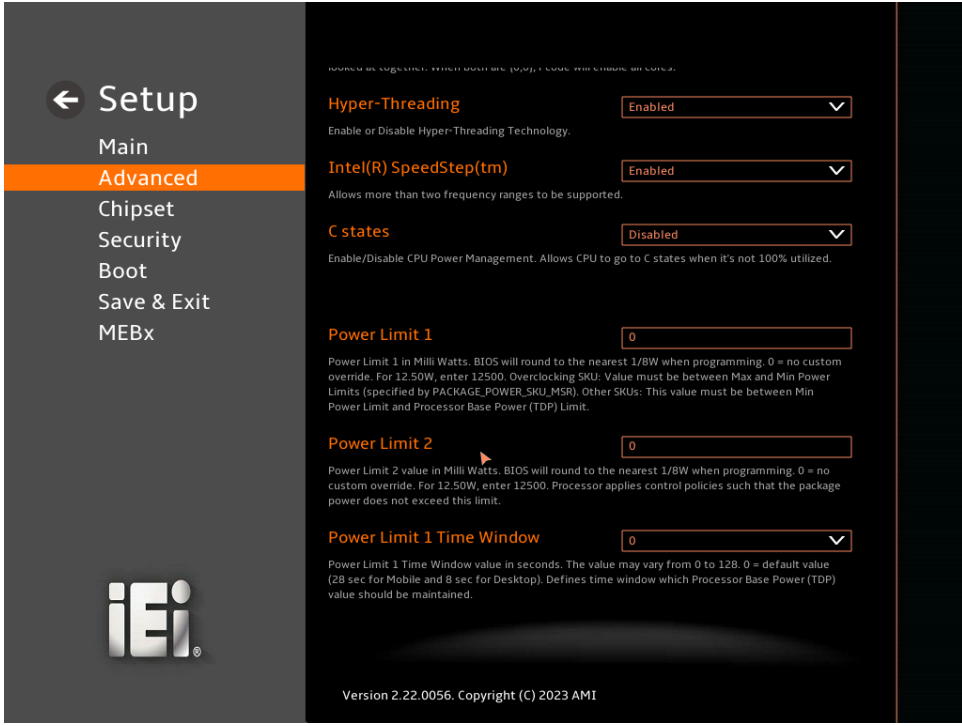

**BIOS Menu 7: CPU Configuration (3/3)**

#### ➔ **Intel (VMX) Virtualization Technology [Enabled]**

Use the **Intel (VMX) Virtualization Technology** option to enable or disable virtualization on the system. When combined with third party software, Intel® Virtualization technology allows several OSs to run on the same system at the same time.

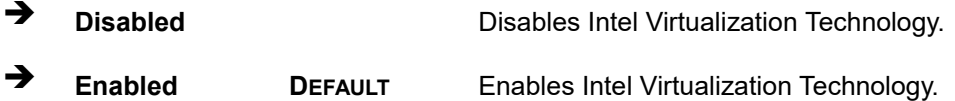

#### ➔ **Active Performance Cores [All]**

Use the **Active Performance Cores** BIOS option to enable numbers of P-cores in the processor package.

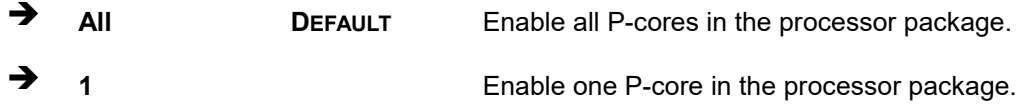

#### ➔ **Active Efficient Cores [All]**

Use the **Active Efficient Cores** BIOS option to enable numbers of E-cores in the processor package.

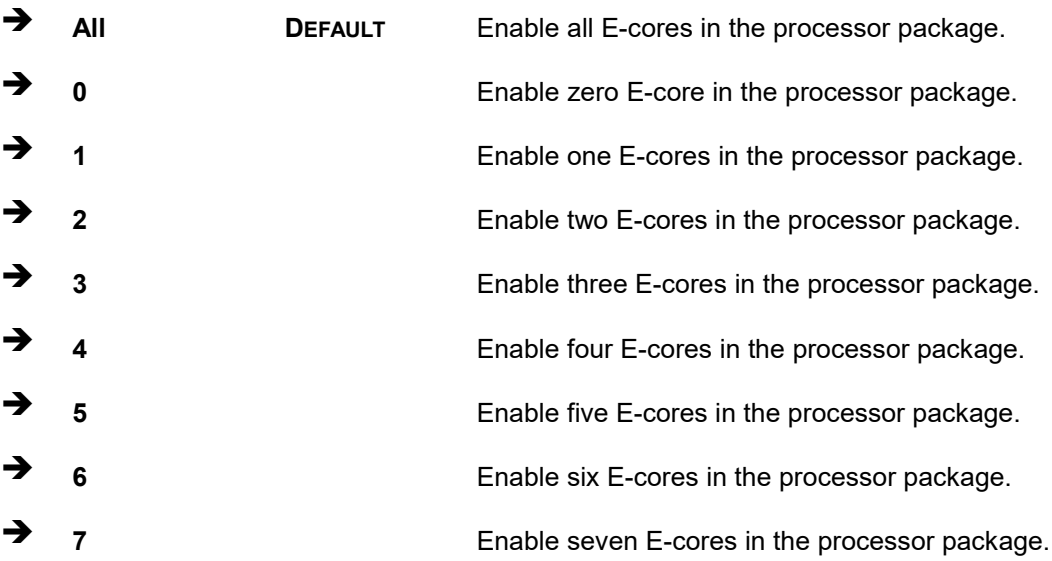

#### ➔ **Hyper-Threading [Enabled]**

Use the **Hyper-Threading** option to enable or disable the **Hyper-Threading** Technology.

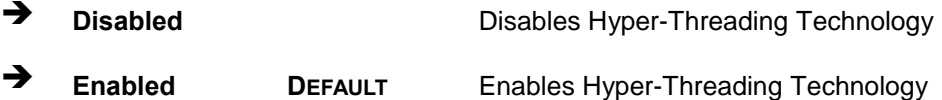

#### ➔ **Intel(R) SpeedStep(tm) [Enabled]**

Use the **Intel(R) SpeedStep(tm)** option to enable or disable the Intel® SpeedStep Technology which allows more than two frequency ranges to be supported.

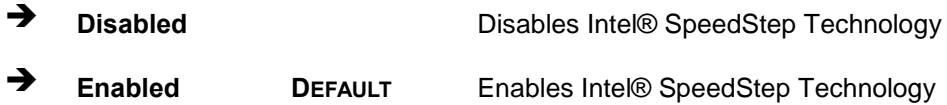

#### ➔ **C states [Disabled]**

Use the **C states** option to enable or disable CPU power management which allows CPU to go to C states when it is not 100% utilized.

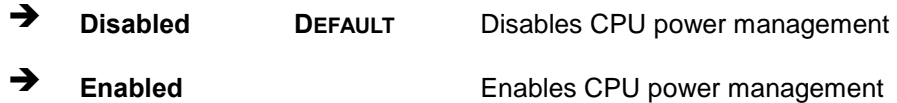

#### ➔ **Power Limit 1 [0]**

Use the + or – key to change the **Power Limit 1** value. BIOS will program the default values for Limit 1 and Power Limit 1 Time Window. For 12.50W, enter 12500.

#### ➔ **Power Limit 2 [0]**

Use the + or – key to change the **Power Limit 2** value. BIOS will round to the nearest 1/8W when programming. 0 = no custom override. For 12.50W, enter 12500.

#### ➔ **Power Limit 1 Time Window [0]**

Use the **Power Limit 1 Time Window** option to select the PL1 time duration. The value may vary from 0 to 128. For 0 is the default value

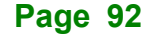

# **5.3.2 Firmware Update Configuration**

Use the **Firmware Update Configuration** menu (**BIOS [Menu](#page-93-0) 9**) to configure settings related to the ME FW Update function.

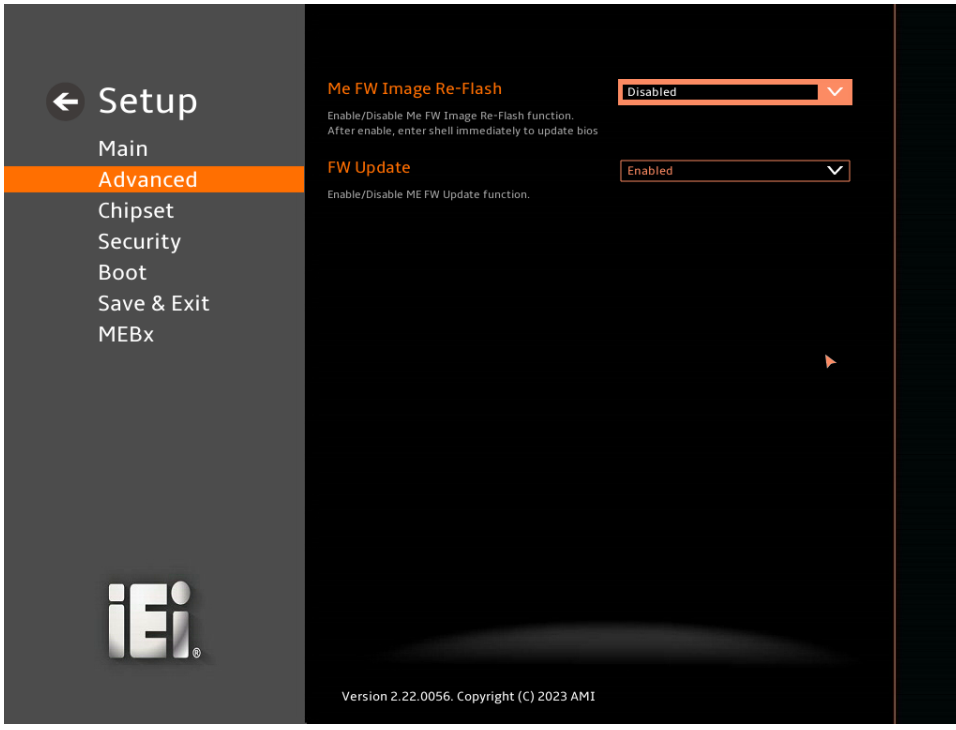

#### **BIOS Menu 8: Firmware Update Configuration**

#### ➔ **Me FW Image Re-Flash [Disabled]**

Use the **Me FW Image Re-Flash** option to enable or disable Me FW Image Re-Flash function.

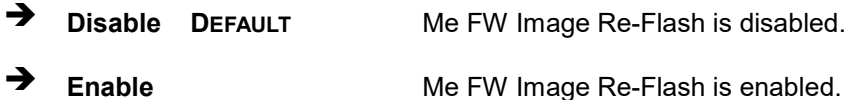

#### ➔ **FW Update [Enabled]**

Use the **FW Update** option to enable or disable Me FW Update function.

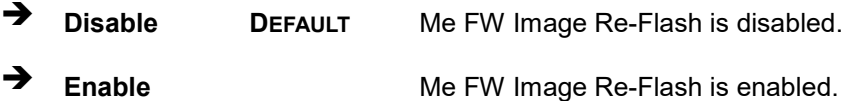

# **5.3.3 Trusted Computing**

Use the **Trusted Computing** menu (**BIOS [Menu](#page-93-0) 9**) to configure settings related to the Trusted Computing Group (TCG) Trusted Platform Module (TPM).

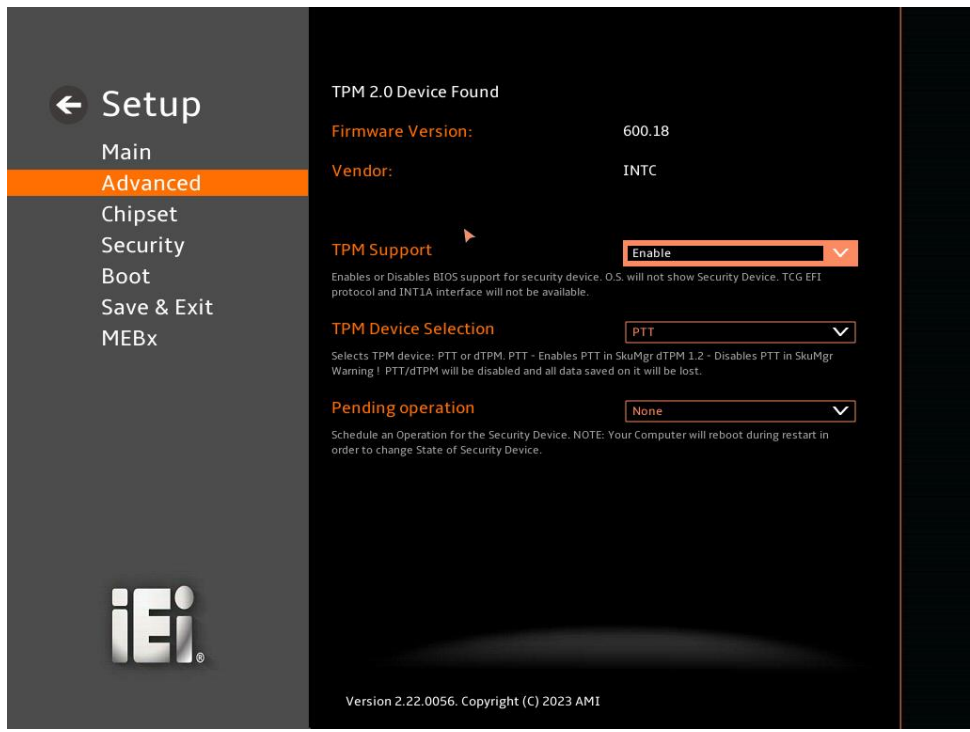

#### <span id="page-93-0"></span>**BIOS Menu 9: Trusted Computing Configuration**

#### ➔ **TPM Support [Enable]**

Use the **TPM Support** option to enable or disable BIOS support for security device.

➔ **Disable** TPM support is disabled.

➔ **Enable DEFAULT** TPM support is enabled.

#### ➔ **Security Device Selection [PTT]**

Use the **Security Device Support** option to enable or disable BIOS support for security device.

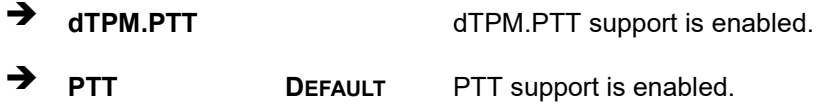

**Page 94**

#### ➔ **Pending Operation [None]**

Use the **Pending Operation** option to schedule an operation for the security device.

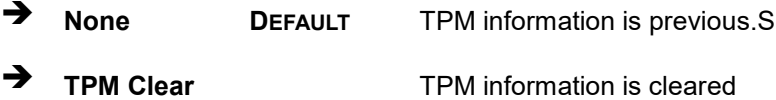

#### **5.3.4 iEi One Key Recovery**

The **iEi One Key Recovery** menu (**BIOS [Menu](#page-95-0) 11**) configures recovery event.

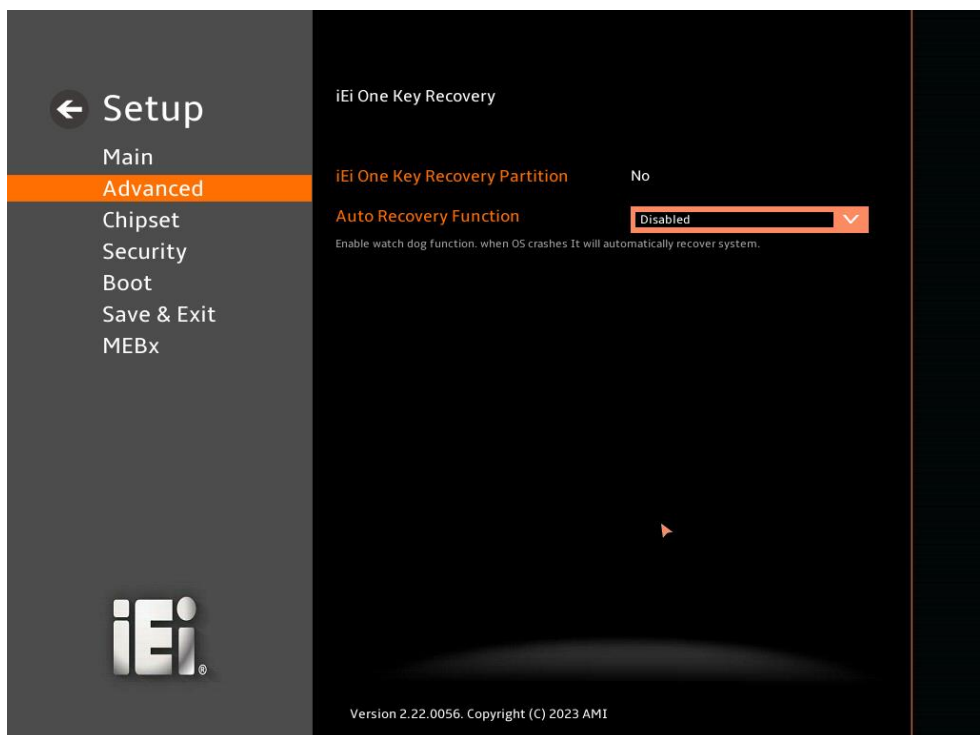

**BIOS Menu 10: iEi One Key Recovery Settings**

➔ **Auto Recovery Function [Disabled]**

Use the **Wake system with Fixed Time** option to enable or disable the system wake on alarm event.

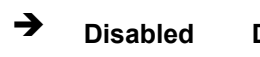

➔ **Disabled DEFAULT** The **iEi One Key Recovery** cannot automatically recover the system.

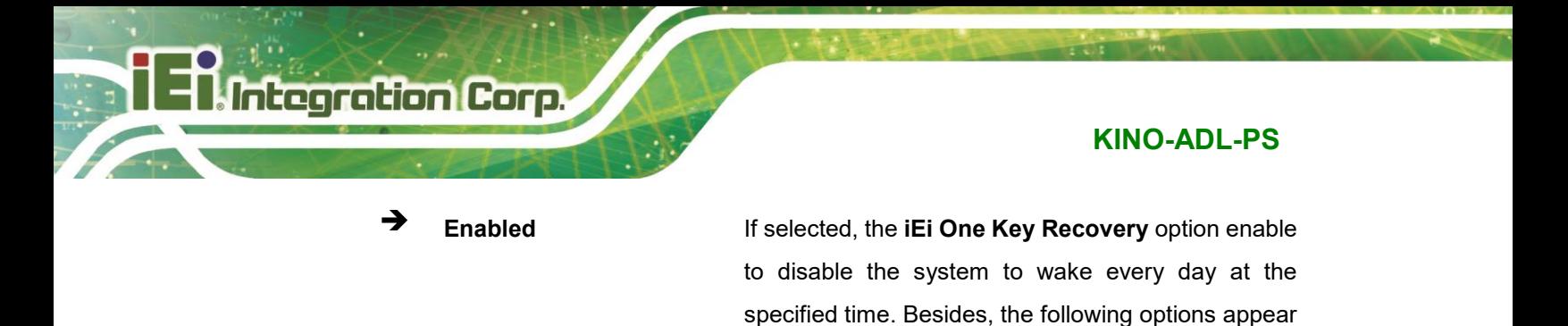

**5.3.5 RTC Wake Settings**

The **RTC Wake Settings** menu (**BIOS [Menu](#page-95-0) 11**) configures RTC wake event.

with

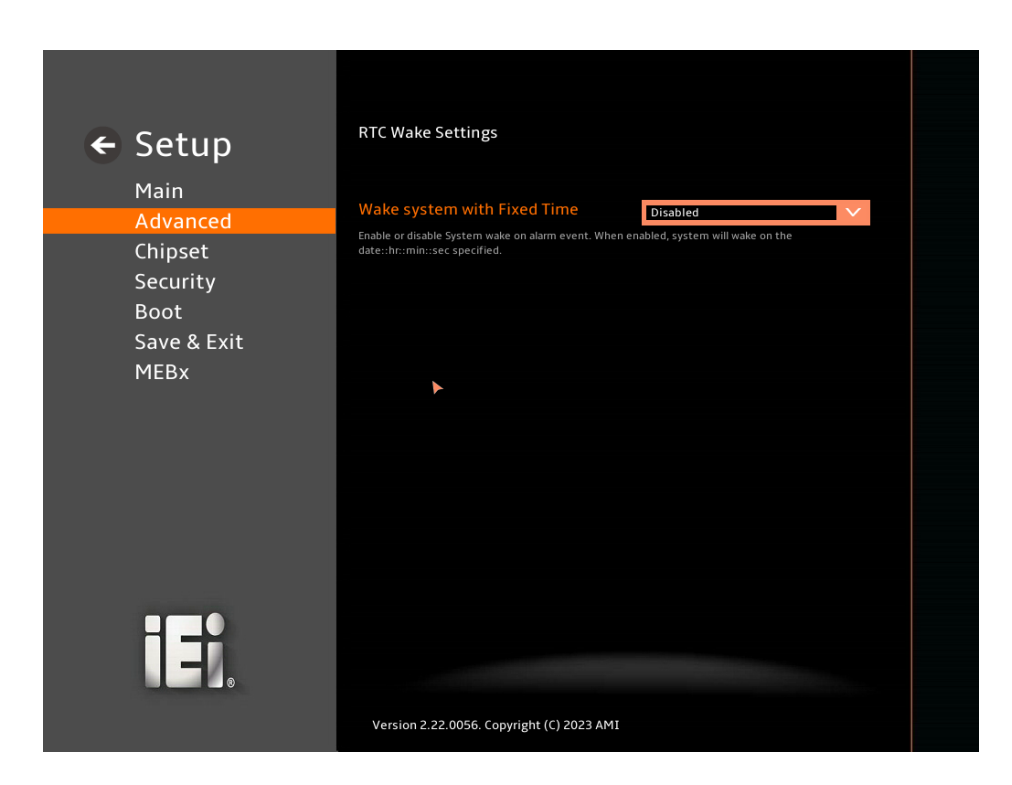

<span id="page-95-0"></span>**BIOS Menu 11: RTC Wake Settings (1/2)**

**Page 96**

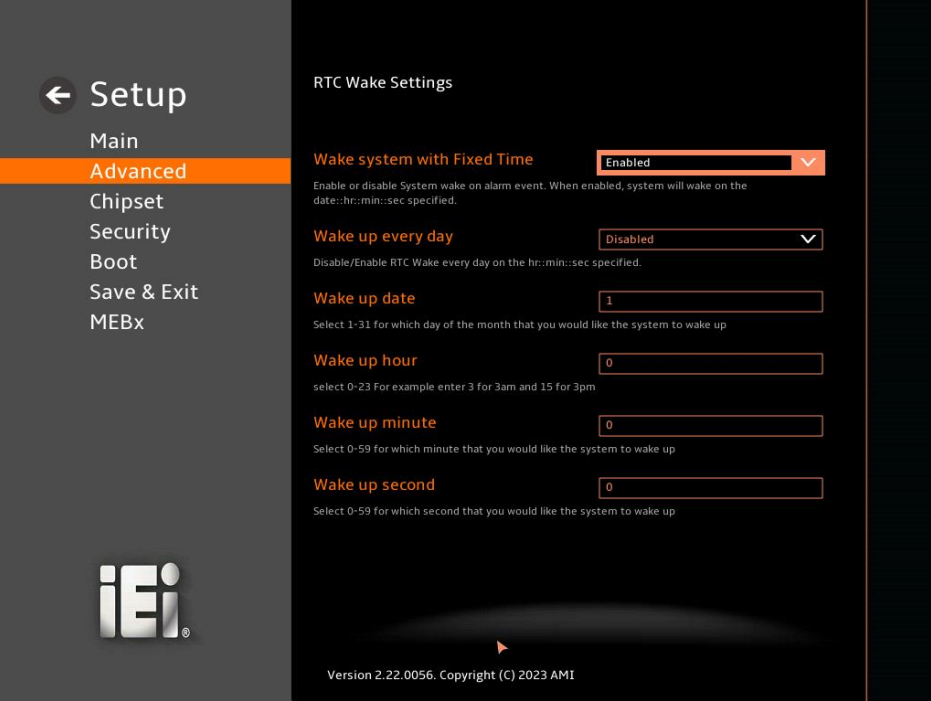

**BIOS Menu 12: RTC Wake Settings (2/2)**

## ➔ **Wake system with Fixed Time [Enabled]**

Use the **Wake system with Fixed Time** option to enable or disable the system wake on alarm event.

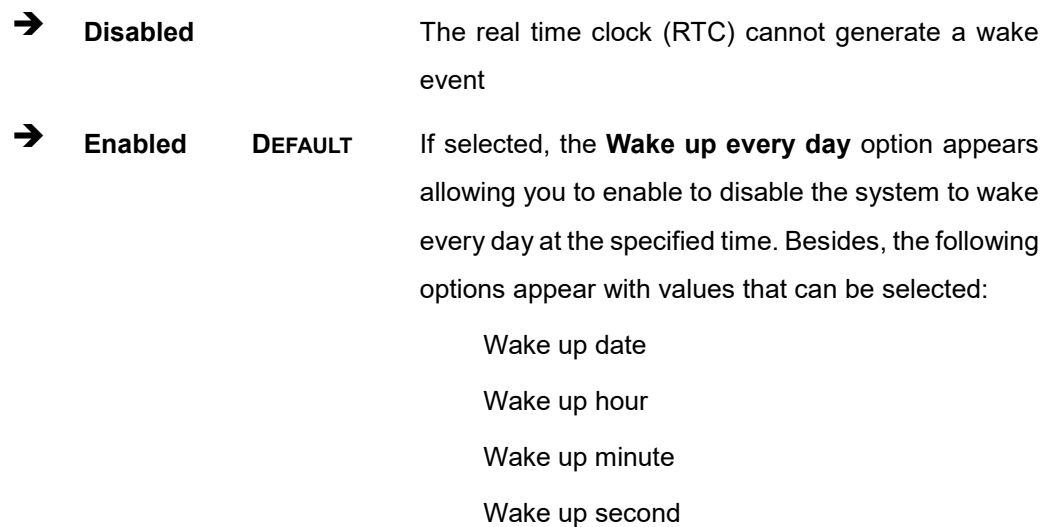

After setting the alarm, the computer turns itself on from a suspend state when the alarm goes off.

**Page 97**

# **5.3.6 F81966 Super IO Configuration**

**Integration Corp.** 

Use the **F81966 Super IO Configuration** menu (**[BIOS Menu](#page-97-0) 13**) to set or change the configurations for serial ports.

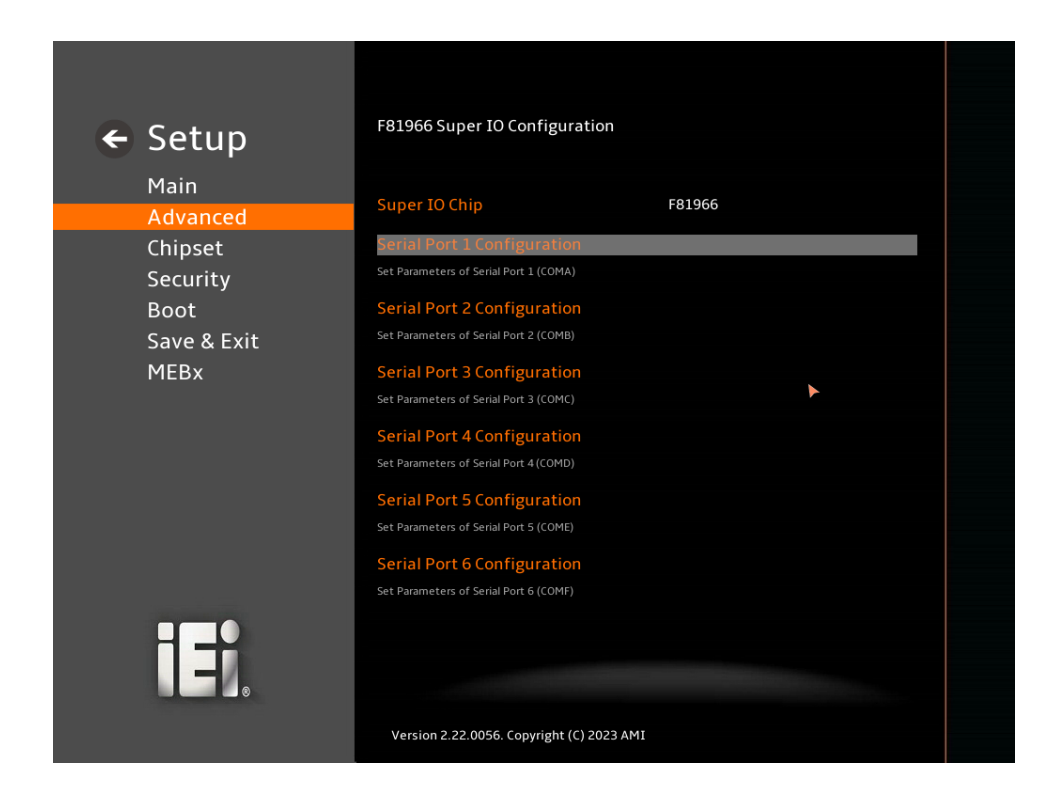

<span id="page-97-0"></span>**BIOS Menu 13: F81966 Super IO Configuration**

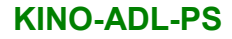

# **Integration Corp.**

# **5.3.6.1 Serial Port 1 Configuration**

Use the **Serial Port 1 Configuration** menu (**BIOS [Menu](#page-98-0) 14**) to configure the serial port.

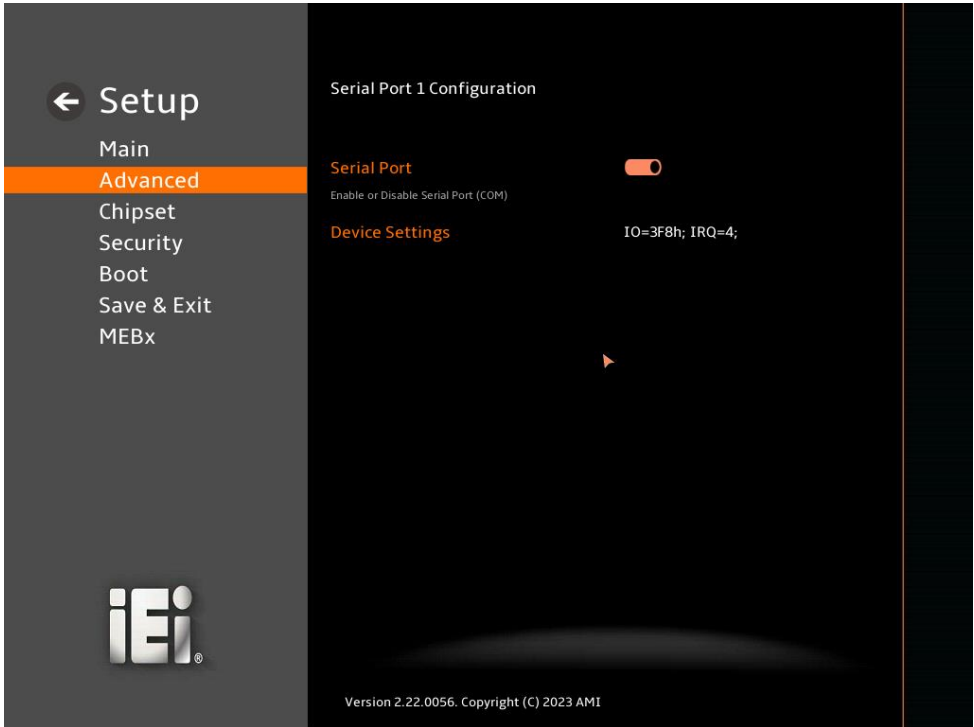

#### <span id="page-98-0"></span>**BIOS Menu 14: Serial Port 1 Configuration Menu**

#### ➔ **Serial Port [Enabled]**

Use the **Serial Port** option to enable or disable the serial port.

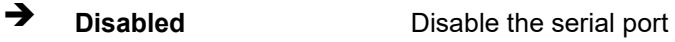

➔ **Enabled DEFAULT** Enable the serial port

#### ➔ **Device Settings**

The **Device Settings** option shows the serial port IO port address and interrupt address.

➔ **IO=3F8h; IRQ=4** Serial Port I/O port address is 3F8h and the interrupt address is IRQ4

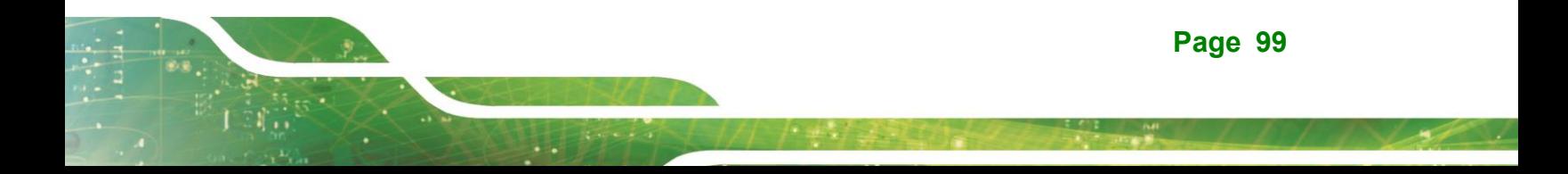

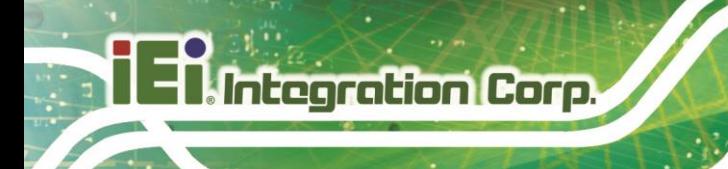

# **5.3.6.2 Serial Port 2 Configuration**

Use the **Serial Port 2 Configuration** menu (**BIOS [Menu](#page-99-0) 15**) to configure the serial port.

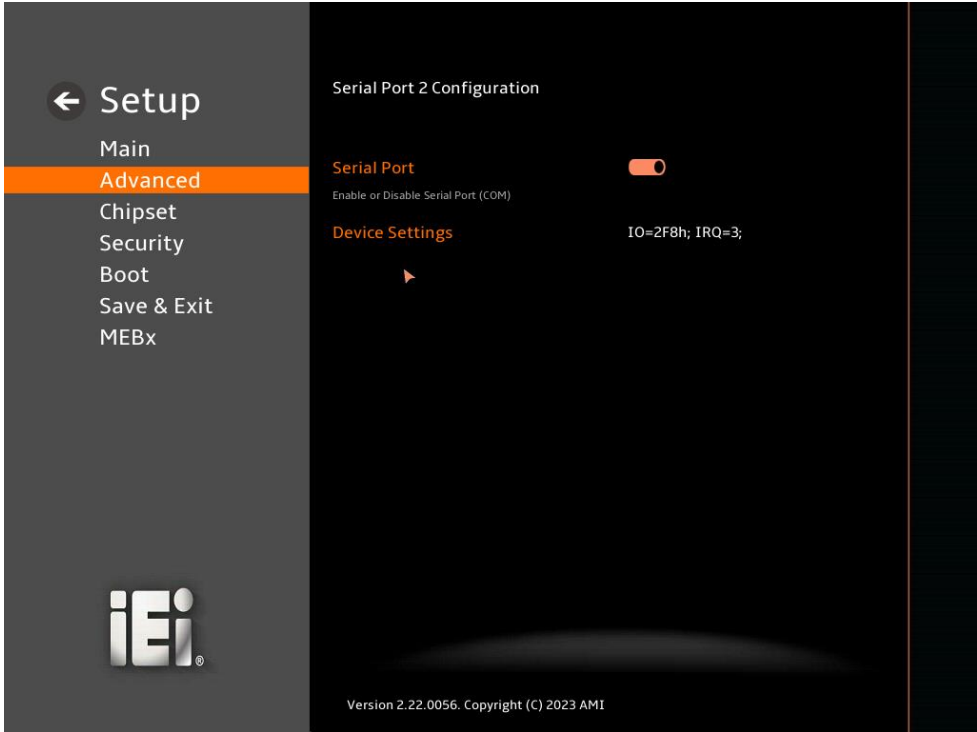

#### <span id="page-99-0"></span>**BIOS Menu 15: Serial Port 2 Configuration Menu**

#### ➔ **Serial Port [Enabled]**

Use the **Serial Port** option to enable or disable the serial port.

- ➔ **Disabled** Disable the serial port
- ➔ **Enabled DEFAULT** Enable the serial port

#### ➔ **Device Settings**

The **Device Settings** option shows the serial port IO port address and interrupt address.

➔ **IO=2F8h; IRQ=3** Serial Port I/O port address is 2F8h and the interrupt address is IRQ3

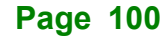

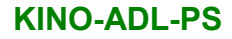

# **Integration Corp.**

# **5.3.6.3 Serial Port 3 Configuration**

Use the **Serial Port 3 Configuration** menu (**BIOS [Menu](#page-100-0) 16**) to configure the serial port.

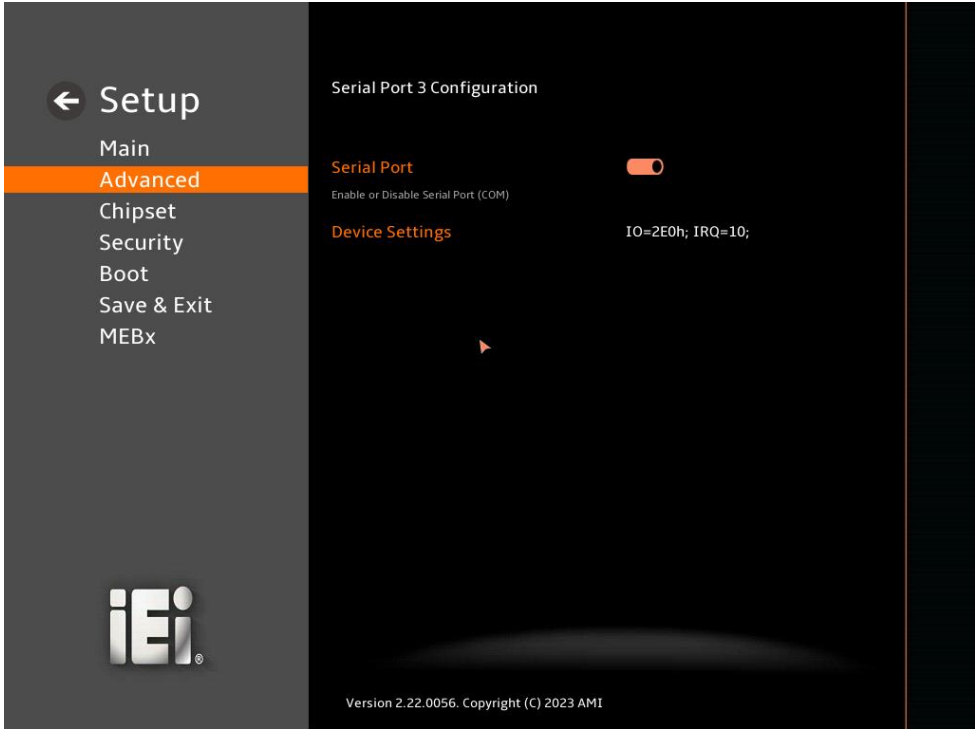

#### <span id="page-100-0"></span>**BIOS Menu 16: Serial Port 3 Configuration Menu**

#### ➔ **Serial Port [Enabled]**

Use the **Serial Port** option to enable or disable the serial port.

- ➔ **Disabled** Disable the serial port
- ➔ **Enabled DEFAULT** Enable the serial port

#### ➔ **Device Settings**

The **Device Settings** option shows the serial port IO port address and interrupt address.

➔ **IO=2E0h; IRQ=10** Serial Port I/O port address is 2E0h and the interrupt address is IRQ10

**Page 101**

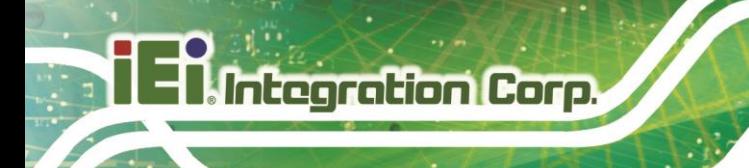

# **5.3.6.4 Serial Port 4 Configuration**

Use the **Serial Port 4 Configuration** menu (**BIOS [Menu](#page-101-0) 17**) to configure the serial port.

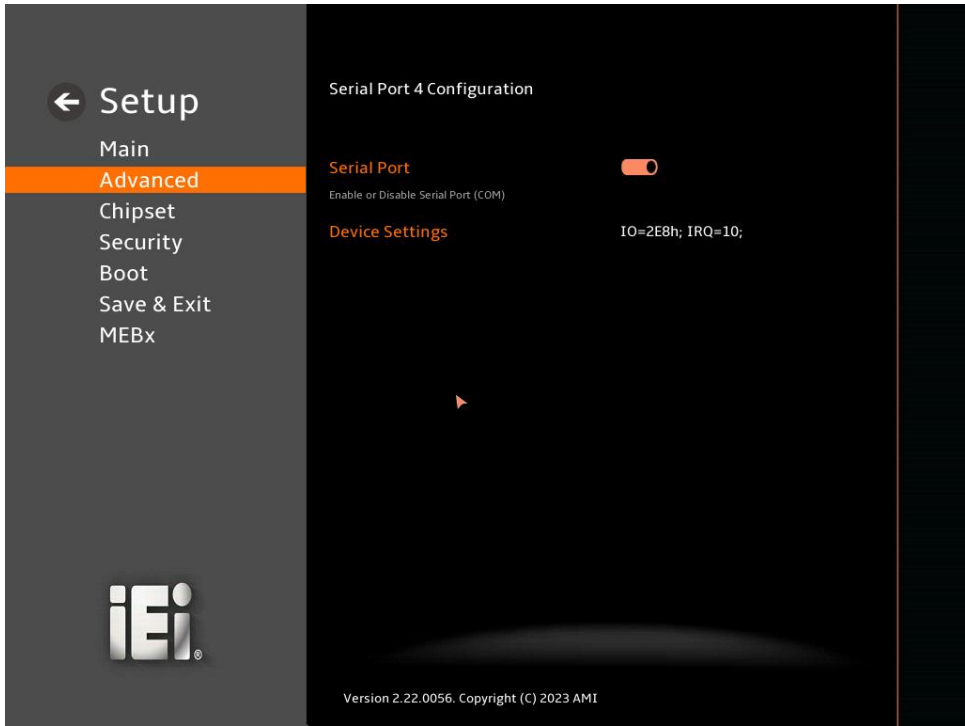

#### <span id="page-101-0"></span>**BIOS Menu 17: Serial Port 4 Configuration Menu**

#### ➔ **Serial Port [Enabled]**

Use the **Serial Port** option to enable or disable the serial port.

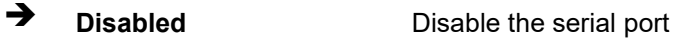

➔ **Enabled DEFAULT** Enable the serial port

#### ➔ **Device Settings**

The **Device Settings** option shows the serial port IO port address and interrupt address.

➔ **IO=2E8h; IRQ=10** Serial Port I/O port address is 2E8h and the interrupt address is IRQ10

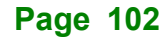

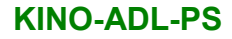

# **Integration Corp.**

# **5.3.6.5 Serial Port 5 Configuration**

Use the **Serial Port 5 Configuration** menu (**BIOS [Menu](#page-102-0) 18**) to configure the serial port.

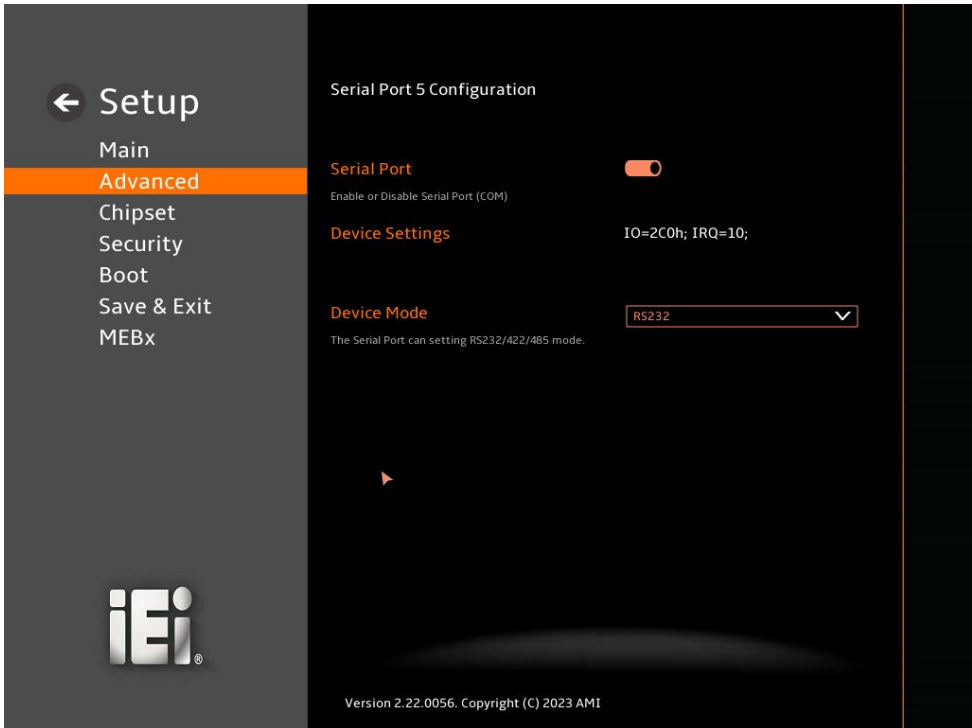

#### <span id="page-102-0"></span>**BIOS Menu 18: Serial Port 5 Configuration Menu**

#### ➔ **Serial Port [Enabled]**

Use the **Serial Port** option to enable or disable the serial port.

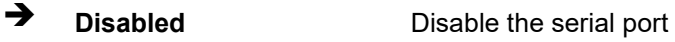

➔ **Enabled DEFAULT** Enable the serial port

#### ➔ **Device Settings**

The **Device Settings** option shows the serial port IO port address and interrupt address.

➔ **IO=2C0h; IRQ=10** Serial Port I/O port address is 2C0h and the interrupt address is IRQ10

**Page 103**

#### ➔ **Device Mode [RS232]**

Use the **Device Mode** option to change the serial port mode.

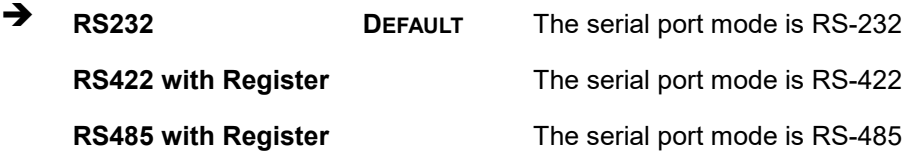

# **5.3.6.6 Serial Port 6 Configuration**

Use the **Serial Port 6 Configuration** menu (**BIOS [Menu](#page-103-0) 19**) to configure the serial port.

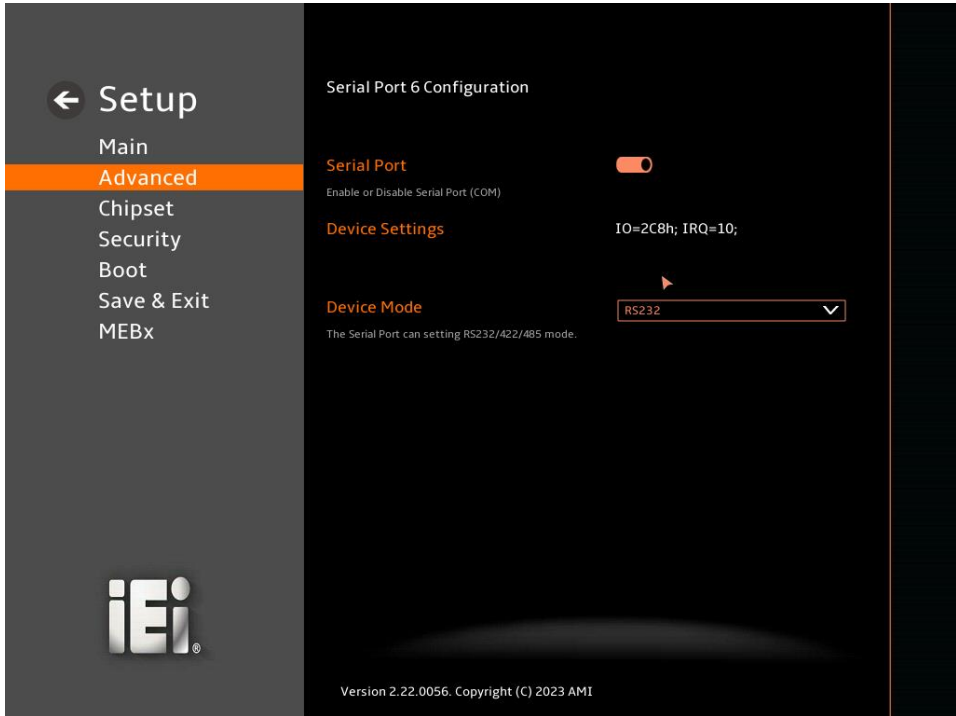

<span id="page-103-0"></span>**BIOS Menu 19: Serial Port 6 Configuration Menu**

#### ➔ **Serial Port [Enabled]**

Use the **Serial Port** option to enable or disable the serial port.

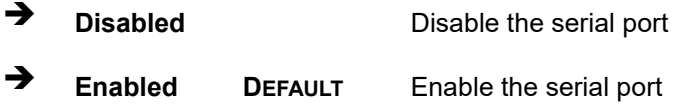

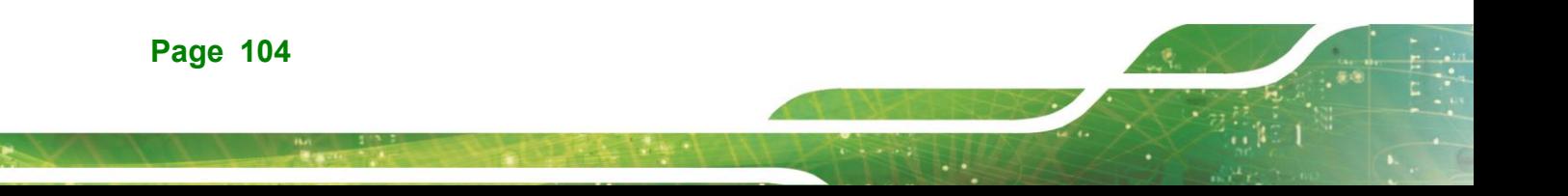

#### ➔ **Device Settings**

The **Device Settings** option shows the serial port IO port address and interrupt address.

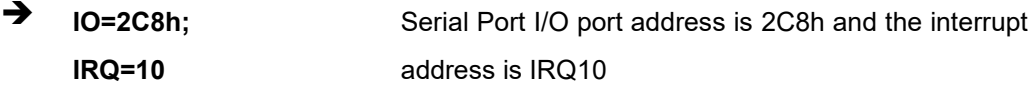

➔ **Device Mode [RS232]**

Use the **Device Mode** option to change the serial port mode.

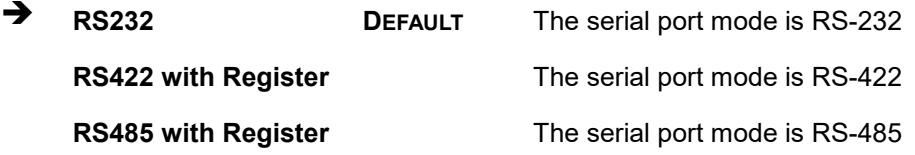

#### **5.3.7 EC KB9068 H/W Monitor**

The **EC KB9068 H/W Monitor** menu (**BIOS [Menu](#page-104-0) 20**) contains the smart fan mode configuration submenu and shows the state of H/W real-time operating temperature, fan speeds and system voltages.

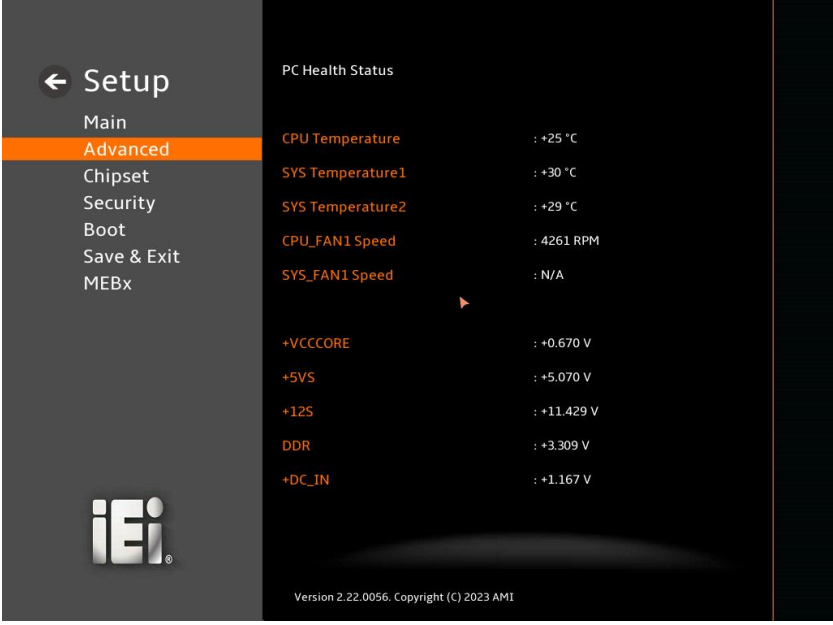

<span id="page-104-0"></span>**BIOS Menu 20: EC KB9068 H/W Monitor (1/2)**

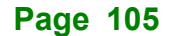

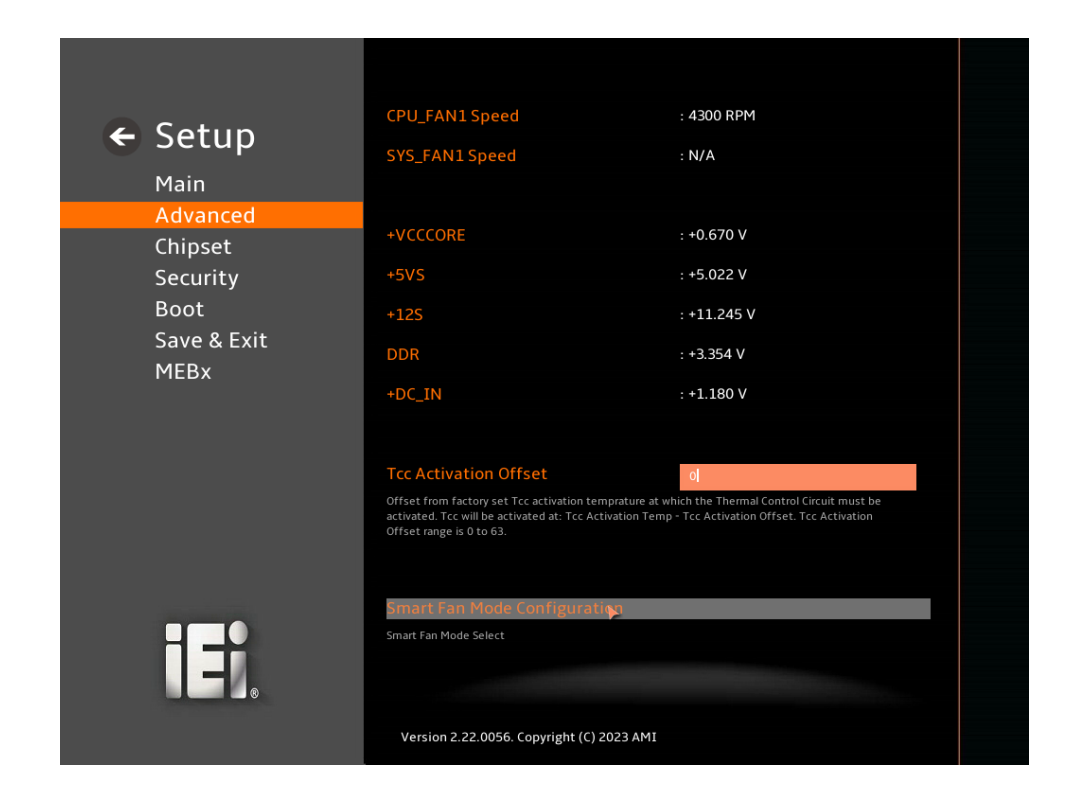

**BIOS Menu 21: EC KB9068 H/W Monitor (2/2)**

#### ➔ **PC Health Status**

**TI** Integration Corp.

The following system parameters and values are shown. The system parameters that are monitored are:

- System Temperatures:
	- o CPU Temperature
	- o System Temperature1
	- o System Temperature2
- Fan Speeds:
	- o CPU\_FAN1 Speed
	- o SYS\_FAN1 Speed
- Voltages:
	- o +VCCCORE
	- o +5VS

#### **Page 106**

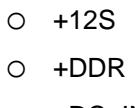

o +DC\_IN

#### ➔ **Tcc Activation Offset [0]**

Use the + or – key to change the **Tcc Activation Offset** value. Use the **Tcc Activation Offset** option to select the **Tcc Activation** temperature values. The value may vary from 0 to 63. For 0 is the default value

## **5.3.7.1 Smart Fan Mode Configuration**

Use the **Smart Fan Mode Configuration** submenu (**BIOS [Menu](#page-106-0) 22**) to configure the CPU/system fan start/off temperature and control mode.

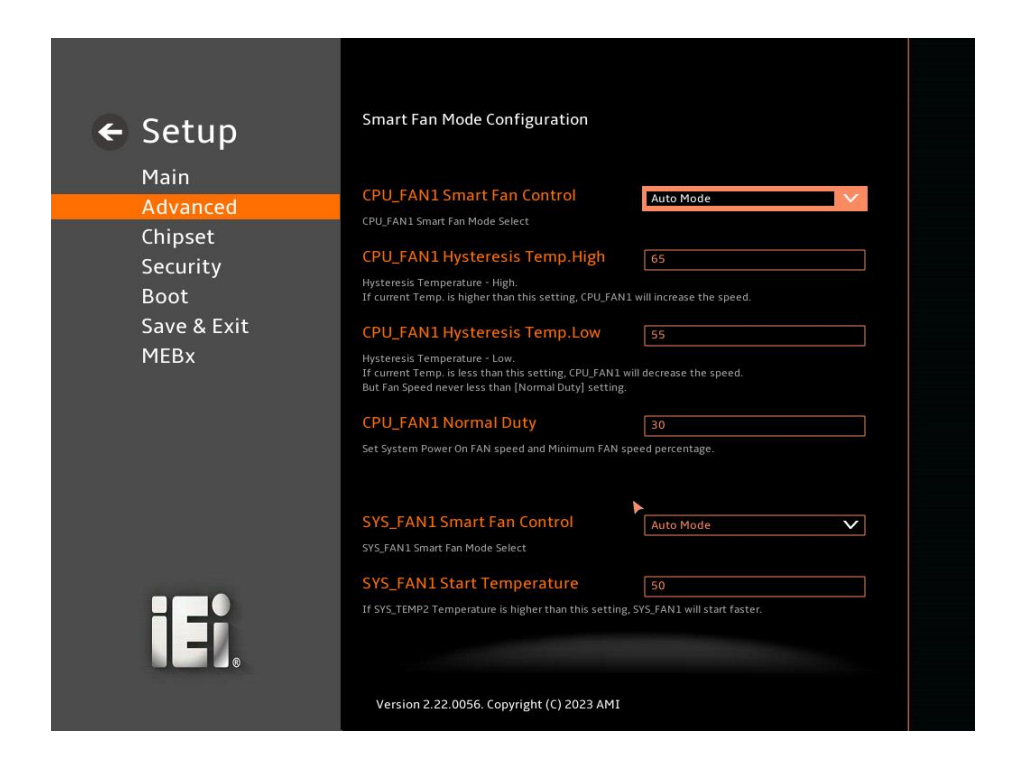

<span id="page-106-0"></span>**BIOS Menu 22: Smart Fan Mode Configuration (1/2)**

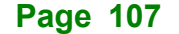

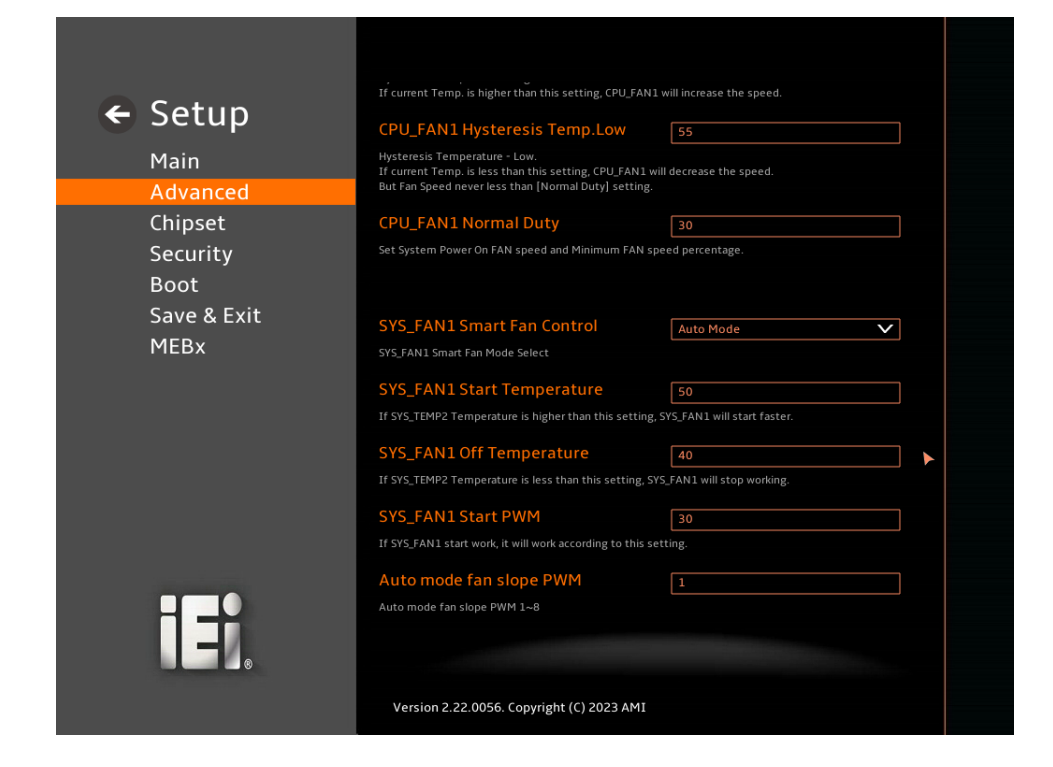

**BIOS Menu 23: Smart Fan Mode Configuration (2/2)**

#### ➔ **CPU\_FAN1 Smart Fan Control [Auto Mode]**

**Integration Corp.** 

Use the **CPU\_FAN1 Smart Fan Control** option to configure the CPU Smart Fan.

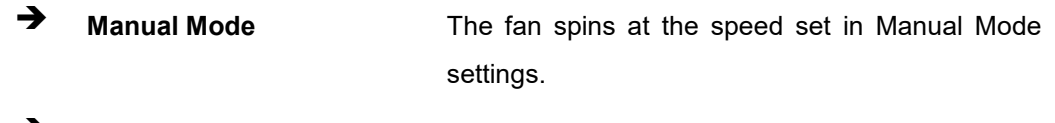

➔ **Auto Mode DEFAULT** The fan adjusts its speed using Auto Mode settings.

#### ➔ **CPU\_FAN1 Hysteresis Temp.High [65]**

If the current CPU temperature is higher than this setting, CPU\_FAN1 will increase the speed.

#### ➔ **CPU\_FAN1 Hysteresis Temp.Low [55]**

If the current CPU temperature is lower than this setting, CPU\_FAN1 will decrease the speed. But fan speed never less than [Normal Duty] setting.
### <span id="page-108-0"></span>➔ **CPU\_FAN1 Normal Duty [30]**

Use the **CPU\_FAN1 Start PWM** option to set the system power on fan speed and minimum fan speed percentage. Use the + or – key to change the value or enter a decimal number .

#### <span id="page-108-1"></span>➔ **SYS\_FAN1 Smart Fan Control [Auto Mode]**

Use the **Smart Fan Control** option to configure the System Smart Fan.

- ➔ **Manual Mode** The fan spins at the speed set in Manual Mode settings.
- ➔ **Auto Mode DEFAULT** The fan adjusts its speed using Auto Mode settings.

#### <span id="page-108-2"></span>➔ **SYS\_FAN1 Start Temperature [50]**

If the System temperature is between **fan off** and **fan start**, the fan speed change to **fan start PWM**. To set a value, Use the  $+$  or  $-$  key to change the value or enter a decimal number between 1 and 100.

#### <span id="page-108-3"></span>➔ **SYS\_FAN1 Off Temperature [40]**

If the System temperature is lower than the value set this option, the fan speed change to be lowest. To set a value, Use the + or – key to change the value or enter a decimal number between 1 and 100.

#### <span id="page-108-4"></span>➔ **SYS\_FAN1 Start PWM [30]**

Use the **SYS\_FAN1 Start PWM** option to set the PWM start value. Use the + or – key to change the value or enter a decimal number between 1 and 100.

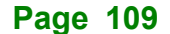

# **5.3.8 Serial Port Console Redirection**

**Integration Corp.** 

The **Serial Port Console Redirection** menu (**BIOS [Menu](#page-109-0) 24**) allows the console redirection options to be configured. Console Redirection allows users to maintain a system remotely by re-directing keyboard input and text output through the serial port.

<span id="page-109-0"></span>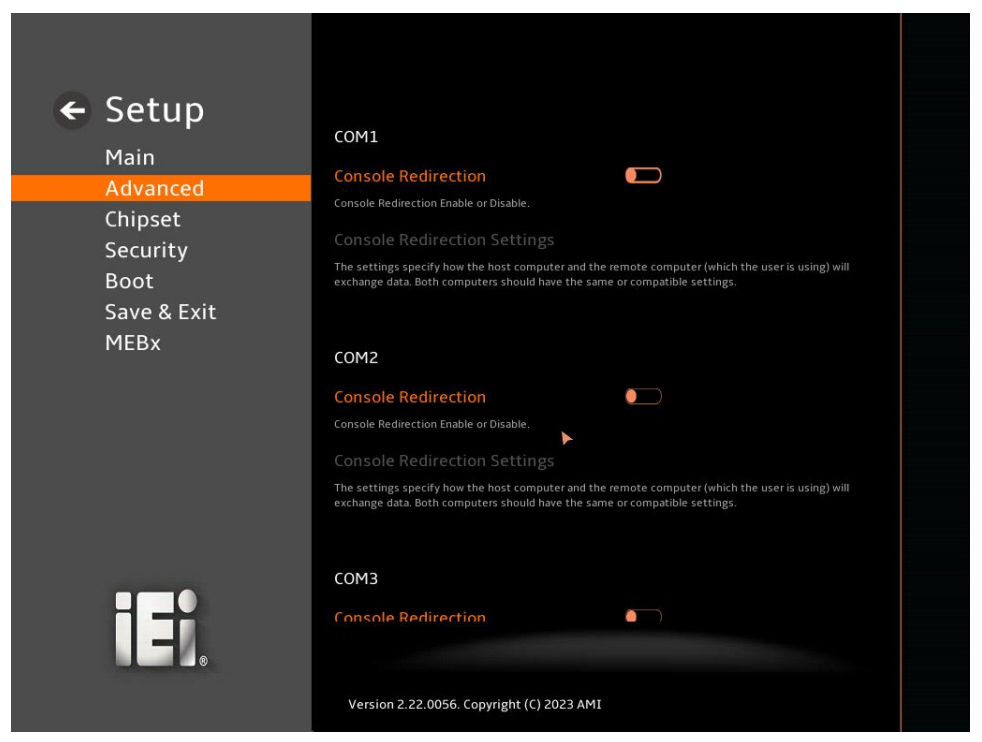

**BIOS Menu 24: Serial Port Console Redirection (1/3)**

← Setup

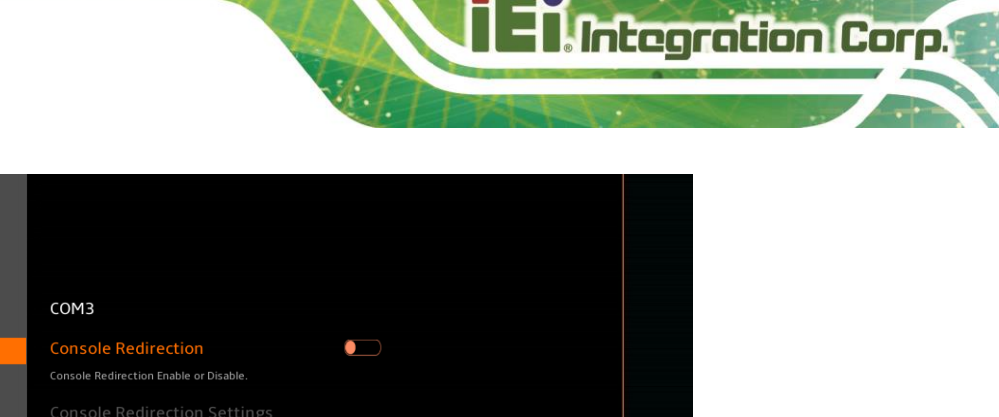

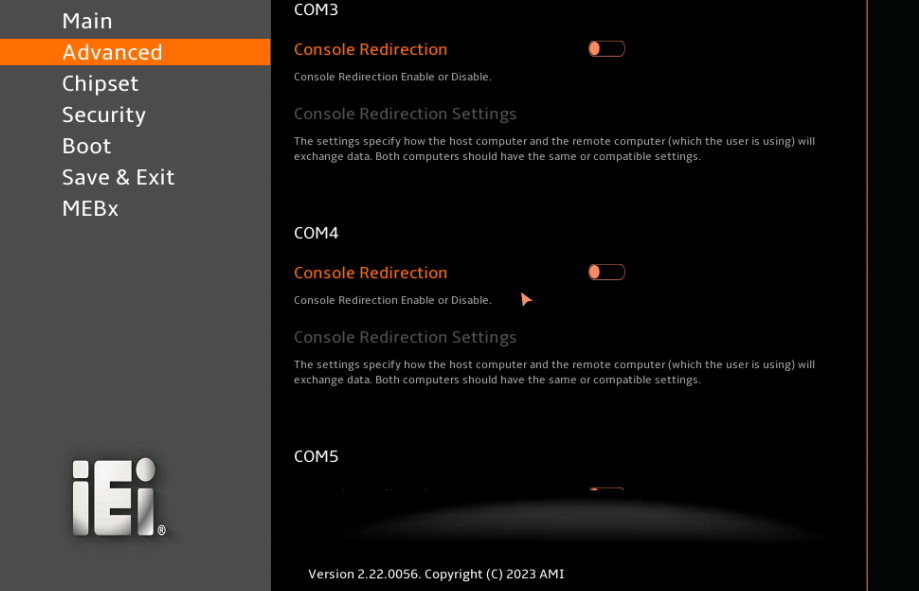

**BIOS Menu 25: Serial Port Console Redirection (2/3)**

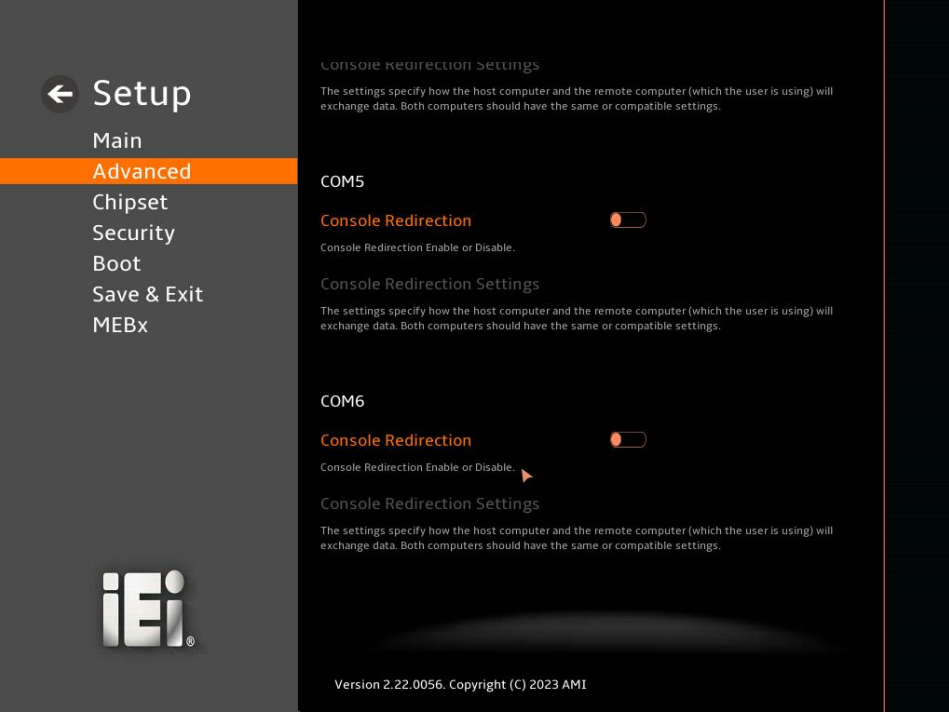

**BIOS Menu 26: Serial Port Console Redirection (3/3)**

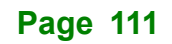

#### <span id="page-111-1"></span>➔ **Console Redirection [Disabled]**

Use **Console Redirection** option to enable or disable the console redirection function.

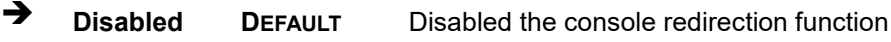

➔ **Enabled** Enabled the console redirection function

The **Console Redirection Settings** submenu will be available when the **Console Redirection** option is enabled.

# **5.3.8.1 Console Redirection Settings**

The following options are available in the **Console Redirection Settings** submenu (**[BIOS](#page-111-0)  [Menu 27](#page-111-0)**) when the **COM Console Redirection** (for COM1 to COM6) option is enabled.

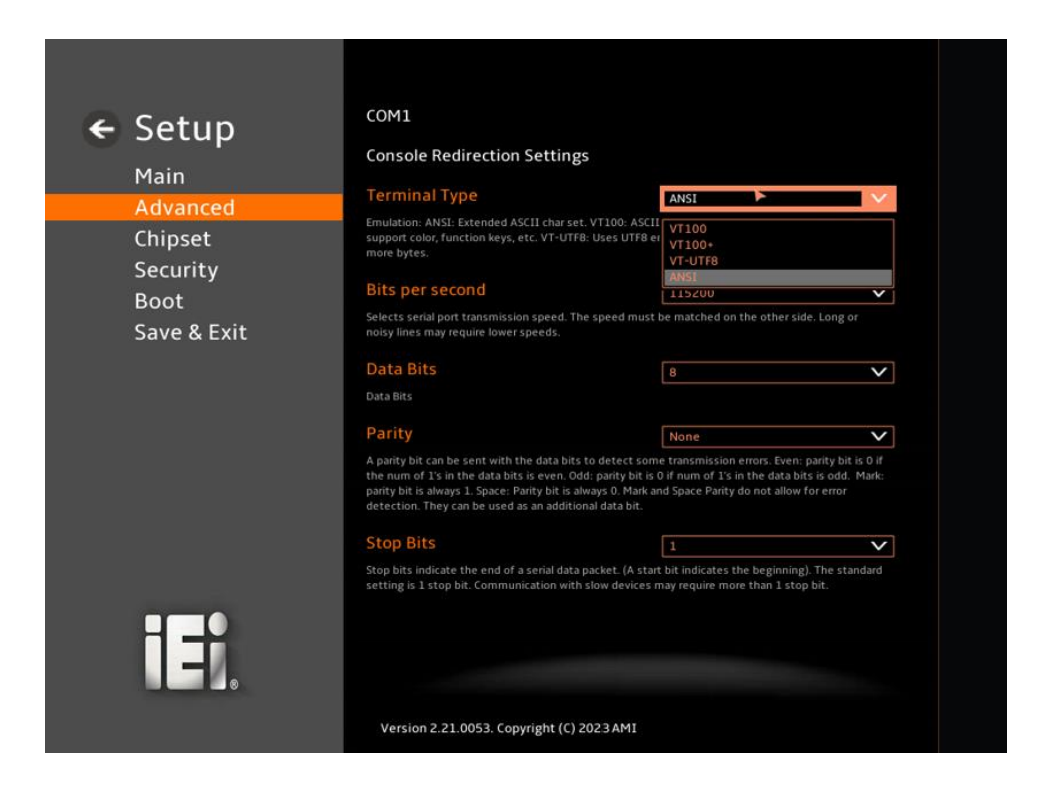

<span id="page-111-0"></span>**BIOS Menu 27: COM Console Redirection Settings**

#### <span id="page-111-2"></span>➔ **Terminal Type [ANSI]**

Use the **Terminal Type** option to specify the remote terminal type.

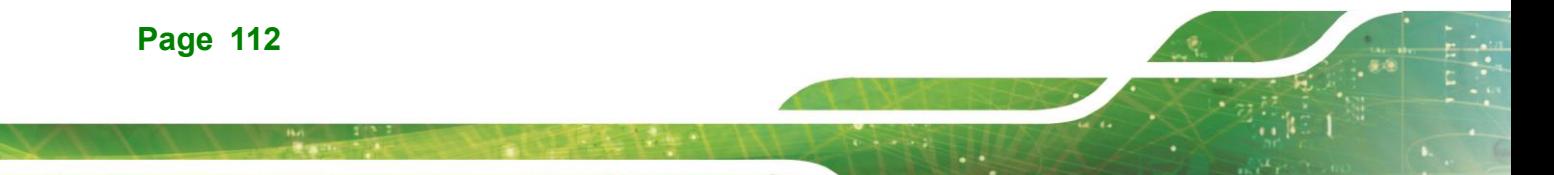

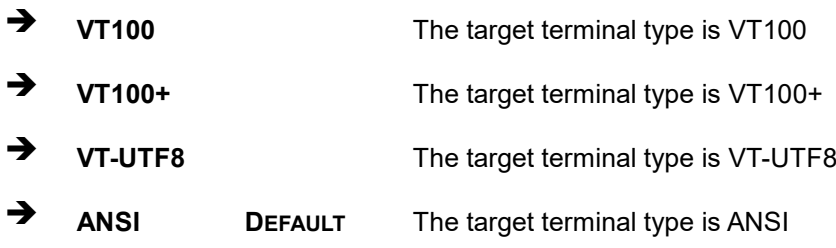

### <span id="page-112-0"></span>➔ **Bits per second [115200]**

Use the **Bits per second** option to specify the serial port transmission speed. The speed must match on the other side. Long or noisy lines may require lower speeds.

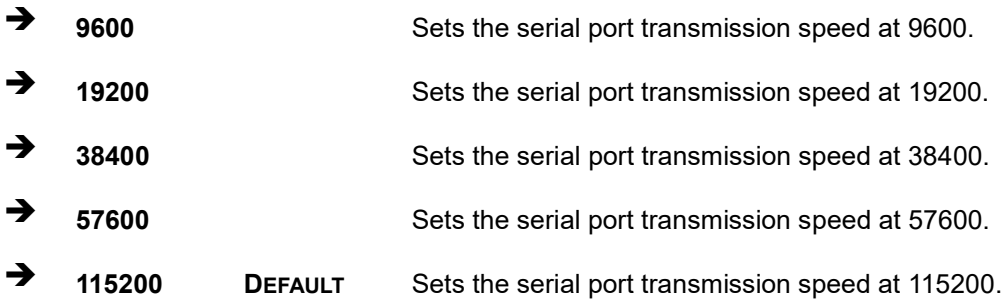

#### <span id="page-112-1"></span>➔ **Data Bits [8]**

Use the **Data Bits** option to specify the number of data bits.

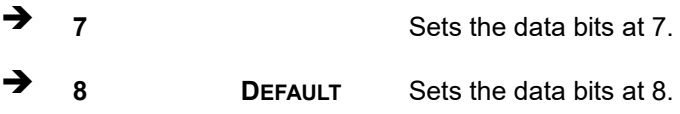

#### <span id="page-112-2"></span>➔ **Parity [None]**

Use the **Parity** option to specify the parity bit that can be sent with the data bits for detecting the transmission errors.

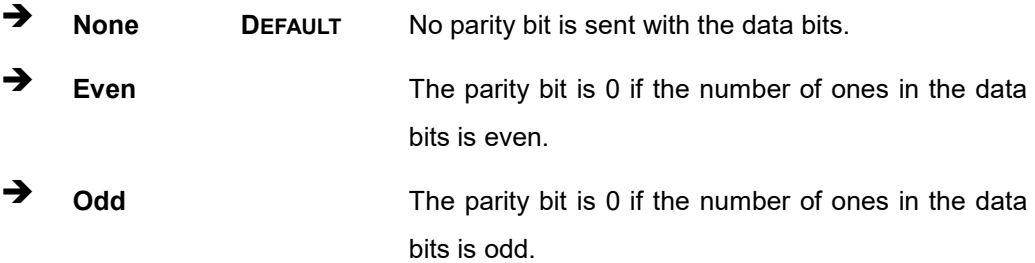

**Page 113**

# Integration Corp.

# **KINO-ADL-PS**

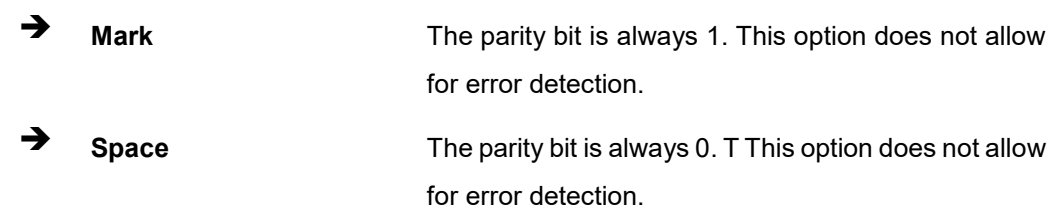

# <span id="page-113-1"></span>➔ **Stop Bits [1]**

Use the **Stop Bits** option to specify the number of stop bits used to indicate the end of a serial data packet. Communication with slow devices may require more than 1 stop bit.

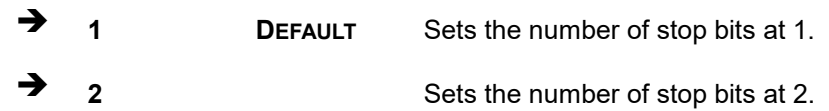

# **5.3.9 NVMe Configuration**

Use the **NVMe Configuration** (**BIOS [Menu](#page-113-0) 28**) menu to display the NVMe controller and device information.

| $\leftarrow$ Setup<br>Main                                                   | <b>NVMe Configuration</b><br>No NVME Device Found |  |
|------------------------------------------------------------------------------|---------------------------------------------------|--|
| Advanced<br>Chipset<br>Security<br><b>Boot</b><br>Save & Exit<br><b>MEBx</b> |                                                   |  |
| E                                                                            | Version 2.22.0056. Copyright (C) 2023 AMI         |  |

<span id="page-113-0"></span>**BIOS Menu 28: NVMe Configuration**

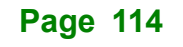

# **5.4 Chipset**

Use the **Chipset** menu (**BIOS [Menu](#page-114-0) 29**) to access the PCH IO and System Agent (SA) configuration menus.

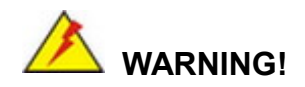

Setting the wrong values for the Chipset BIOS selections in the Chipset BIOS menu may cause the system to malfunction.

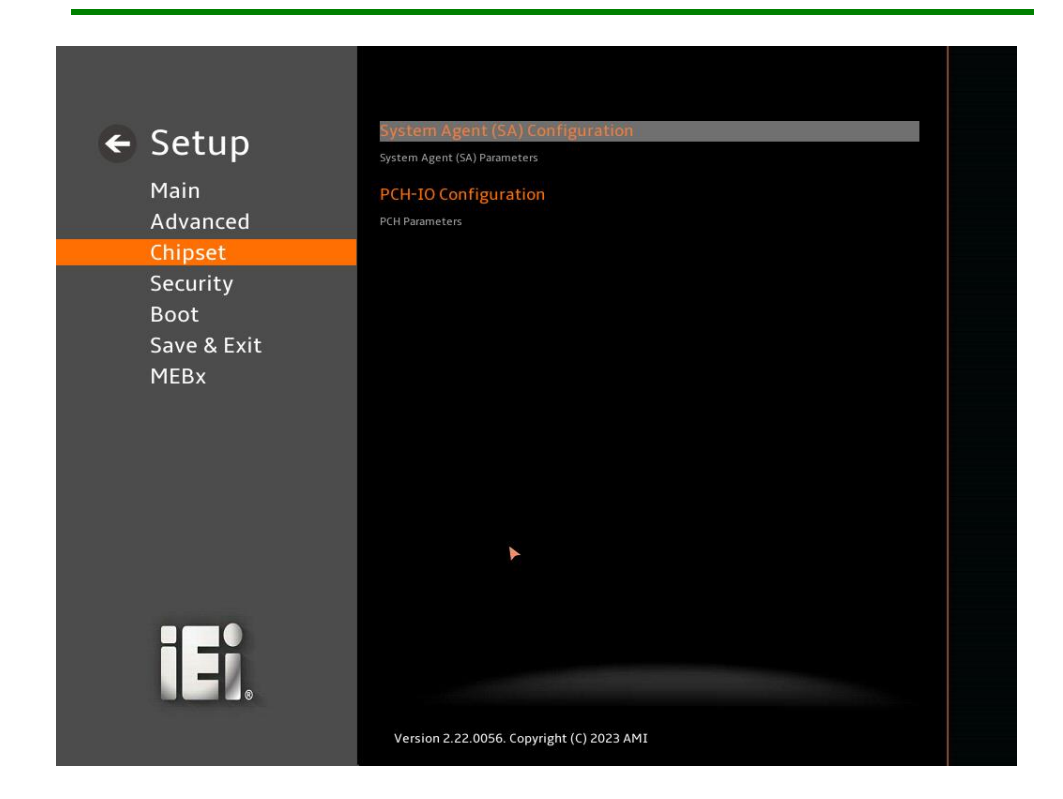

<span id="page-114-0"></span>**BIOS Menu 29: Chipset**

# **5.4.1 System Agent (SA) Configuration**

Integration Corp.

Use the **System Agent (SA) Configuration** menu (**BIOS [Menu](#page-115-0) 30**) to configure the System Agent (SA) parameters.

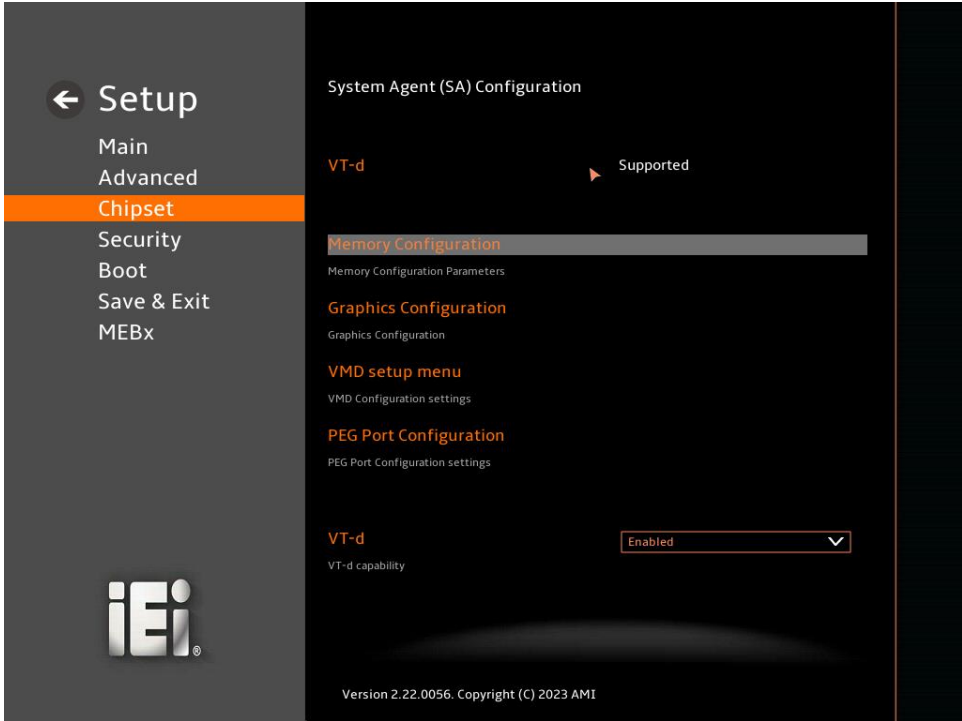

# <span id="page-115-0"></span>**BIOS Menu 30: System Agent (SA) Configuration**

# <span id="page-115-1"></span>➔ **VT-d [Enabled]**

Use the **VT-d** option to enable or disable the VT-d capability.

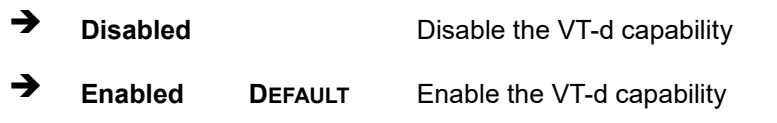

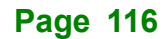

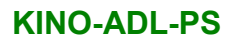

# **5.4.1.1 Memory Configuration**

Use the **Memory Configuration** submenu (**BIOS [Menu](#page-116-0) 31**) to view memory information.

| $\leftarrow$ Setup                     | <b>Memory Configuration</b>               |                          |
|----------------------------------------|-------------------------------------------|--------------------------|
| Main<br>Advanced                       | DIMM1                                     | Populated & Enabled      |
| Chipset                                | <b>Size</b>                               | 4096 MB (DDR4)           |
| Security<br><b>Boot</b><br>Save & Exit | DIMM <sub>2</sub>                         | Not Populated / Disabled |
| <b>MEBx</b>                            |                                           |                          |
|                                        |                                           |                          |
| $\mathsf{H}$                           |                                           |                          |
|                                        | Version 2.22.0056. Copyright (C) 2023 AMI |                          |

<span id="page-116-0"></span>**BIOS Menu 31: Memory Configuration**

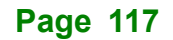

# **5.4.1.2 Graphics Configuration**

**Integration Corp.** 

Use the **Graphics Configuration** (**BIOS [Menu](#page-117-0) 32**) menu to configure the video device connected to the system.

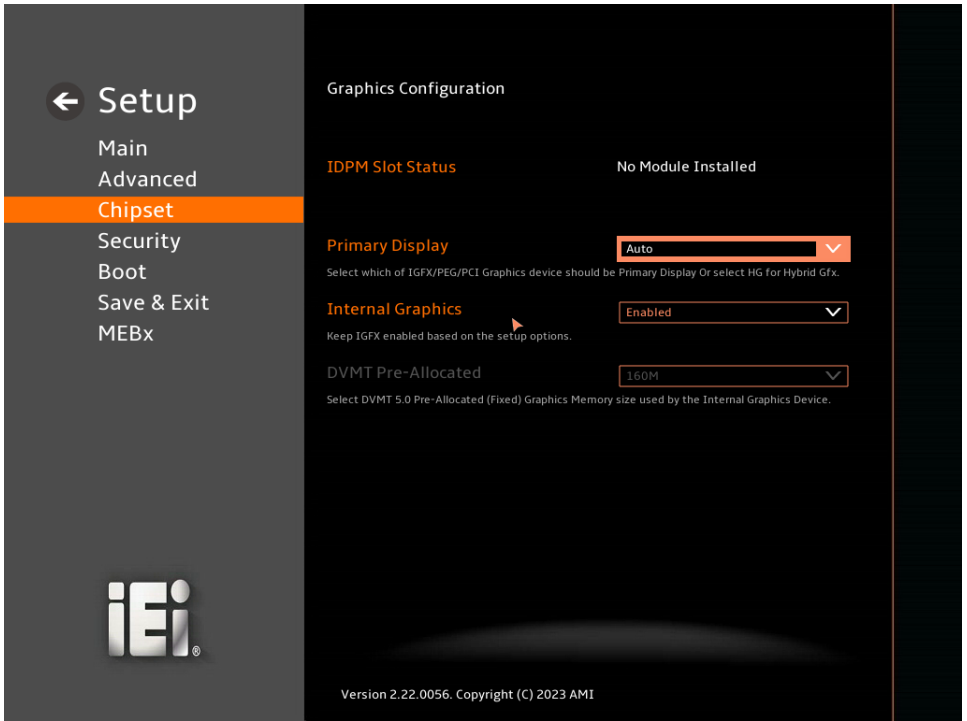

<span id="page-117-0"></span>**BIOS Menu 32: Graphics Configuration**

#### <span id="page-117-1"></span>➔ **Primary Display [Auto]**

Use the **Primary Display** option to select the primary graphics controller the system uses. The following options are available:

- Auto **Default**
- **IGFX**
- **PEG**
- **PCI**
- HG

#### <span id="page-117-2"></span>➔ **Internal Graphics [Enabled]**

Use the **Internal Graphics** option to configure whether to keep IGFX enabled. If user wants to support dual display by internal graphics and external graphics, this Internal Graphics

option should be set to Enabled and the above Primary Display option should be set to IGFX.

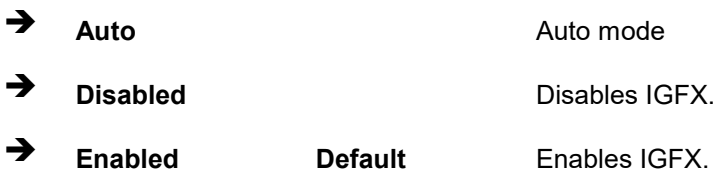

#### <span id="page-118-0"></span>➔ **DVMT Pre-Allocated [160M]**

Use the **DVMT Pre-Allocated** option to set the amount of system memory allocated to the integrated graphics processor when the system boots. The system memory allocated can then only be used as graphics memory, and is no longer available to applications or the operating system. Configuration options are listed below:

- 80M
- 160M **Default**

# **5.4.1.3 VMD setup menu**

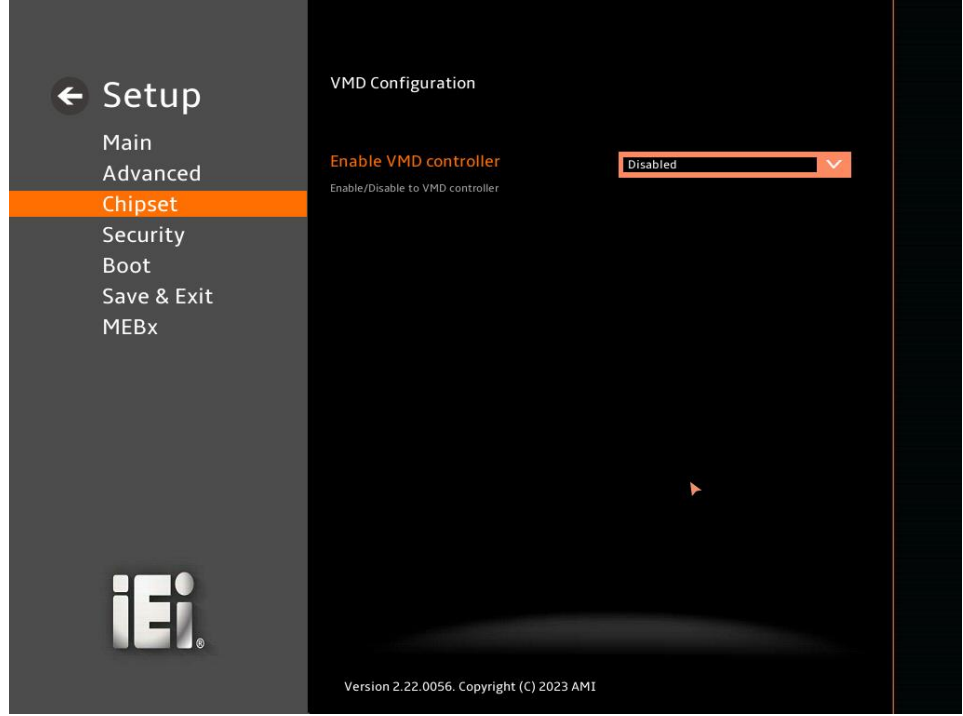

**BIOS Menu 33: VMD setup menu**

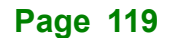

### <span id="page-119-0"></span>➔ **Enable VMD controller [Disabled]**

Use the **Enable VMD controller** option to enable or disable VMD controller.

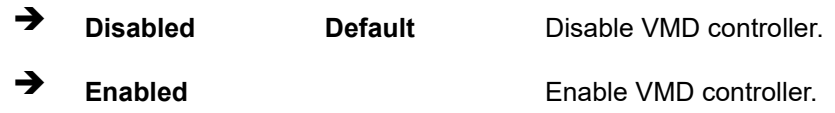

# **5.4.1.4 PEG Port Configuration**

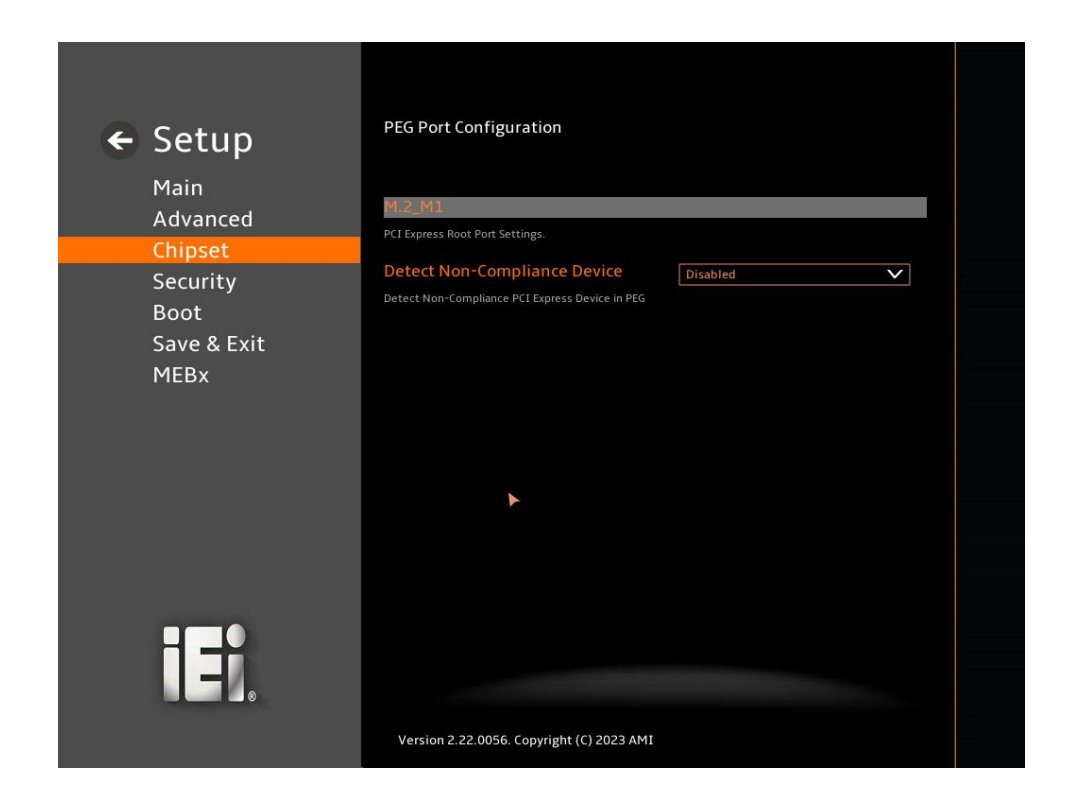

**BIOS Menu 34: PEG Port Configuration**

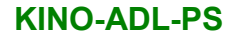

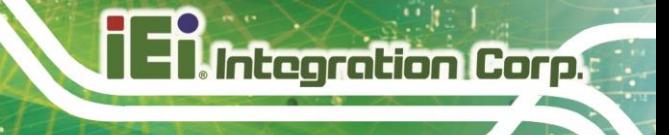

# **5.4.2 PCH-IO Configuration**

Use the **PCH-IO Configuration** menu (**BIOS [Menu](#page-120-0) 35**) to configure the PCH parameters.

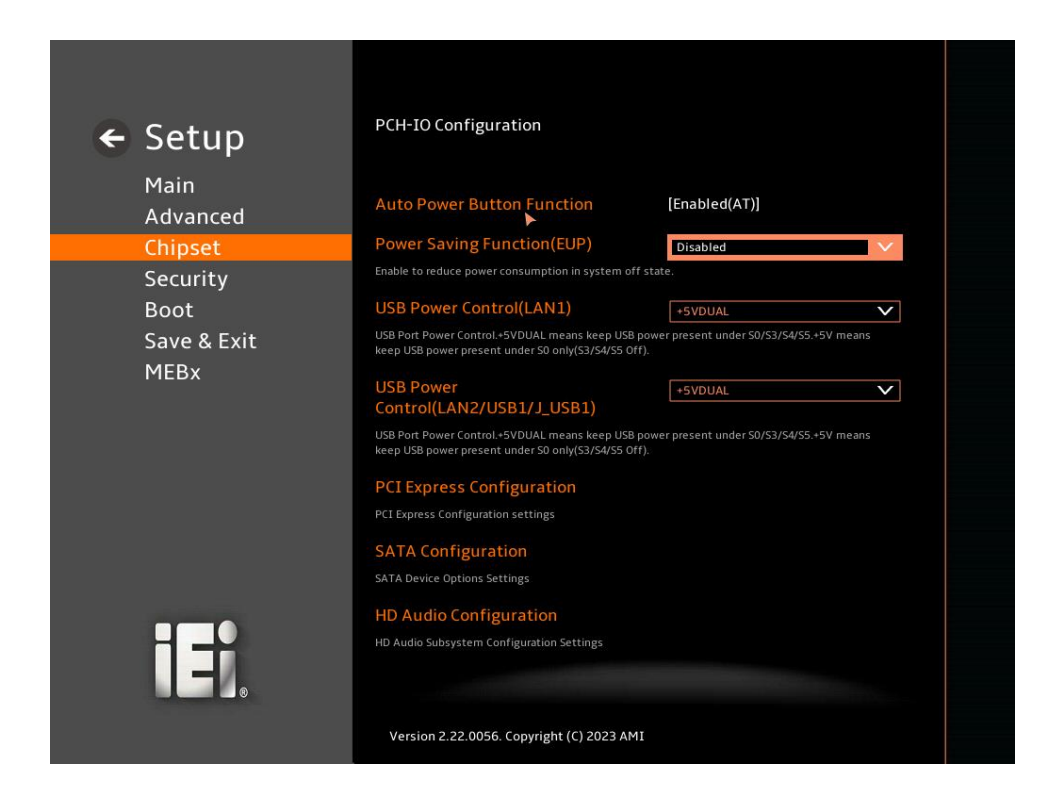

#### <span id="page-120-0"></span>**BIOS Menu 35: PCH-IO Configuration**

#### <span id="page-120-1"></span>➔ **Auto Power Button Function [Disabled (AT)]**

Use the **Auto Power Button Function** BIOS option to show the power mode state. Use the **J\_ATX\_AT1** to switch the AT/ATX power mode.

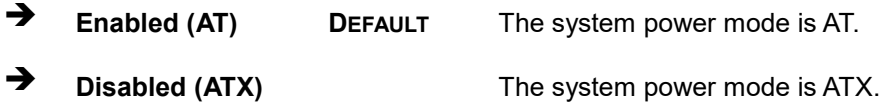

#### <span id="page-120-2"></span>➔ **Power Saving Function (EUP) [Disabled]**

Use the **Power Saving Function (EUP)** BIOS option to enable or disable the power saving function.

➔ **Disabled DEFAULT** Power saving function is disabled.

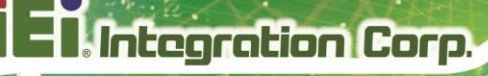

➔ **Enabled** Power saving function is enabled. It will reduce power consumption when the system is off.

## <span id="page-121-0"></span>➔ **USB Power Control(LAN1) [+5VDUAL]**

Use the USB Power Control(LAN1) option to enable or disable the USB Power.

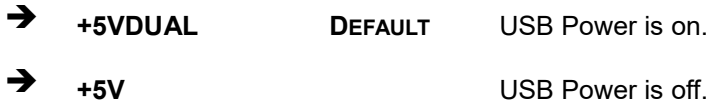

# <span id="page-121-1"></span>➔ **USB Power Control (LAN2/USB1/J\_USB) [+5VDUAL]**

Use the **USB Power state** option to enable or disable the USB Power.

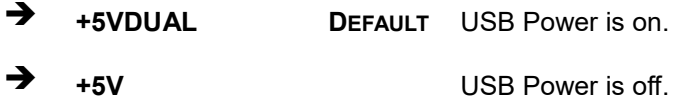

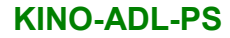

# **5.4.2.1 PCI Express Configuration**

Use the **PCI Express Configuration** submenu (**BIOS [Menu](#page-122-0) 36**) to configure the PCI Express slots.

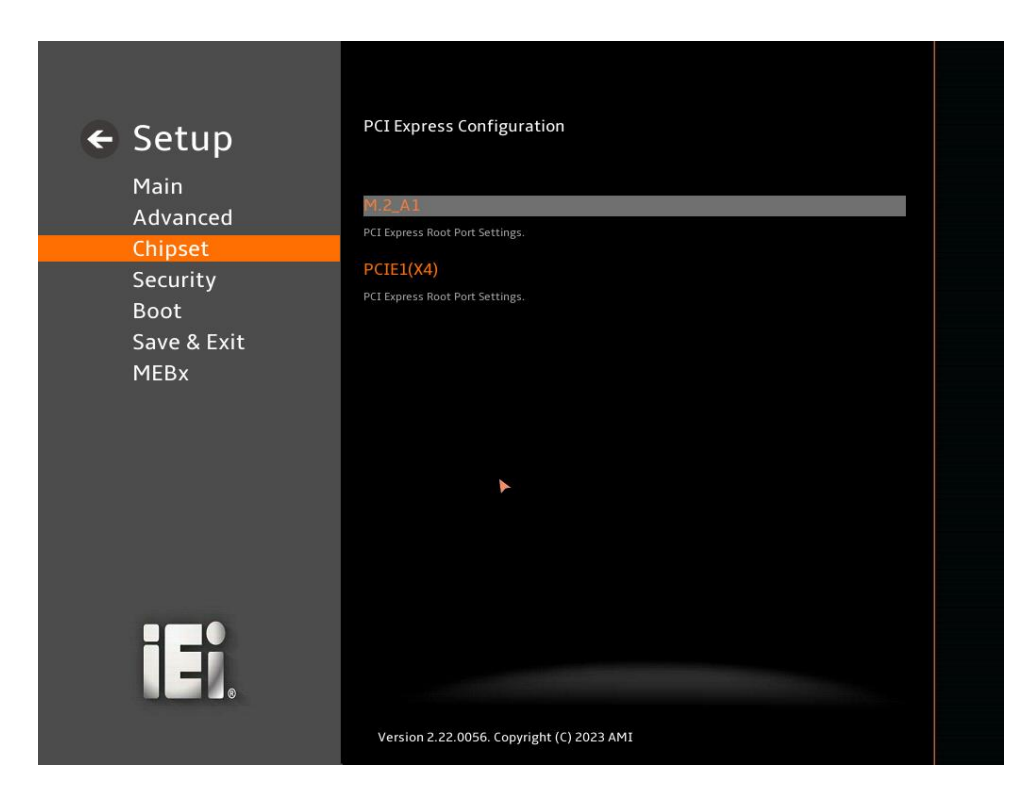

<span id="page-122-0"></span>**BIOS Menu 36: PCI Express Configuration**

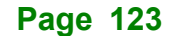

# **5.4.2.1.1 PCIe Root Port Setting**

Use the **M.2 Slot(M.2\_A1), PCIE1 Slot(x4)** submenu (**BIOS [Menu](#page-123-0) 37**) to configure the PCIe Root Port Setting.

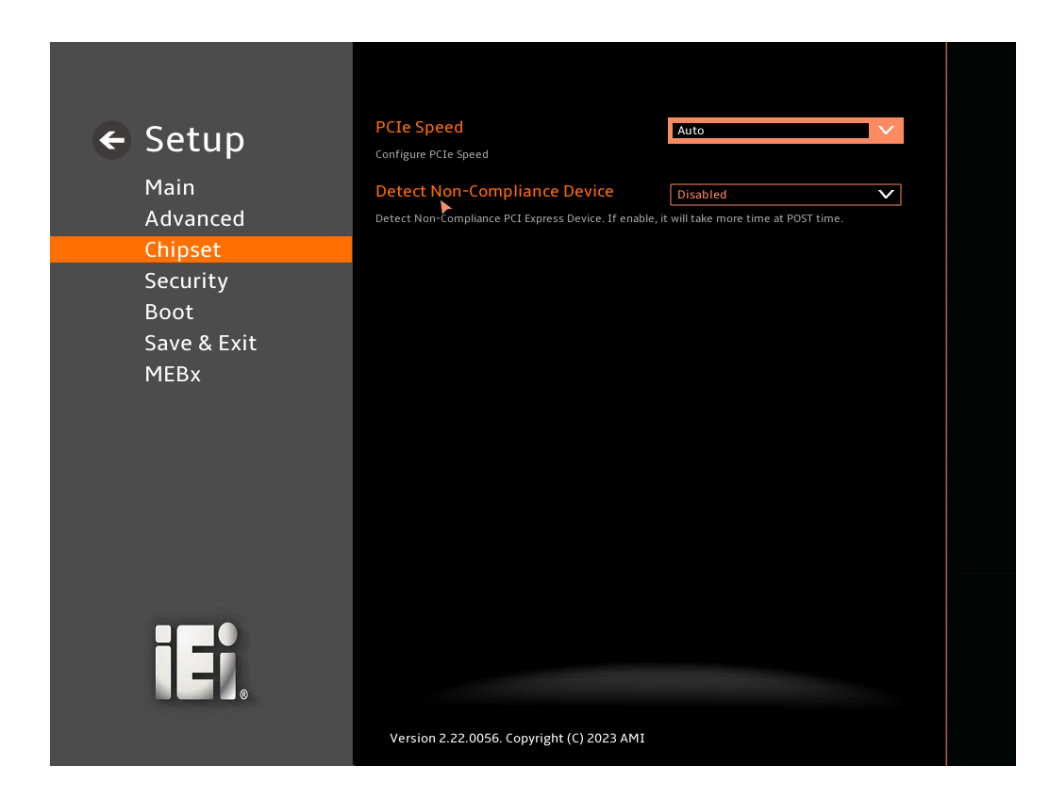

<span id="page-123-0"></span>**BIOS Menu 37: PCIe Slot Configuration Submenu**

#### <span id="page-123-1"></span>➔ **PCIe Speed [Auto]**

Use the **PCIe Speed** option to specify the PCI Express port speed. Configuration options are listed below.

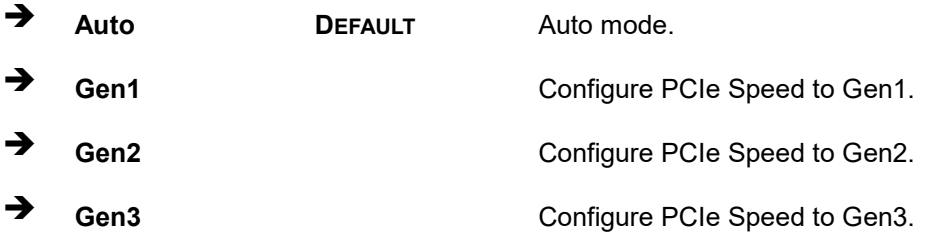

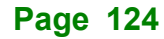

#### <span id="page-124-1"></span>➔ **Detect Non-Compliance Device [Disabled]**

Use the **Detect Non-Compliance Device** option to configure whether to detect if a noncompliance PCI Express device is connected to the PCI Express port.

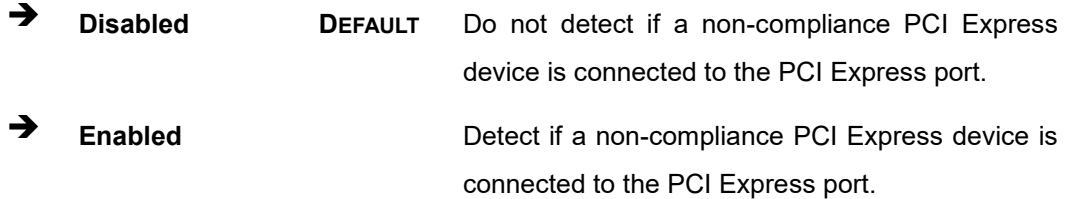

# **5.4.2.2 SATA Configuration**

Use the **SATA Configuration** menu (**BIOS [Menu](#page-124-0) 38**) to change and/or set the configuration of the SATA devices installed in the system.

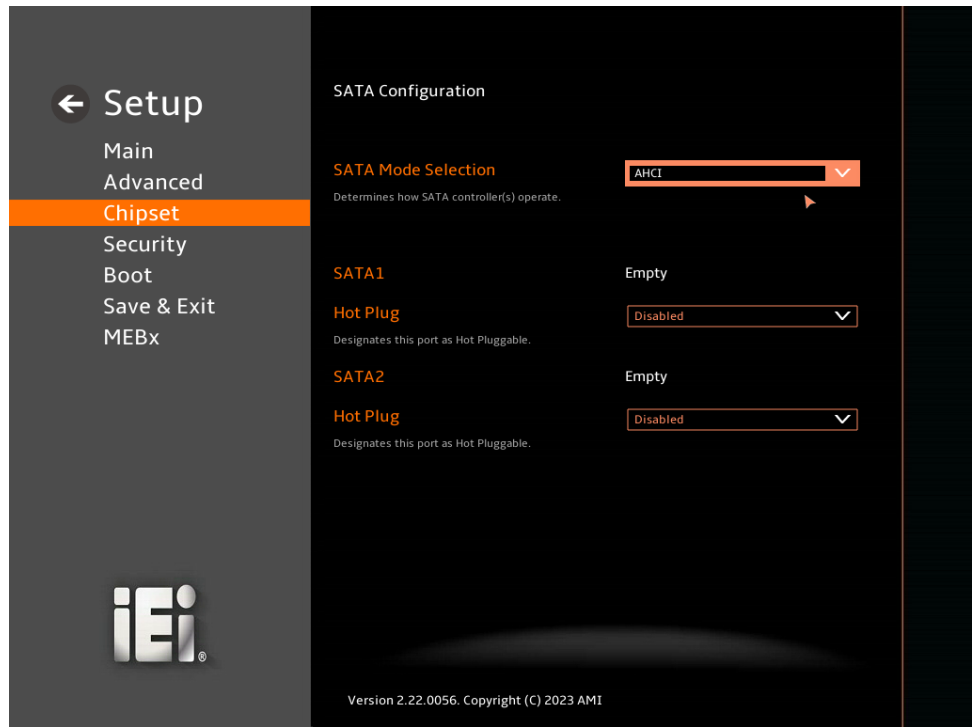

<span id="page-124-0"></span>**BIOS Menu 38: SATA Configuration**

#### <span id="page-124-2"></span>➔ **SATA Controller(s) [Enabled]**

Use the **SATA Controller(s)** option to designate the correspondent port as hot-pluggable.

**Page 125**

- ➔ **Disabled** Disable the SATA device.
- ➔ **Enabled DEFAULT** Enable the SATA device.

# <span id="page-125-0"></span>➔ **SATA Mode Selection [AHCI]**

Use the **SATA Mode Selection** option to determine how the SATA devices operate.

- ➔ **AHCI DEFAULT** Configures SATA devices as AHCI device.
- ➔ **Intel RST Premium With Intel Optane System Acceleration** Configures SATA devices to the Intel RST Premium With Intel Optane System Acceleration mode.

## <span id="page-125-1"></span>➔ **Hot Plug [Disabled]**

Use the **Hot Plug** option to designate the correspondent port as hot-pluggable.

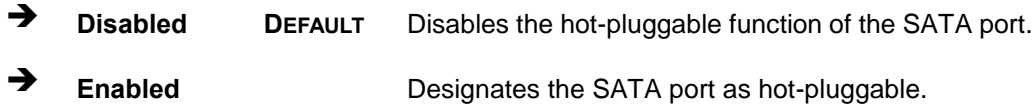

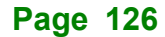

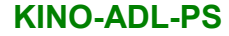

# **5.4.2.3 HD Audio Configuration**

Use the **HD Audio Configuration** menu (**BIOS [Menu](#page-126-0) 39**) to configure the PCH Azalia settings.

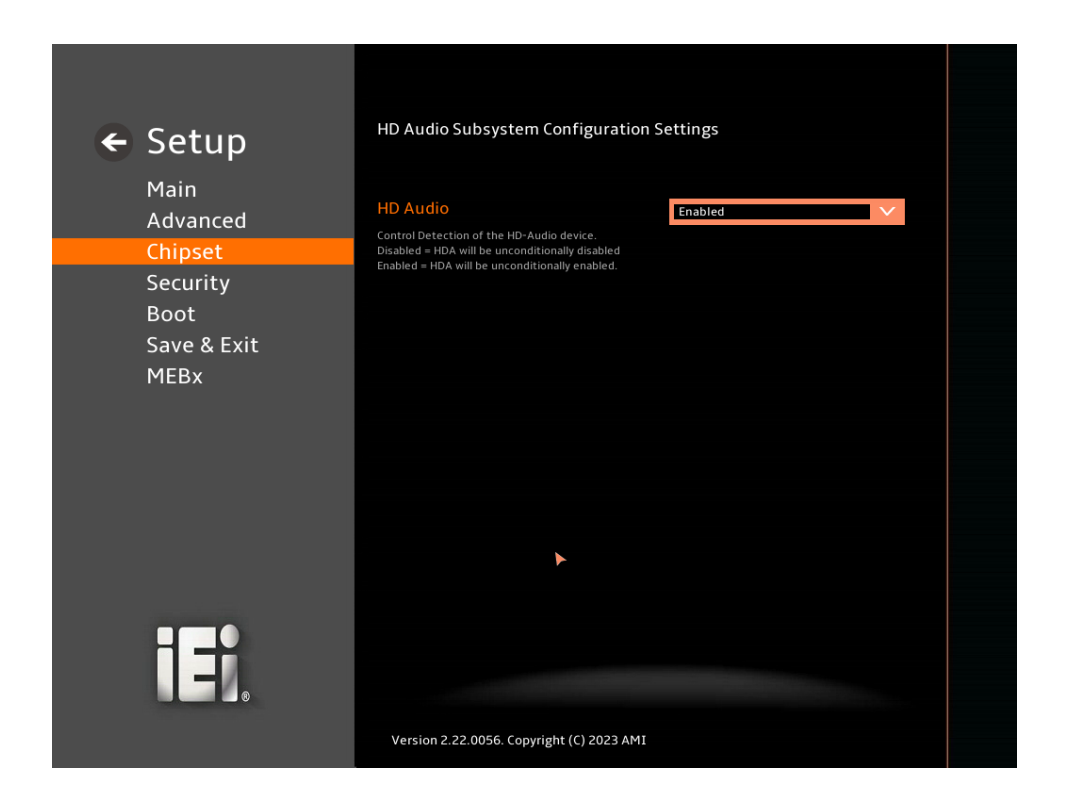

#### <span id="page-126-0"></span>**BIOS Menu 39: HD Audio Configuration**

#### <span id="page-126-1"></span>➔ **HD Audio [Enabled]**

Use the **HD Audio** option to enable or disable the High Definition Audio controller.

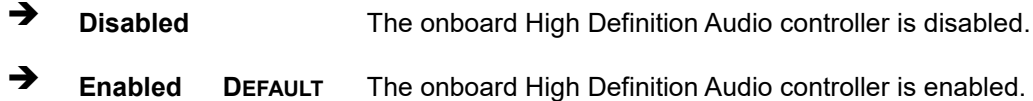

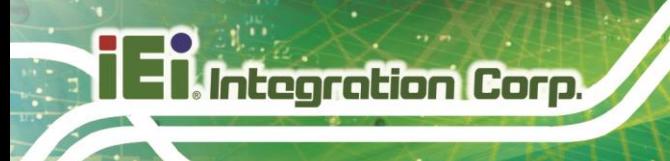

# **5.5 Security**

Use the **Security** menu (**BIOS [Menu](#page-128-0) 41**) to set system and user passwords.

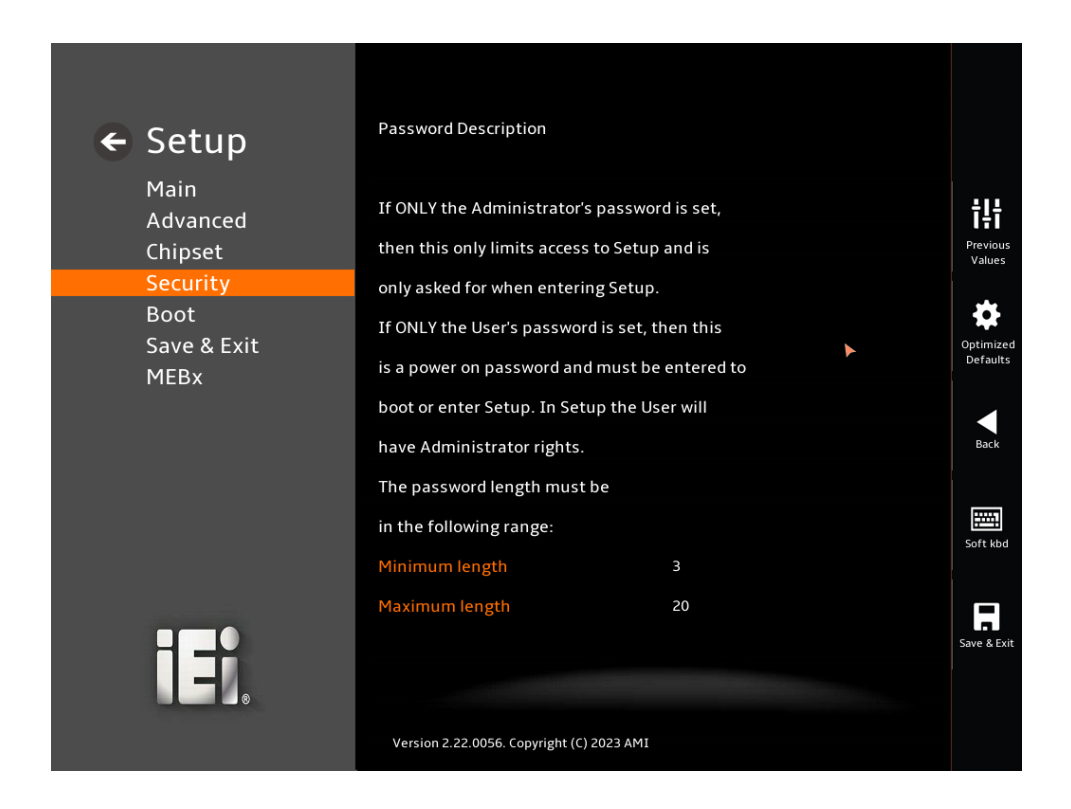

**BIOS Menu 40: Security (1/2)**

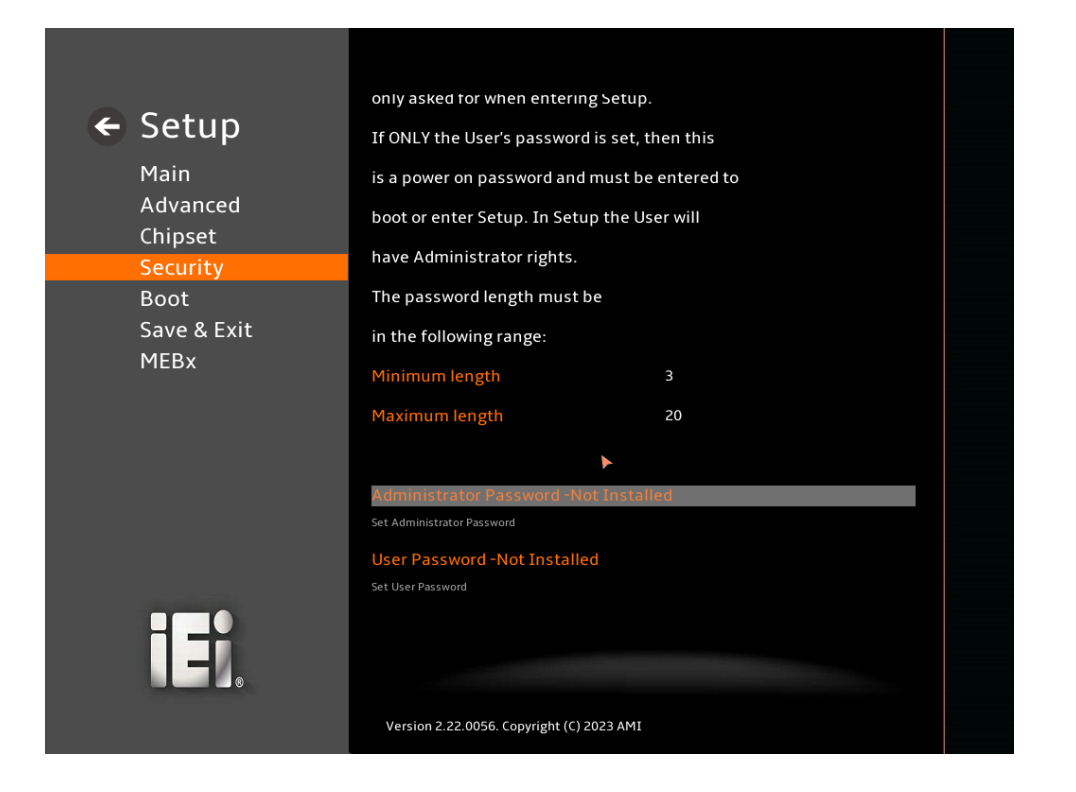

<span id="page-128-0"></span>**BIOS Menu 41: Security (2/2)**

#### <span id="page-128-1"></span>➔ **Administrator Password**

Use the **Administrator Password** to set or change an administrator password.

#### <span id="page-128-2"></span>➔ **User Password**

Use the **User Password** to set or change a user password.

**Page 129**

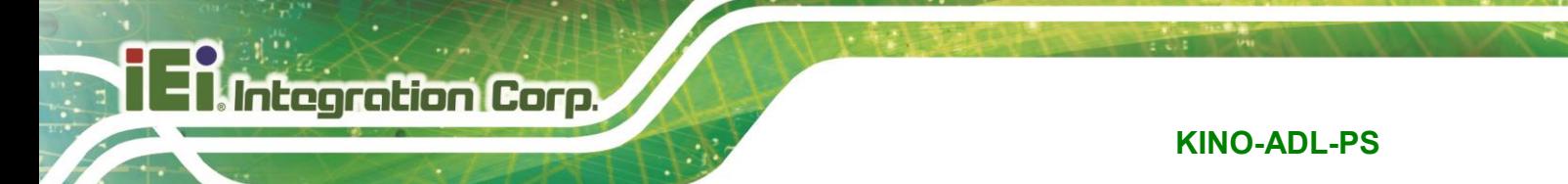

# **5.6 Boot**

Use the **Boot** menu (**BIOS [Menu](#page-129-0) 42**) to configure system boot options.

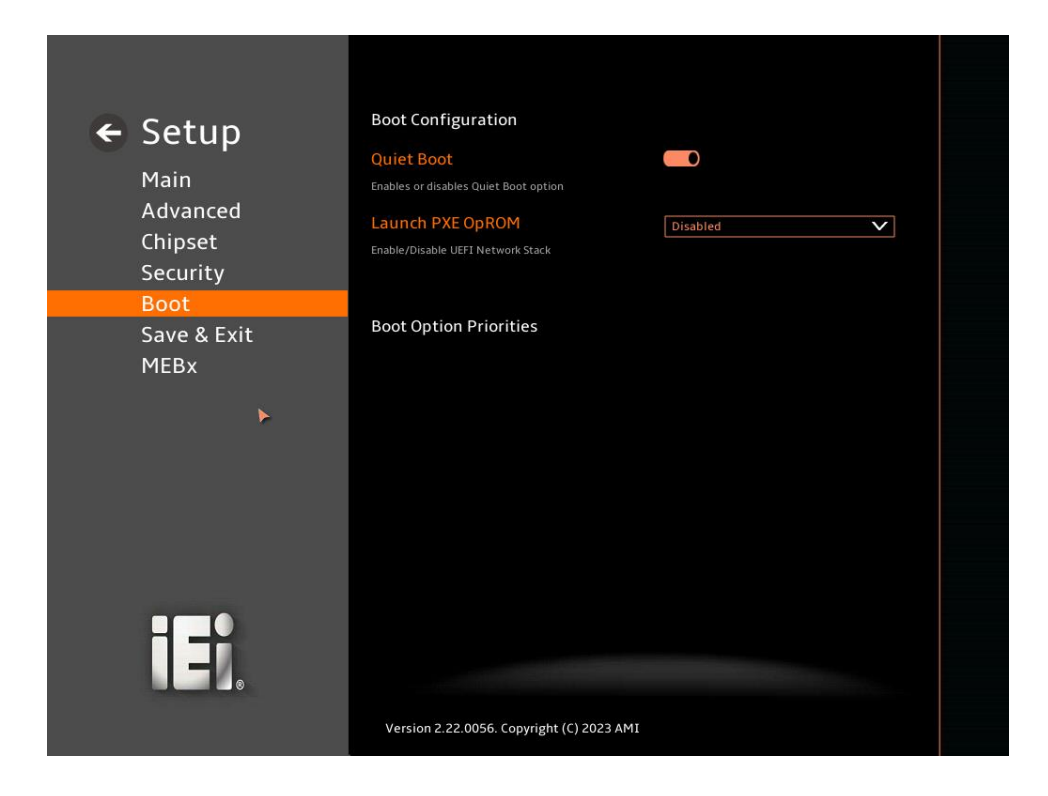

<span id="page-129-0"></span>**BIOS Menu 42: Boot**

# **5.6.1 Boot Configuration**

#### <span id="page-129-1"></span>➔ **Quiet Boot [Enabled]**

Use the **Quiet Boot** BIOS option to select the screen display when the system boots.

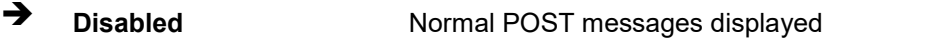

➔ **Enabled DEFAULT** OEM Logo displayed instead of POST messages

#### <span id="page-129-2"></span>➔ **Launch PXE OpROM [Disabled]**

Use the **Launch PXE OpROM** option to enable or disable boot option for legacy network devices.

➔ **Disabled DEFAULT** Ignore all PXE Option ROMs

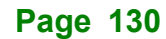

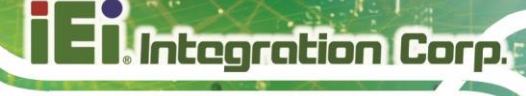

➔ **Enabled** Load PXE Option ROMs.

## <span id="page-130-0"></span>➔ **Option ROM Messages [Force BIOS]**

Use the **Option ROM Messages** option to set the Option ROM display mode.

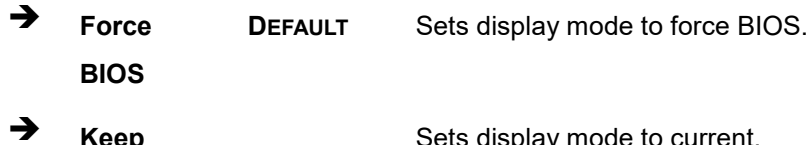

➔ **Keep Current** Sets display mode to current.

# **5.6.2 Boot Option Priorities**

Use the Boot Option # N to choose the system boots from the peripherals you selected. The following Boot Options are listed as an example.

#### <span id="page-130-1"></span>➔ **Boot Option #1**

Sets the system boot order **ADATA SP580** as the first priority.

➔ **Windows Boot Manager (P1: ADATA SSD SP580 240GB)**

➔ **Disabled**

### <span id="page-130-2"></span>➔ **Boot Option #2**

Sets the system boot order **USB Partition 1** as the second priority.

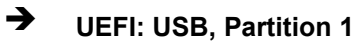

➔ **Disabled**

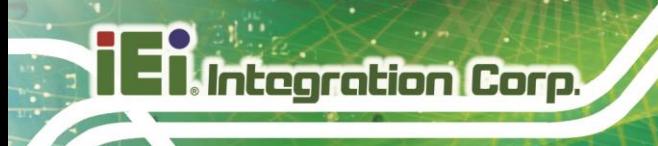

# **Save & Exit**

Use the **Save & Exit** menu (**BIOS [Menu](#page-132-0) 44**) to load default BIOS values, optimal failsafe values and to save configuration changes.

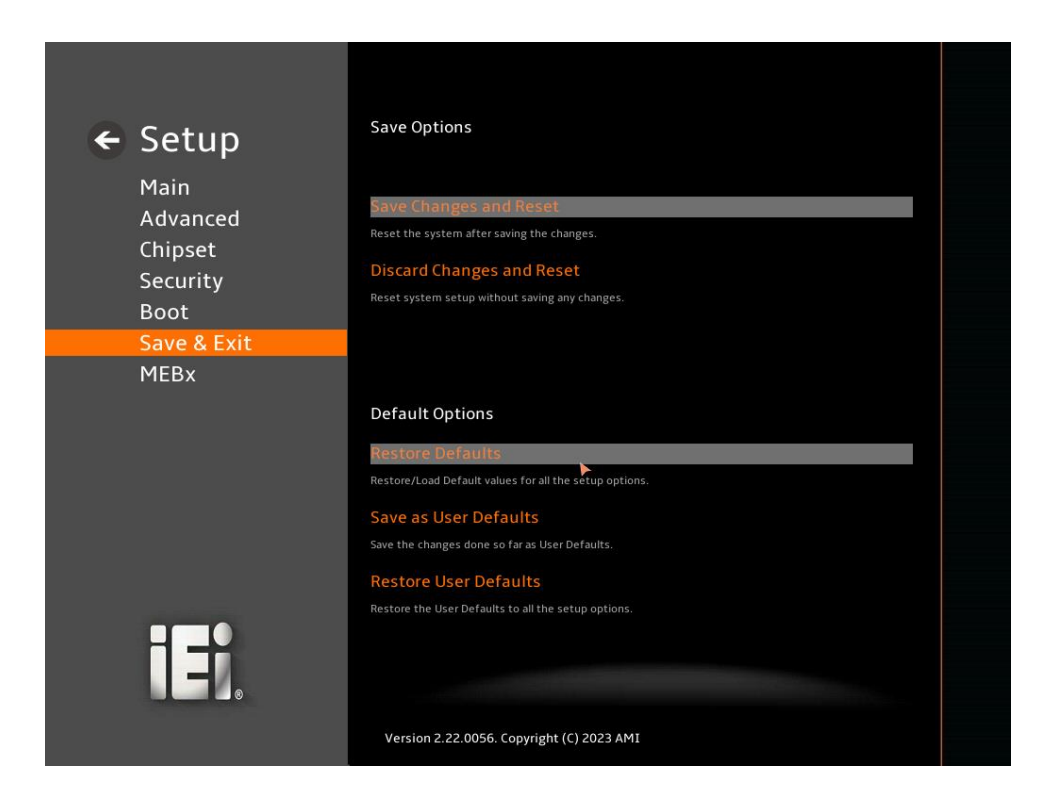

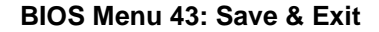

#### <span id="page-131-0"></span>➔ **Save Changes and Reset**

Use the **Save Changes and Reset** option to save the changes made to the BIOS options and reset the system.

#### <span id="page-131-1"></span>➔ **Discard Changes and Reset**

Use the **Discard Changes and Reset** option to exit the system without saving the changes made to the BIOS configuration setup program.

#### <span id="page-131-2"></span>➔ **Restore Defaults**

Use the **Restore Defaults** option to load the optimal default values for each of the parameters on the Setup menus. **F3 key can be used for this operation.**

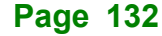

#### <span id="page-132-1"></span>➔ **Save as User Defaults**

Use the **Save as User Defaults** option to save the changes done so far as user defaults.

## <span id="page-132-2"></span>➔ **Restore User Defaults**

Use the **Restore User Defaults** option to restore the user defaults to all the setup options.

# **5.8 MEBx**

Use the **MEBx** menu (**BIOS [Menu](#page-132-0) 44**) to configure ME password.

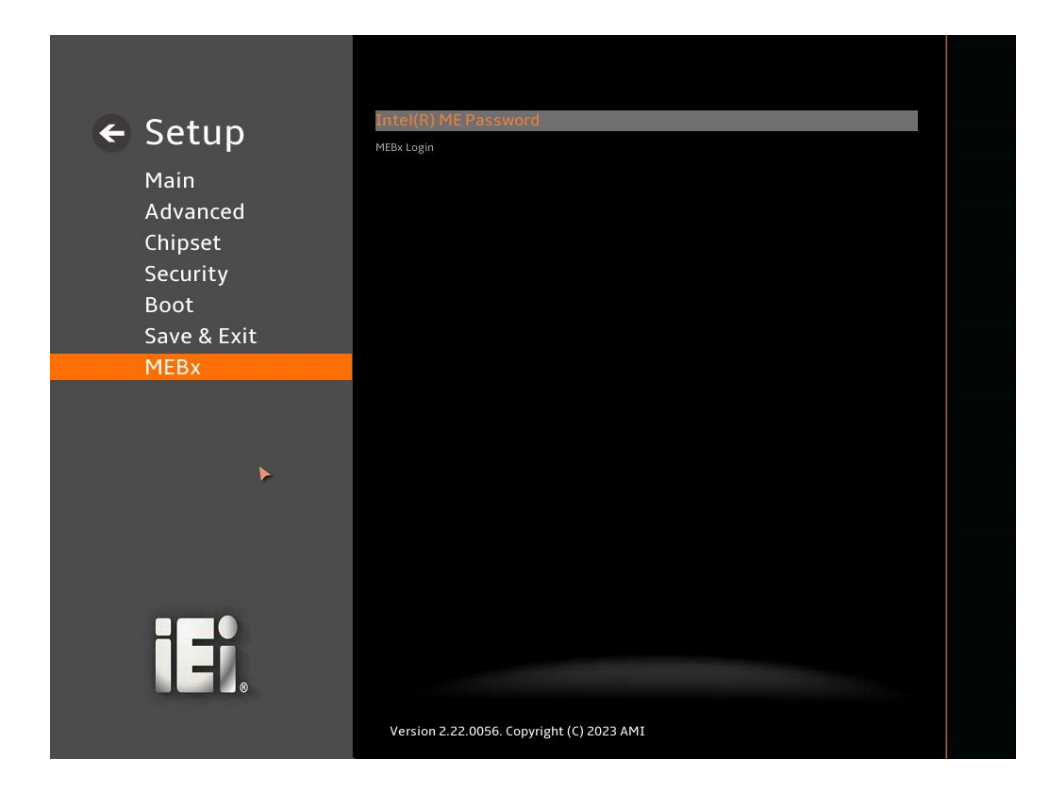

<span id="page-132-0"></span>**BIOS Menu 44: MEBx**

<span id="page-132-3"></span>➔ **Intel(R) ME Password**

Use the **Intel(R) ME Password** to set or change a ME password.

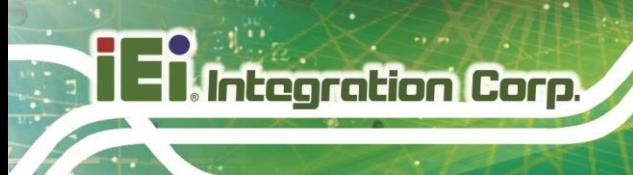

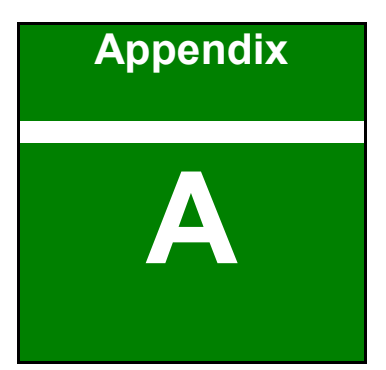

# **A Regulatory Compliance**

**Page 134**

# **DECLARATION OF CONFORMITY**

This equipment has been tested and found to comply with specifications for CE marking. If the user modifies and/or installs other devices in the equipment, the CE conformity declaration may no longer apply.

# **FCC WARNING**

This equipment complies with Part 15 of the FCC Rules. Operation is subject to the following two conditions:

- This device may not cause harmful interference, and
- This device must accept any interference received, including interference that may cause undesired operation.

This equipment has been tested and found to comply with the limits for a Class A digital device, pursuant to part 15 of the FCC Rules. These limits are designed to provide reasonable protection against harmful interference when the equipment is operated in a commercial environment. This equipment generates, uses, and can radiate radio frequency energy and, if not installed and used in accordance with the instruction manual, may cause harmful interference to radio communications. Operation of this equipment in a residential area is likely to cause harmful interference in which case the user will be required to correct the interference at his own expense.

# $C \in$

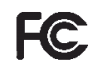

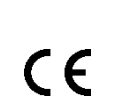

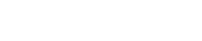

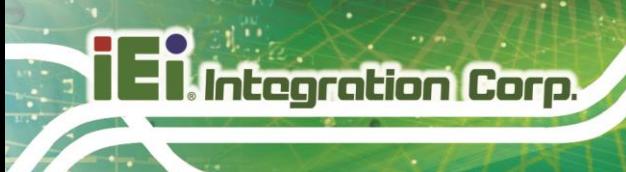

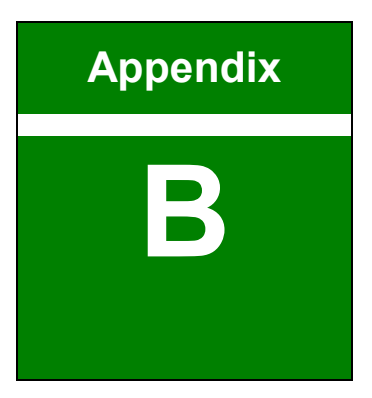

# **B Product Disposal**

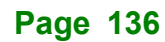

# **CAUTION:**

Risk of explosion if battery is replaced by an incorrect type. Only certified engineers should replace the on-board battery.

Dispose of used batteries according to instructions and local regulations.

- Outside the European Union–If you wish to dispose of used electrical and electronic products outside the European Union, please contact your local authority so as to comply with the correct disposal method.
- Within the European Union–The device that produces less waste and is easier to recycle is classified as electronic device in terms of the European Directive 2012/19/EU (WEEE), and must not be disposed of as domestic garbage.

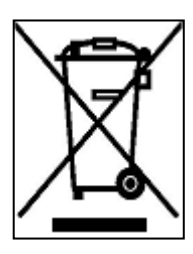

EU-wide legislation, as implemented in each Member State, requires that waste electrical and electronic products carrying the mark (left) must be disposed of separately from normal household waste. This includes monitors and electrical accessories, such as signal cables or power cords. When you need to dispose of your device, please follow the guidance of your local authority, or ask the shop

where you purchased the product. The mark on electrical and electronic products only applies to the current European Union Member States.

Please follow the national guidelines for electrical and electronic product disposal.

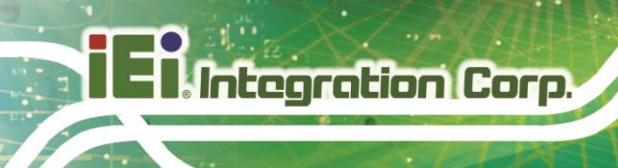

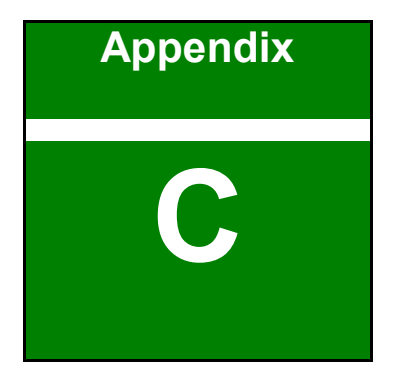

# **C BIOS Options**

**Page 138**

Below is a list of BIOS configuration options in the BIOS chapter.

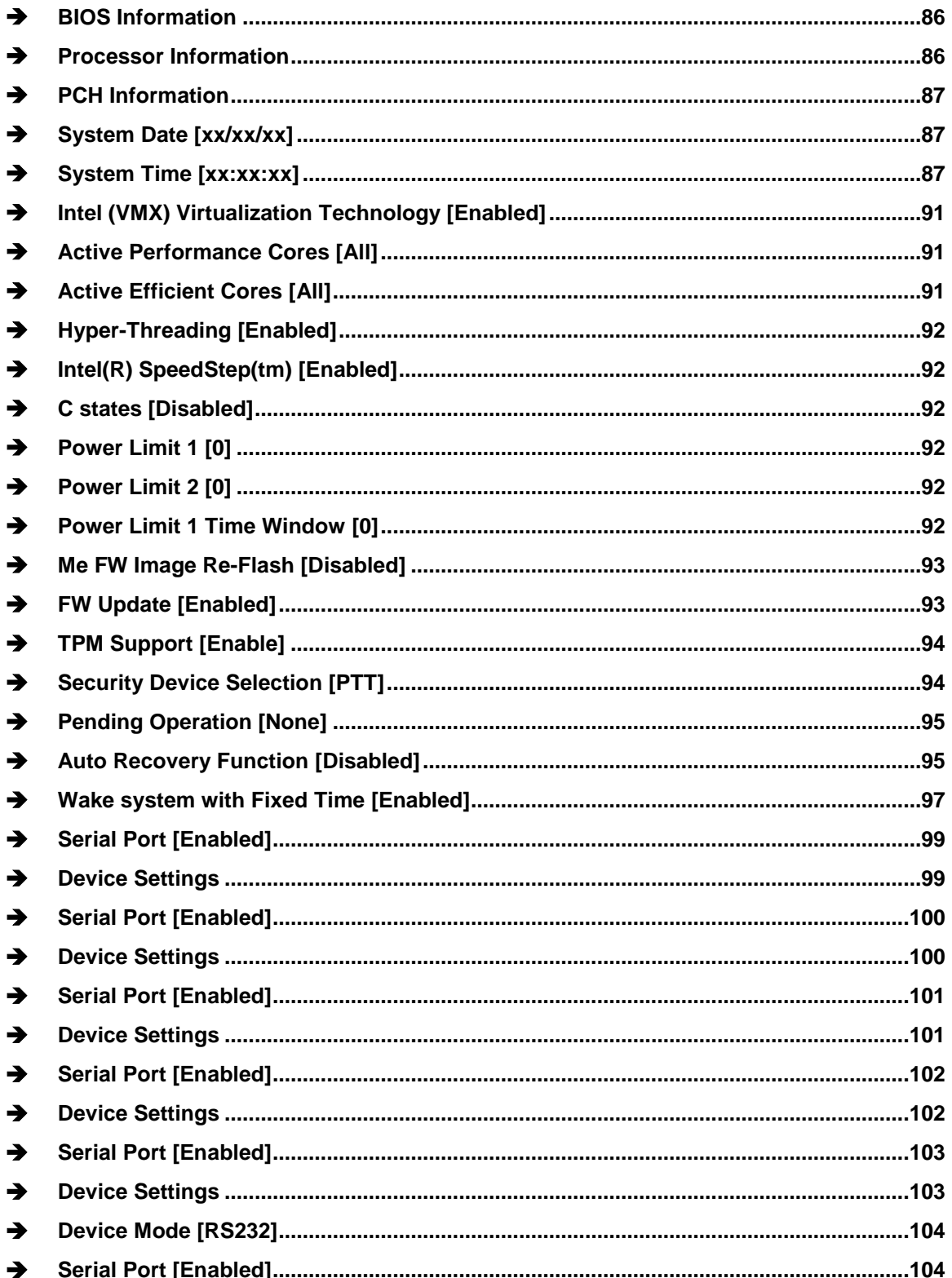

# 28<br>21.Integration Corp.

# KINO-ADL-PS

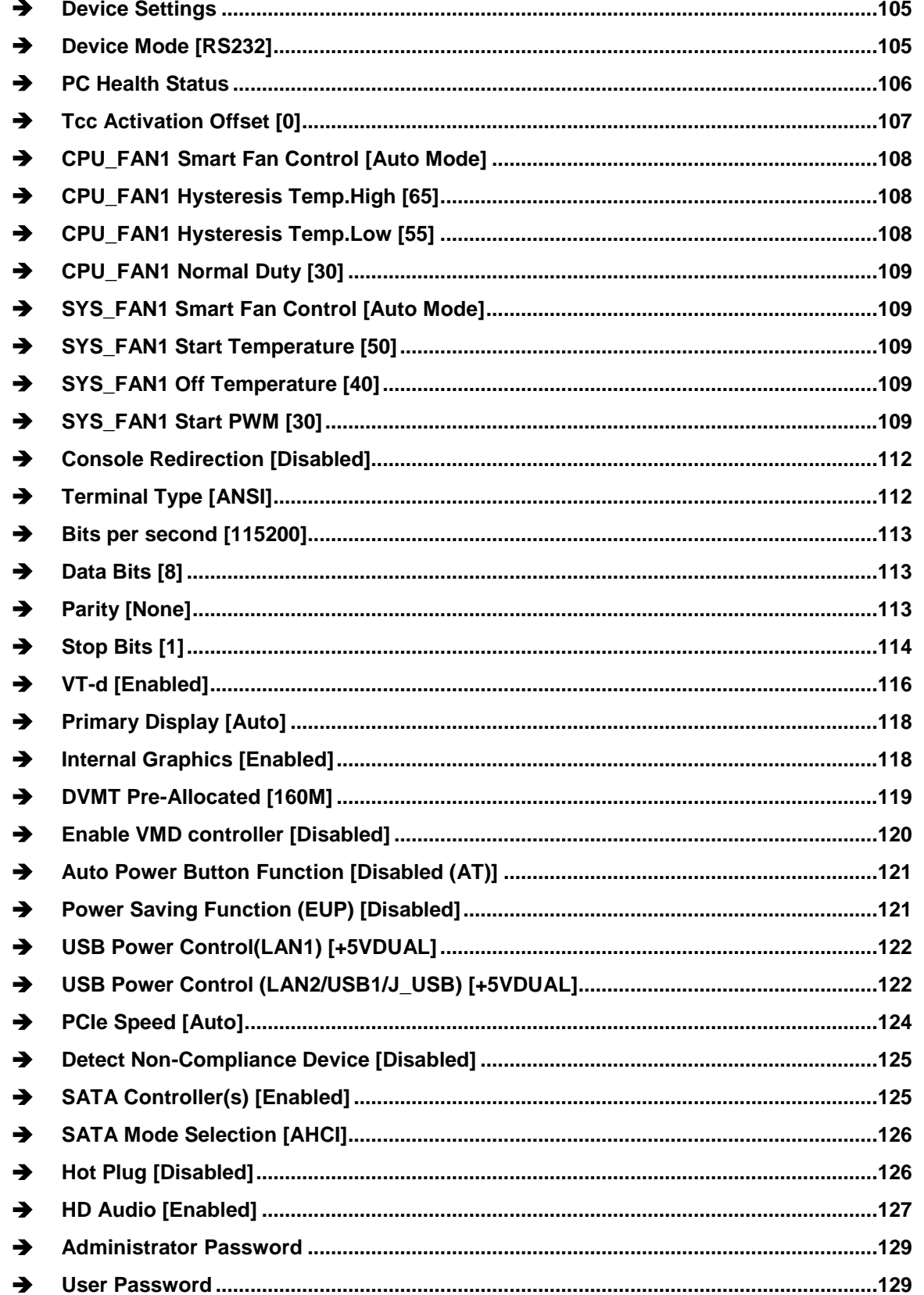

Page 140

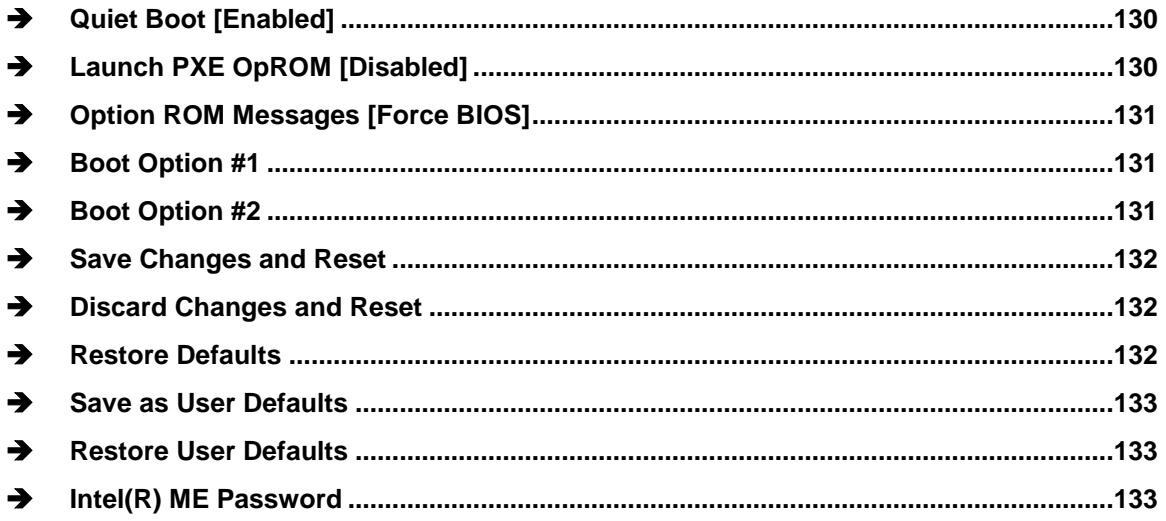

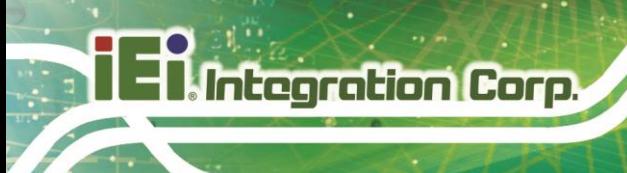

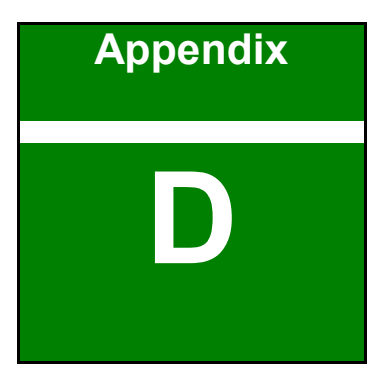

# **D Watchdog Timer**

**Page 142**

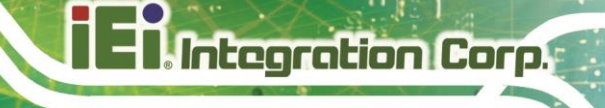

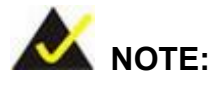

The following discussion applies to DOS environment. Contact IEI support or visit the IEI website for specific drivers for other operating systems.

The Watchdog Timer is provided to ensure that standalone systems can always recover from catastrophic conditions that cause the CPU to crash. This condition may have occurred by external EMIs or a software bug. When the CPU stops working correctly, Watchdog Timer either performs a hardware reset (cold boot) or a Non-Maskable Interrupt (NMI) to bring the system back to a known state.

A BIOS function call (INT 15H) is used to control the Watchdog Timer.

INT 15H:

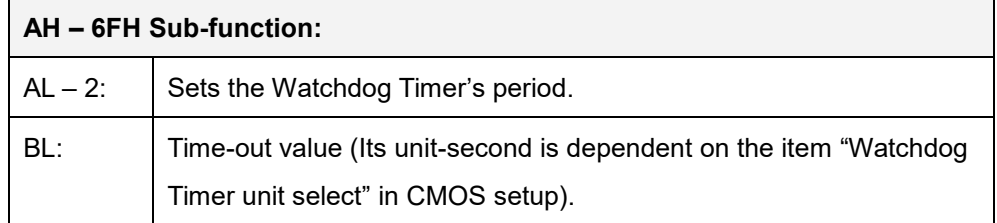

#### **Table D-1: AH-6FH Sub-function**

Call sub-function 2 to set the time-out period of Watchdog Timer first. If the time-out value is not zero, the Watchdog Timer starts counting down. When the timer value reaches zero, the system resets. To ensure that this reset condition does not occur, calling sub-function 2 must periodically refresh the Watchdog Timer. However, the watchdog timer is disabled if the time-out value is set to zero.

A tolerance of at least 10% must be maintained to avoid unknown routines within the operating system (DOS), such as disk I/O that can be very time-consuming.

**Page 143**

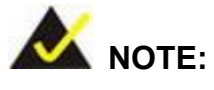

When exiting a program it is necessary to disable the Watchdog Timer, otherwise the system resets.

# **EXAMPLE PROGRAM:**

#### **; INITIAL TIMER PERIOD COUNTER**

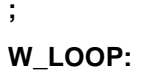

**;**

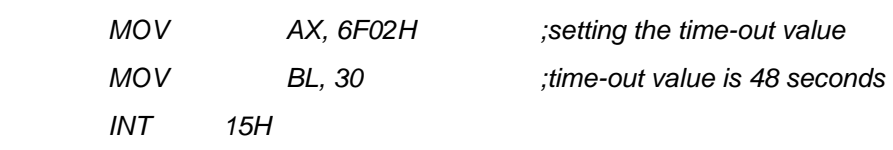

**;**

# **; ADD THE APPLICATION PROGRAM HERE**

**;**

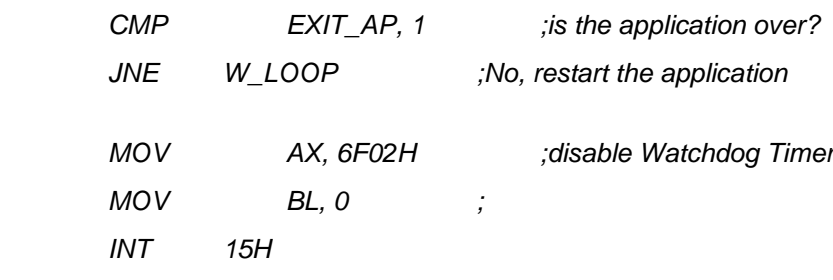

**; ; EXIT ;**

**Page 144**
**KINO-ADL-PS**

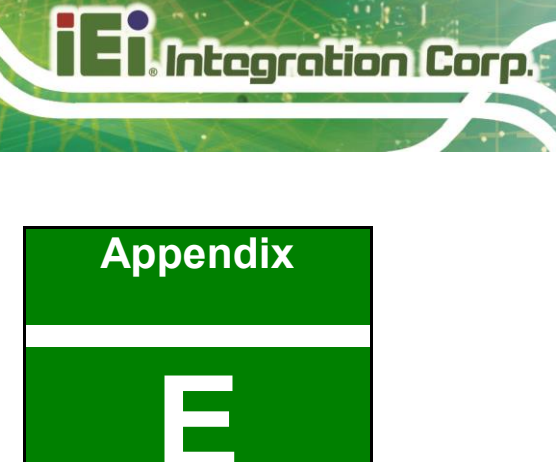

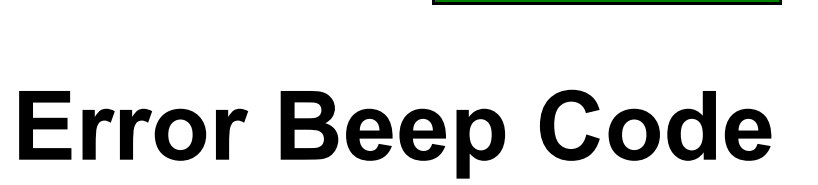

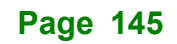

### **E.1 PEI Beep Codes**

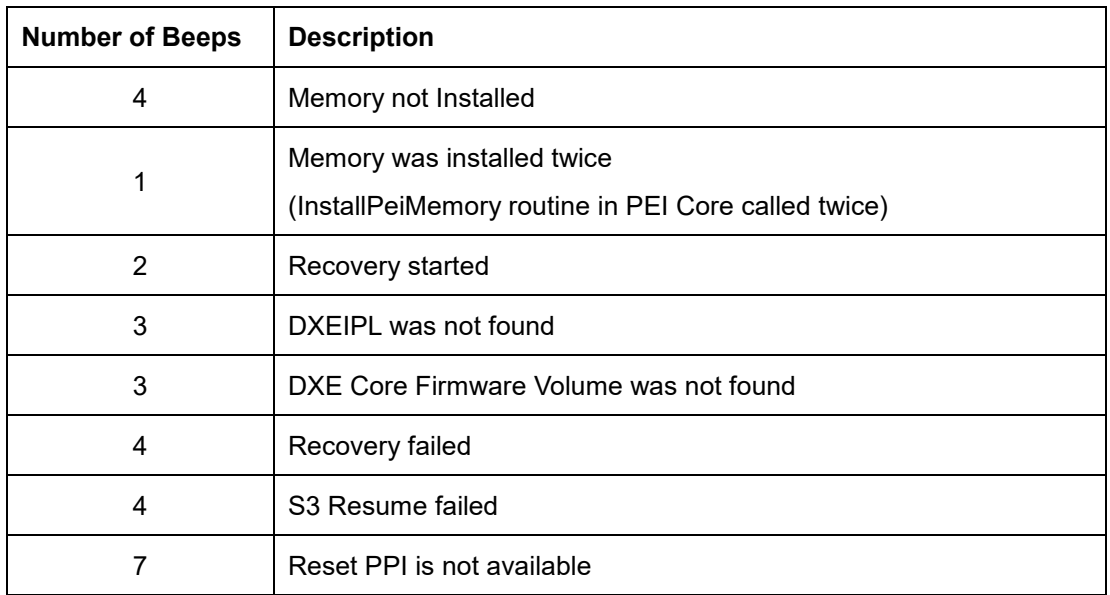

## **E.2 DXE Beep Codes**

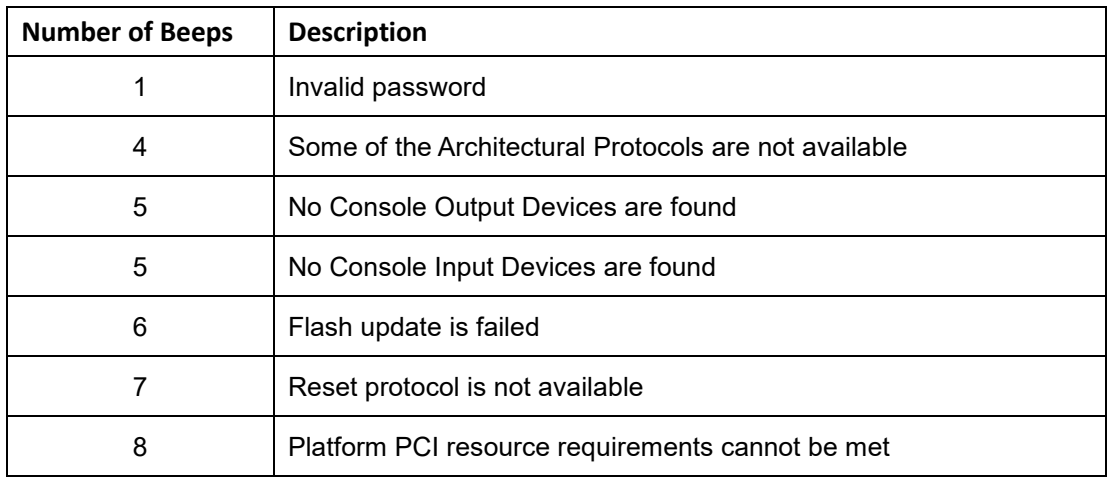

NOTE:

If you have any question, please contact IEI for further assistance.

**KINO-ADL-PS**

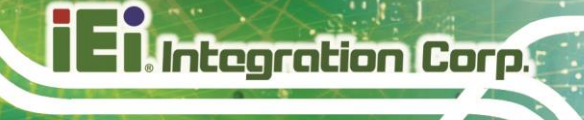

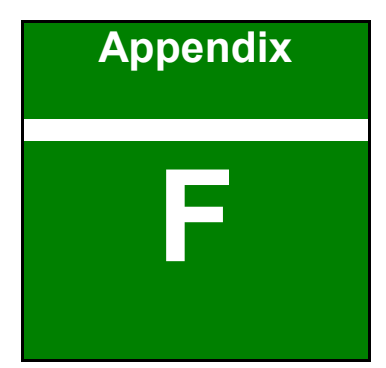

# **F Hazardous Materials Disclosure**

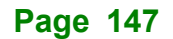

#### **F.1 RoHS II Directive (2015/863/EU)**

The details provided in this appendix are to ensure that the product is compliant with the RoHS II Directive (2015/863/EU). The table below acknowledges the presences of small quantities of certain substances in the product, and is applicable to RoHS II Directive (2015/863/EU).

Please refer to the following table.

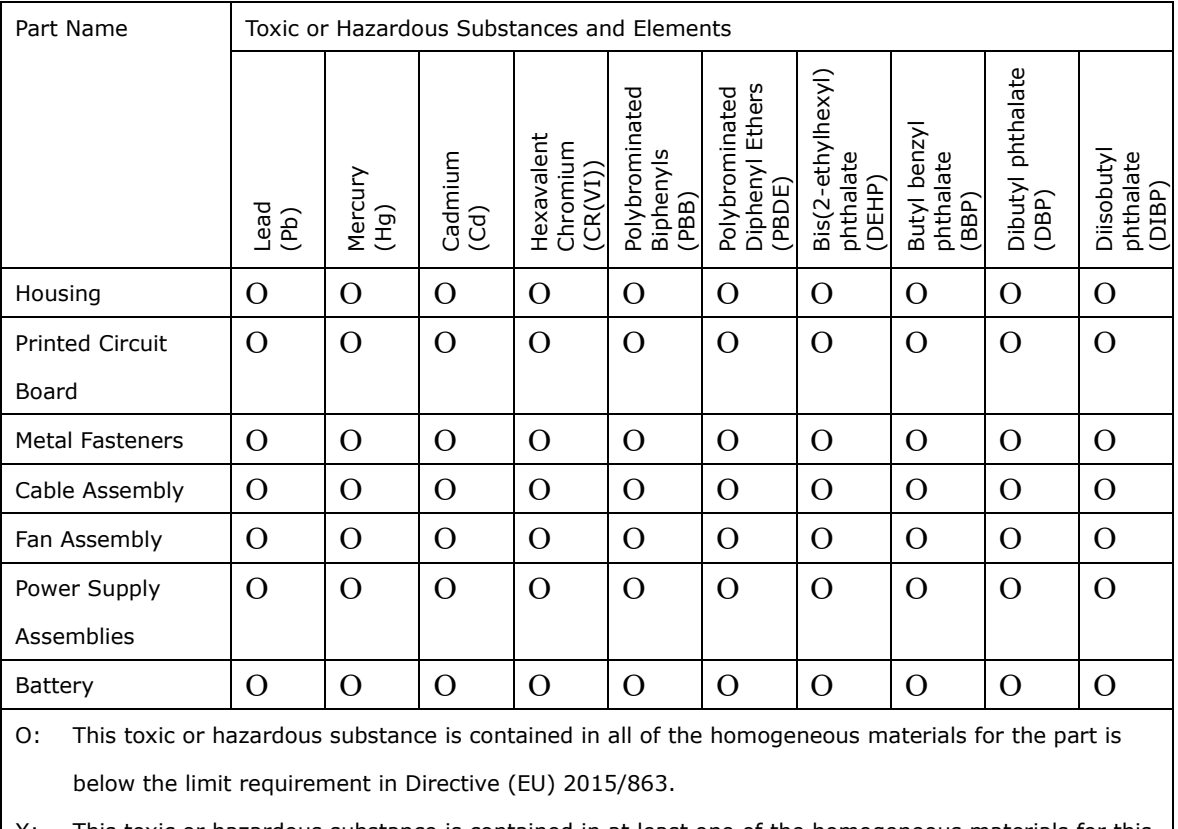

X: This toxic or hazardous substance is contained in at least one of the homogeneous materials for this part is above the limit requirement in Directive (EU) 2015/863.

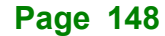

#### **KINO-ADL-PS**

#### **F.2 China RoHS**

此附件旨在确保本产品符合中国 RoHS 标准。以下表格标示此产品中某有毒物质的含量符 合中国 RoHS 标准规定的限量要求。

本产品上会附有"环境友好使用期限"的标签,此期限是估算这些物质"不会有泄漏或突变"的 年限。本产品可能包含有较短的环境友好使用期限的可替换元件,像是电池或灯管,这些元 件将会单独标示出来。

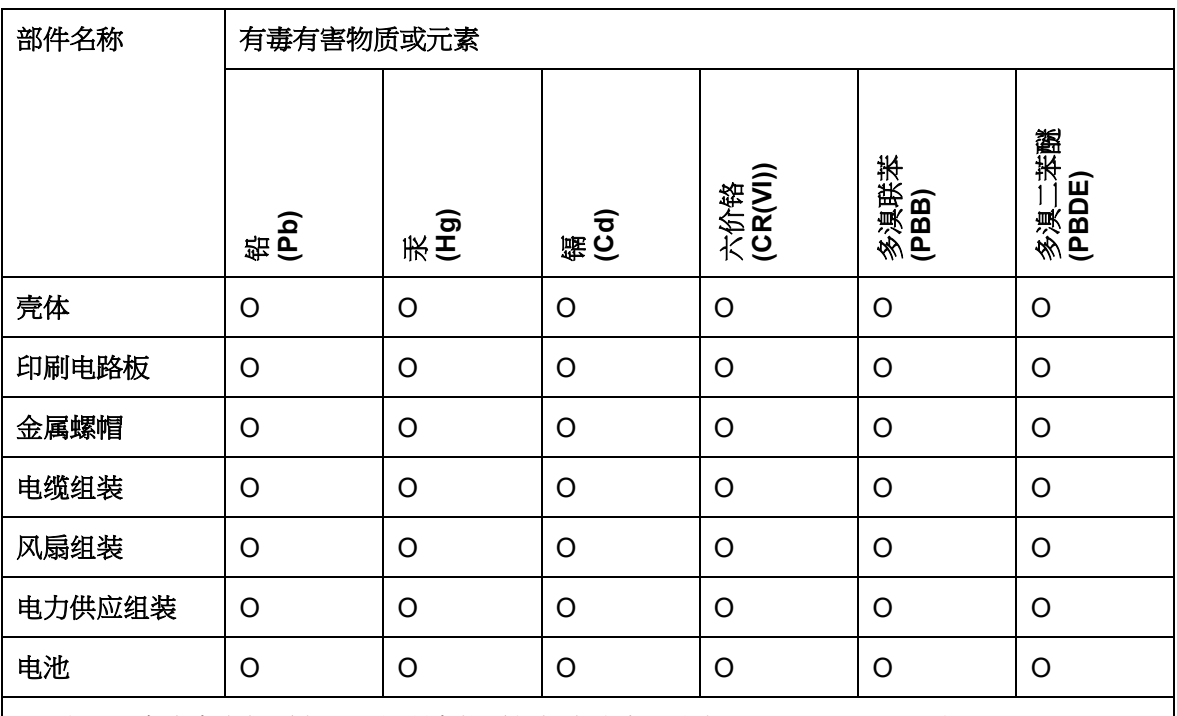

O: 表示该有毒有害物质在该部件所有物质材料中的含量均在 SJ/T11364-2014 與 GB/T26572- 2011 标准规定的限量要求以下。

X: 表示该有毒有害物质至少在该部件的某一均质材料中的含量超出 SJ/T11364-2014 與 GB/T26572-2011 标准规定的限量要求。

**Page 149**

**Fishbegration Corp.**